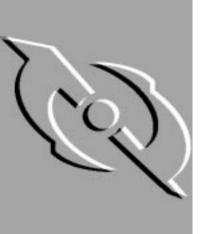

PGP Windows 95, 98, and NT

User's Guide

Version 6.0

Copyright  $^{\circ}$  1990-1998 Network Associates, Inc. and its Affiliated Companies. All Rights Reserved.

PGP\*. Version 6.0.2

11-98. Printed in the United States of America.

PGP, Pretty Good, and Pretty Good Privacy are registered trademarks of Network Associates, Inc. and/or its Affiliated Companies in the US and other countries. All other registered and unregistered trademarks in this document are the sole property of their respective owners.

Portions of this software may use public key algorithms described in U.S. Patent numbers 4,200,770, 4,218,582, 4,405,829, and 4,424,414, licensed exclusively by Public Key Partners; the IDEA(tm) cryptographic cipher described in U.S. patent number 5,214,703, licensed from Ascom Tech AG; and the Northern Telecom Ltd., CAST Encryption Algorithm, licensed from Northern Telecom, Ltd. IDEA is a trademark of Ascom Tech AG. Network Associates Inc. may have patents and/or pending patent applications covering subject matter in this software or its documentation; the furnishing of this software or documentation does not give you any license to these patents. The compression code in PGP is by Mark Adler and Jean-Loup Gailly, used with permission from the free Info-ZIP implementation. LDAP software provided courtesy University of Michigan at Ann Arbor, Copyright © 1992-1996 Regents of the University of Michigan, All rights reserved. This product includes software developed by the Apache Group for use in the Apache HTTP server project (http://www.apache.org/). Copyright © 1995-1997 The Apache Group. All rights reserved. See text files included with the software or the PGP web site for further information. This software is based in part on the work of the Independent JPEG Group. Soft TEMPEST font courtesy of Ross Anderson and Marcus Kuhn.

The software provided with this documentation is licensed to you for your individual use under the terms of the End User License Agreement and Limited Warranty provided with the software. The information in this document is subject to change without notice. Network Associates Inc. does not warrant that the information meets you requirements or that the information is free of errors. The information may include technical inaccuracies or typographical errors. Changes may be made to the information and incorporated in new editions of this document, if and when made available by Network Associates Inc.

Export of this software and documentation may be subject to compliance with the rules and regulations promulgated from time to time by the Bureau of Export Administration, United States Department of Commerce, which restrict the export and re-export of certain products and technical data.

Network Associates, Inc. (408) 988-3832 main 3965 Freedom Circle (408) 970-9727 fax Santa Clara, CA 95054 http://www.nai.com info@nai.com

 $<sup>^{*}</sup>$  is sometimes used instead of the  $^{\otimes}$  for registered trademarks to protect marks registered outside of the U.S.

#### LIMITED WARRANTY

<u>Limited Warranty.</u> Network Associates Inc. warrants that the Software Product will perform substantially in accordance with the accompanying written materials for a period of sixty (60) days from the date of original purchase. To the extent allowed by applicable law, implied warranties on the Software Product, if any, are limited to such sixty (60) day period. Some jurisdictions do not allow limitations on duration of an implied warranty, so the above limitation may not apply to you.

Customer Remedies. Network Associates Inc's and its suppliers' entire liability and your exclusive remedy shall be, at Network Associates Inc's option, either (a) return of the purchase price paid for the license, if any or (b) repair or replacement of the Software Product that does not meet Network Associates Inc's limited warranty and which is returned at your expense to Network Associates Inc. with a copy of your receipt. This limited warranty is void if failure of the Software Product has resulted from accident, abuse, or misapplication. Any repaired or replacement Software Product will be warranted for the remainder of the original warranty period or thirty (30) days, whichever is longer. Outside the United States, neither these remedies nor any product support services offered by Network Associates Inc. are available without proof of purchase from an authorized international source and may not be available from Network Associates Inc. to the extent they subject to restrictions under U.S. export control laws and regulations.

NO OTHER WARRANTIES. TO THE MAXIMUM EXTENT PERMITTED BY APPLICABLE LAW, AND EXCEPT FOR THE LIMITED WARRANTIES SET FORTH HEREIN, THE SOFTWARE AND DOCUMENTATION ARE PROVIDED "AS IS" AND NETWORK ASSOCIATES, INC. AND ITS SUPPLIERS DISCLAIM ALL OTHER WARRANTIES AND CONDITIONS, EITHER EXPRESS OR IMPLIED, INCLUDING, BUT NOT LIMITED TO, IMPLIED WARRANTIES OF MERCHANTABILITY, FITNESS FOR A PARTICULAR PURPOSE, CONFORMANCE WITH DESCRIPTION, TITLE AND NON-INFRINGEMENT OF THIRD PARTY RIGHTS, AND THE PROVISION OF OR FAILURE TO PROVIDE SUPPORT SERVICES. THIS LIMITED WARRANTY GIVES YOU SPECIFIC LEGAL RIGHTS. YOU MAY HAVE OTHERS, WHICH VARY FROM JURISDICTION TO JURISDICTION.

LIMITATION OF LIABILITY. TO THE MAXIMUM EXTENT PERMITTED BY APPLICABLE LAW, IN NO EVENT SHALL NETWORK ASSOCIATES, INC. OR ITS SUPPLIERS BE LIABLE FOR ANY INDIRECT, INCIDENTAL, CONSEQUENTIAL, SPECIAL OR EXEMPLARY DAMAGES OR LOST PROFITS WHATSOEVER (INCLUDING, WITHOUT LIMITATION, DAMAGES FOR LOSS OF BUSINESS PROFITS, BUSINESS INTERRUPTION, LOSS OF BUSINESS INFORMATION, OR ANY OTHER PECUNIARY LOSS) ARISING OUT OF THE USE OR INABILITY TO USE THE SOFTWARE PRODUCT OR THE FAILURE TO PROVIDE SUPPORT SERVICES, EVEN IF NETWORK ASSOCIATES, INC. HAS BEEN ADVISED OF THE POSSIBILITY OF SUCH DAMAGES. IN ANY CASE, NETWORK ASSOCIATES, INC'S CUMULATIVE AND ENTIRE LIABILITY TO YOU OR ANY OTHER PARTY FOR ANY LOSS OR DAMAGES RESULTING FROM ANY CLAIMS, DEMANDS OR ACTIONS ARISING OUT OF OR RELATING TO THIS AGREEMENT SHALL NOT EXCEED THE PURCHASE PRICE PAID FOR THIS LICENSE. BECAUSE SOME JURISDICTIONS DO NOT ALLOW THE EXCLUSION OR LIMITATION OF LIABILITY, THE ABOVE LIMITATIONS MAY NOT APPLY TO YOU.

# **Table of Contents**

| <b>Preface</b> |                                             | Χİ  |
|----------------|---------------------------------------------|-----|
|                | How to contact Network Associates           | (ii |
|                | Customer service                            | cii |
|                | Technical support                           | (ii |
|                | Network Associates training                 | iii |
|                | Comments and feedback                       | iii |
|                | Recommended Readingsx                       | iii |
| Chapter        | 1. Introducing PGP1                         | 7   |
|                | What's new in PGP version 6.0               | 17  |
|                | Using PGP                                   | 20  |
|                | A quick overview                            | 20  |
|                | Basic steps for using PGP                   | 21  |
| Chapter        | 2. Getting Started                          | 23  |
|                | Running PGP                                 | 23  |
|                | Using PGP from the System tray              | 23  |
|                | Performing PGP functions from the clipboard | 23  |
|                | Opening the PGPkeys window                  | 24  |
|                | Setting PGP Preferences                     | 24  |
|                | Getting Help                                | 24  |
|                | Quitting PGP                                | 24  |
|                | Using PGP from supported email applications | 25  |
|                | Using PGP/MIME                              | 25  |
|                | Using PGP from the PGPtools application     | 26  |
|                | Using PGP from the Windows Explorer         | 26  |
|                | Selecting recipients                        | 27  |
|                | Taking shortcuts                            | 27  |
|                | PGPkeys icon definitions                    | 27  |
|                |                                             |     |

| Chapter | 3. Making and Exchanging Keys                                | 31  |
|---------|--------------------------------------------------------------|-----|
|         | Key concepts                                                 | .31 |
|         | Making a key pair                                            | .32 |
|         | Creating a passphrase that you will remember                 | .38 |
|         | Adding a photographic ID to your key                         | .39 |
|         | Creating new subkeys                                         | .41 |
|         | Key Splitting                                                | .43 |
|         | Protecting your keys                                         | .45 |
|         | Distributing your public key                                 | .46 |
|         | Making your public key available through a key server        | .47 |
|         | Updating your key on a key server                            | .47 |
|         | Removing signatures or user names associated with your key . | .48 |
|         | Including your public key in an email message                | .49 |
|         | Exporting your public key to a file                          | .49 |
|         | Obtaining the public keys of others                          | .50 |
|         | Getting public keys from a key server                        | .50 |
|         | Adding public keys from email messages                       | .51 |
|         | Importing a public key from a file                           | .52 |
|         | Verifying the authenticity of a key                          | 52  |
|         | Signing the public key                                       | 53  |
|         | Getting public keys through trusted introducers              | .53 |
| Chapter | 4. Sending and Receiving Secure Email                        | 55  |
|         | Encrypting and signing email                                 | .55 |
|         | Encrypting and signing with supported email applications     | .56 |
|         | Encrypting email to groups of recipients                     | .61 |
|         | Working with distribution lists                              | .61 |
|         | Sending encrypted and signed email to distribution lists     | .62 |
|         | Decrypting and verifying email                               | .63 |
| Chapter | 5. Using PGP for Secure File Storage                         | 67  |
|         | Using PGP to encrypt and decrypt files                       | .67 |
|         | Using the PGP right-click menu to encrypt and sign           | .67 |
|         | Using PGPtools to encrypt and sign                           | .69 |
|         | Using PGPtray to decrypt and verify                          | .71 |

|         | Using PGPtools to decrypt and verify                             | 72   |
|---------|------------------------------------------------------------------|------|
|         | Signing and decrypting files with a split key                    | 73   |
|         | Using PGP Wipe to delete files                                   | 77   |
|         | Using the PGP Free Space Wiper to clean free space on your disks | 78   |
| Chapter | 6. Managing Keys and Setting Preferences                         | . 81 |
|         | Managing your keys                                               | 81   |
|         | The PGPkeys window                                               | 82   |
|         | PGPkeys attribute definitions                                    | 83   |
|         | Examining a key's properties                                     | 85   |
|         | General key properties window                                    | 86   |
|         | Subkey properties window                                         | 87   |
|         | Specifying a default key pair                                    | 87   |
|         | Adding a new user name or address to a key pair                  | 88   |
|         | Verifying someone's public key                                   | 89   |
|         | Signing someone's public key                                     | 90   |
|         | Granting trust for key validations                               | 92   |
|         | Disabling and enabling keys                                      | 93   |
|         | Deleting a key, signature, or user ID                            | 93   |
|         | Changing your Passphrase                                         | 94   |
|         | Importing and Exporting Keys                                     | 95   |
|         | Revoking a key                                                   | 96   |
|         | Setting your preferences                                         | 98   |
|         | Searching for a key                                              | .107 |
| Chapter | 7. PGPdisk                                                       | 109  |
|         | What is PGPdisk?                                                 | .109 |
|         | PGPdisk features                                                 | .109 |
|         | Why use PGPdisk?                                                 | .110 |
|         | Starting the PGPdisk program                                     | .111 |
|         | Working with PGPdisk Volumes                                     | .112 |
|         | Creating a new PGPdisk volume                                    | .112 |
|         | Changing a passphrase                                            | .114 |
|         | Adding alternate passphrases                                     | 115  |
|         | Removing a passphrase                                            | 116  |

|             | Removing all alternate passphrases                | 116  |
|-------------|---------------------------------------------------|------|
|             | Add/Remove Public Keys                            | 117  |
|             | Mounting a PGPdisk volume                         | 118  |
|             | Using a mounted PGPdisk volume                    | 119  |
|             | Unmounting a PGPdisk volume                       | 120  |
|             | Specifying Preferences                            | 120  |
| Main        | taining PGPdisk Volumes                           | 122  |
|             | Mounting PGPdisk files on a remote server         | 122  |
|             | Automatically mounting PGPdisk volumes            | 122  |
|             | Backing up PGPdisk volumes                        | 123  |
|             | Exchanging PGPdisk volumes                        | 123  |
|             | Changing the size of a PGPdisk volume             | 124  |
| Tech        | nical Details and Security Considerations         | 124  |
|             | About PGPdisk volumes                             | 124  |
|             | The PGPdisk encryption algorithm                  | 125  |
|             | Passphrase quality                                | 126  |
|             | Special security precautions taken by PGPdisk     | 127  |
|             | Passphrase erasure                                | 127  |
|             | Virtual memory protection                         | 127  |
|             | Memory Static Ion Migration Protection            | 127  |
|             | Other security considerations                     | 128  |
| Appendix A. | Troubleshooting PGP                               | .129 |
| Appendix B. | Transferring Files Between the Mac OS and Windows | .133 |
| Send        | ling from the Mac OS to Windows                   | 134  |
| Rece        | eiving Windows files on the Mac OS                | 135  |
|             | Supported Applications                            | 136  |
| Appendix C. | Phil Zimmermann on PGP                            | .139 |
| Why         | I wrote PGP                                       | 139  |
| The I       | PGP symmetric algorithms                          | 143  |
|             | About PGP data compression routines               | 145  |
|             | About the random numbers used as session keys     | 145  |
|             | About the message digest                          | 146  |
|             | How to protect public keys from tampering         | 147  |

|           | How does PGP keep track of which keys are valid? | 150 |
|-----------|--------------------------------------------------|-----|
|           | How to protect private keys from disclosure      | 152 |
|           | What if you lose your private key?               | 153 |
| Ве        | eware of snake oil                               | 153 |
| Vu        | Ilnerabilities                                   | 158 |
|           | Compromised passphrase and private key           | 158 |
|           | Public key tampering                             | 158 |
|           | Not quite deleted files                          | 159 |
|           | Viruses and Trojan horses                        | 160 |
|           | Swap files or virtual memory                     | 161 |
|           | Physical security breach                         | 162 |
|           | Tempest attacks                                  | 162 |
|           | Protecting against bogus timestamps              | 162 |
|           | Exposure on multi-user systems                   | 164 |
|           | Traffic analysis                                 | 164 |
|           | Cryptanalysis                                    | 164 |
| 01        |                                                  | 407 |
| Jossary . |                                                  | 167 |
| ndex      |                                                  | 171 |
|           |                                                  |     |

# **Preface**

PGP is part of your organization's security toolkit for protecting one of your most important assets: *information*. Corporations have traditionally put locks on their doors and file cabinets and require employees to show identification to prove that they are permitted access into various parts of the business site. PGP is a valuable tool to help you protect the security and integrity of your organization's data and messages. For many companies, loss of confidentiality means loss of business.

Entire books have been written on the subject of implementing network security. The focus of this guide is on implementing PGP as a tool within your overall network security structure. PGP is merely one piece of an overall security system, but it is an extremely important one. PGP provides encryption, which protects data from the eyes of anyone for whom it was not intended, even those who can see the encrypted data. This protects information from both internal and external "outsiders."

This guide describes how to use PGP<sup>®</sup> for Windows 95, 98, and NT. PGP has many new features, which are described in Chapter 1, "Introducing PGP."

If you are new to cryptography and would like an overview of the terminology and concepts you will encounter while using PGP, see *An Introduction to Cryptography.* 

#### **How to contact Network Associates**

#### **Customer service**

To order products or obtain product information, contact the Network Associates Customer Care department at (408) 988-3832 or write to the following address:

Network Associates, Inc. McCandless Towers 3965 Freedom Circle Santa Clara, CA 95054-1203 U.S.A.

# **Technical support**

Network Associates is famous for its dedication to customer satisfaction. We have continued this tradition by making our site on the World Wide Web a valuable resource for answers to technical support issues. We encourage you to make this your first stop for answers to frequently asked questions, for updates to Network Associates software, and for access to Network Associates news and encryption information.

World Wide Web http://www.nai.com

Technical Support for your PGP product is also available through these channels:

Phone (408) 988-3832

Email PGPSupport@pgp.com

To provide the answers you need quickly and efficiently, the Network Associates technical support staff needs some information about your computer and your software. Please have this information ready before you call:

If the automated services do not have the answers you need, contact Network Associates at one of the following numbers Monday through Friday between 6:00 A.M. and 6:00 P.M. Pacific time.

Phone (408) 988-3832

To provide the answers you need quickly and efficiently, the Network Associates technical support staff needs some information about your computer and your software. Please have this information ready before you call:

- Product name and version number
- Computer brand and model
- Any additional hardware or peripherals connected to your computer
- Operating system type and version numbers
- Network type and version, if applicable
- Content of any status or error message displayed on screen, or appearing in a log file (not all products produce log files)
- Email application and version (if the problem involves using PGP with an email product, for example, the Eudora plug-in)
- Specific steps to reproduce the problem

### **Network Associates training**

For information about scheduling on-site training for any Network Associates product, call (800) 338-8754.

#### Comments and feedback

Network Associates appreciates your comments and feedback, but incurs no obligation to you for information you submit. Please address your comments about PGP product documentation to: Network Associates, Inc., 3965 Freedom Circle Santa Clara, CA 95054-1203 U.S.A.. You can also e-mail comments to tns documentation@nai.com.

# **Recommended Readings**

#### Non-Technical and beginning technical books

 Whitfield Diffie and Susan Eva Landau, "Privacy on the Line," MIT Press; ISBN: 0262041677

This book is a discussion of the history and policy surrounding cryptography and communications security. It is an excellent read, even for beginners and non-technical people, but with information that even a lot of experts don't know.

- David Kahn, "The Codebreakers" Scribner, ISBN: 0684831309
   This book is a history of codes and code breakers from the time of the Egyptians to the end of WWII. Kahn first wrote it in the sixties, and there is a revised edition published in 1996. This book won't teach you anything about how cryptography is done, but it has been the inspiration of the whole modern generation of cryptographers.
- Charlie Kaufman, Radia Perlman, and Mike Spencer, "Network Security: Private Communication in a Public World," *Prentice Hall*; ISBN: 0-13-061466-1

This is a good description of network security systems and protocols, including descriptions of what works, what doesn't work, and why. Published in 1995, so it doesn't have many of the latest advances, but is still a good book. It also contains one of the most clear descriptions of how DES works of any book written.

#### Intermediate books

- Bruce Schneier, "Applied Cryptography: Protocols, Algorithms, and Source Code in C," *John Wiley & Sons*; ISBN: 0-471-12845-7
   This is a good beginning technical book on how a lot of cryptography works. If you want to become an expert, this is the place to start.
- Alfred J. Menezes, Paul C. van Oorschot, and Scott Vanstone, "Handbook of Applied Cryptography," CRC Press; ISBN: 0-8493-8523-7

  This is the technical book you should get after Schneier. There is a lot of
  heavy-duty math in this book, but it is nonetheless usable for those who do
  not understand the math.
- Richard E. Smith, "Internet Cryptography," Addison-Wesley Pub Co; ISBN: 020192480
   This book describes how many Internet security protocols. Most importantly, it describes how systems that are designed well nonetheless end up with flaws through careless operation. This book is light on math, and heavy on practical information.
- William R. Cheswick and Steven M. Bellovin, "Firewalls and Internet Security: Repelling the Wily Hacker" *Addison-Wesley Pub Co*; ISBN: 0201633574

  This book is written by two senior researcher at AT&T Bell Labs, about their experiences maintaining and redesigning AT&T's Internet connection. Very readable.

#### **Advanced books**

- Neal Koblitz, "A Course in Number Theory and Cryptography" Springer-Verlag; ISBN: 0-387-94293-9
   An excellent graduate-level mathematics textbook on number theory and cryptography.
- Eli Biham and Adi Shamir, "Differential Cryptanalysis of the Data Encryption Standard," *Springer-Verlag*; ISBN: 0-387-97930-1 This book describes the technique of differential cryptanalysis as applied to DES. It is an excellent book for learning about this technique.

Welcome to PGP. With PGP, you can easily and securely protect the privacy of your data by encrypting it so that only intended individuals can read it. You can also digitally sign information, which ensures it's authenticity.

#### What's new in PGP version 6.0

This version of PGP includes these new features:

- Secure Viewer. Secure Viewer is PGP's software solution to protect the private information on your computer screen from interception through electromagnetic radiation—also known as TEMPEST attacks. It is widely known that eavesdroppers, with special equipment, can capture and reconstruct video screen content from radio frequency radiation. When text is encrypted with the Secure Viewer option enabled, the decrypted text is displayed in a special TEMPEST attack prevention font and window that are unreadable to radiation capturing equipment. The Secure Viewer feature allows you to securely view your decrypted text.
- **PGPdisk Functionality.** PGPdisk functionality is built into PGP version 6.0. PGPdisk is an easy-to-use encryption application that enables you to set aside an area of disk space for storing your sensitive data.
- Designated Revokers. You may now specify that another public key on
  your keyring is allowed to revoke your key. This can be useful in situations
  where you are afraid of losing your private key, forgetting your
  passphrase, or in extreme cases such as a physical incapacity to use the key.
  In such cases, the third-party you designate will be able to revoke your key,
  send it to the server and it will be just as if you had revoked it yourself.
- Added Plug-ins. Email plug-ins for Outlook Express and Outlook 98 are included. A Groupwise plugin is available separately.
- Added Plug-ins. Email plug-ins for Outlook Express and Outlook 98 are included. A Groupwise plugin is available separately.
- **PGPdisk Functionality.** PGPdisk functionality is built into PGP version 6.0. PGPdisk is an easy-to-use encryption application that enables you to set aside an area of disk space for storing your sensitive data.
- **Photographic User ID.** You can add your photograph to your public key. Photo IDs can be signed just like a user ID to provide extra information when verifying the key.

User's Guide

- Secure Communications with the PGP Certificate Server 2.0. PGP
  provides a secure connection when any query is sent to the server. This
  secure connection prevents any traffic analysis which might determine the
  keys you are retrieving from or sending to the server.
- Secure Deletion from the PGP Certificate Server. You can delete or disable your own key on the server by authenticating yourself through Transport Layer Security (TLS).
- **PGPkeys Toolbar**. An iconic toolbar has been added to PGPkeys for easy access to the most frequently used key management functions.
- Unknown Recipient or Signer Server Lookup. When decrypting or verifying a message, you can automatically perform a server lookup on all the keys which the message is encrypted to or signed by to determine their identity.
- **Subkey Management.** (Diffie-Hellman/DSS keys only) With the subkey management feature, you can manage your encryption (DH) and signing (DSS) keys separately.
- **Signature Reverification.** The signatures collected on keys are automatically verified when added to your ring. It is possible, however, whether through data corruption or malicious tampering, for invalid signatures to exist. This new feature allows you to reverify the signatures to ensure that they are valid.
- **Signature Expiration.** You can create signatures on other keys that will expire after a given date.
- **Enhanced Interface**. An intuitive toolbar has been added to PGPkeys for easy access to the most frequently used key management functions.
- Improved Application Integration. The PGPtray allows in-place encrypt/decrypt/sign/verify with most applications without the need for an explicit copy and paste by the user.
- Freespace Wipe. PGPtools now has the ability to wipe all freespace on your disks.
- Enhanced Wiping. Both file and volume wiping now use a significantly
  enhanced set of patterns over multiple wipes specially tuned for the media
  types in use by today's computers.
- Key Splitting. Any high security private key can be split into shares among multiple "shareholders" using a cryptographic process known as Blakely-Shamir splitting.
- PGPdisk ADK. An Additional Decryption Key can be specified for access to all new PGPdisks created with a configured client install of PGP. This utilizes the new public key support in PGPdisk.

#### **New features of PGPdisk**

- **Public Key Support.** A public key or multiple public keys can now be configured to open a PGPdisk. This support is integrated with PGP 6.0 and its keyrings. For example, if Bob wants to give his wife Mary access to his PGPdisk, he can give access to Mary by adding her public key to the PGPdisk. The key for the disk will be encrypted to Mary's key.
- New Disk Wizard. The process of creating a PGPdisk has been simplified by a New Disk Wizard which will guide you through the process step by step.
- Windows NT Support. PGPdisk now runs on Windows NT 4.0 in addition to Windows 95, 98, and MacOS.

# **Using PGP**

PGP is a security software application that enables you and your co-workers to exchange or store information securely, so that no one else can read it.

One of the most convenient ways to use PGP is through one of the popular email applications supported by the PGP plug-ins. With these plug-ins, you can encrypt and sign as well as decrypt and verify your messages while you are composing and reading your mail with a simple click of a button.

If you are using an email application that is not supported by the plug-ins, you can easily encrypt the text of the message using PGPtray. In addition, if you need to encrypt or decrypt file attachments, you can do so directly from the Windows clipboard by choosing the appropriate menu option. You can also use PGP to encrypt and sign files on the hard disk of your computer for secure storage, to securely wipe files from your hard disk and to wipe free disk space so that sensitive data can't be retrieved with disk recovery software.

# A quick overview

PGP is based on a widely accepted encryption technology known as *public key cryptography* in which two complementary keys, called a *key pair*, are used to maintain secure communications. One of the keys is designated as a *private key* to which only you have access and the other is a *public key* which you freely exchange with other PGP users. Both your private and your public keys are stored in keyring files, which are accessible from the PGPkeys window. It is from this window that you perform all your key management functions.

For a comprehensive overview of PGP encryption technology, refer to "An *Introduction to Cryptography*," which is included with the product.

# **Basic steps for using PGP**

This section takes a quick look at the procedures you normally follow in the course of using PGP. For details concerning any of these procedures, refer to the appropriate chapters in this book.

- Install PGP on your computer. Refer to the PGP Installation Guide included with the product for complete installation instructions.
- 2. Create a private and public key pair.

Before you can begin using PGP, you need to generate a key pair. A PGP key pair is composed of a private key to which only you have access and a public key that you can copy and make freely available to everyone with whom you exchange information.

You have the option of creating a new key pair immediately after you have finished the PGP installation procedure, or you can do so at any time by opening the PGPkeys application.

For more information about creating a private and public key pair, refer to "Making a key pair" on page 32.

3. Exchange public keys with others.

After you have created a key pair, you can begin corresponding with other PGP users. You will need a copy of their public key and they will need yours. Your public key is just a block of text, so it's quite easy to trade keys with someone. You can include your public key in an email message, copy it to a file, or post it on a public or corporate key server where anyone can get a copy when they need it.

For more information about exchanging public keys, refer to "Distributing your public key" on page 46 and "Obtaining the public keys of others" on page 50.

4. Validate public keys.

Once you have a copy of someone's public key, you can add it to your public keyring. You should then check to make sure that the key has not been tampered with and that it really belongs to the purported owner. You do this by comparing the unique *fingerprint* on your copy of someone's public key to the fingerprint on that person's original key. When you are sure that you have a valid public key, you sign it to indicate that you feel the key is safe to use. In addition, you can grant the owner of the key a level of trust indicating how much confidence you have in that person to vouch for the authenticity of someone else's public key.

For more information about validating your keys, refer to "Verifying the authenticity of a key" on page 52.

5. Encrypt and sign your email and files.

After you have generated your key pair and have exchanged public keys, you can begin encrypting and signing email messages and files.

- If you are using an email application supported by the plug-ins, you can encrypt and sign your messages by selecting the appropriate options from your application's tool bar.
- If your email application is not supported by the plug-ins, you can
  perform the appropriate functions from PGPtray. You can also encrypt
  and sign files from PGPtools before attaching them to your email.
  Encrypting ensures that only you and your intended recipients can
  decipher the file's contents; signing ensures that any tampering will be
  readily apparent.

For more information about encrypting and signing information, refer to "Encrypting and signing email" on page 55.

6. Decrypt and verify your email and files.

When someone sends you encrypted data, you can unscramble the contents and verify any appended signature to make sure that the data originated with the alleged sender and that it has not been altered.

- If you are using an email application that is supported by the plug-ins, you can decrypt and verify your messages by selecting the appropriate options from your application's tool bar.
- If your email application is not supported by the plug-ins, you can copy the message to the clipboard and perform the appropriate functions from there. If you want to decrypt and verify file attachments, you can do so from the Windows clipboard. You can also decrypt encrypted files stored on your computer, and verify signed files to ensure that they have not been tampered with.

For more information about decrypting and verifying data, refer to "Decrypting and verifying email" on page 63.

#### 7. Wipe files.

When you need to permanently delete a file, you can use the Wipe feature to ensure that the file is unrecoverable. The file is immediately overwritten so that it cannot be retrieved using disk recovery software.

For more information about wiping files, refer to "Using PGP Wipe to delete files" on page 77.

This chapter explains how to run PGP and provides a quick overview of the procedures you will normally follow in using the product. It also contains a table of the icons used with PGPkeys.

# **Running PGP**

PGP works on the data generated by other applications. Therefore the appropriate PGP functions are designed to be immediately available to you based on the task you are performing at any given moment. There are four primary ways to use PGP:

- From the System tray (PGPtray)
- From within supported email applications (PGP email plug-ins)
- From the Windows Explorer File menu
- From the PGPtools toolbar

#### **Using PGP from the System tray**

You can access many of the main PGP functions by clicking the lock icon, which is normally located in the System tray, and then choosing the appropriate menu item. (If you can't find this icon in your System tray, run PGPtray from the Start menu).

#### Performing PGP functions from the clipboard

You will notice that many of the options on the System tray refer to PGP functions that you perform from the Windows clipboard. If you are using an email application that is not supported by the PGP plug-ins, or if you are working with text generated by some other application, you perform your encryption/decryption and signature/verification functions via the Windows clipboard.

For instance, to encrypt or sign text, you copy it from your application to the clipboard, encrypt and sign it using the appropriate PGP functions, then paste it back into your application before sending it to the intended recipients. When you receive an encrypted or signed email message, you simply reverse the process and copy the encrypted text, known as *ciphertext* from your application to the clipboard, decrypt and verify the information, and then view the contents. After you view the decrypted message, you can decide whether to save the information or retain it in its encrypted form.

#### Opening the PGPkeys window

When you choose Launch PGPkeys from the PGP pop-up menu, the PGPkeys window opens, showing the private and public key pairs you have created for yourself as well as any public keys of other users that you have added to your public keyring. (If you have not already created a new key pair, the PGP Key Generation Wizard leads you through the necessary steps. However, before going through the process of creating a new key pair, you should see Chapter 3 for complete details about the various options.)

From the PGPkeys window you can create new key pairs and manage all of your other keys. For instance, this is where you examine the attributes associated with a particular key, specify how confident you are that the key actually belongs to the alleged owner, and indicate how well you trust the owner of the key to vouch for the authenticity of other users' keys. For a complete explanation of the key management functions you perform from the PGPkeys window, see Chapter 6.

#### **Setting PGP Preferences**

When you choose PGP Preferences from the PGP pop-up menu, you access the PGP Preferences dialog box in which you specify settings that affect how the PGP program functions based on your computing environment.

By clicking the appropriate tab, you can advance to the preference settings you want to modify. For a complete explanation of these settings, see Chapter 6.

#### **Getting Help**

When you choose Help from the PGP menu or window, you access the PGP help system, which provides a general overview and instructions for all of the procedures you are likely to perform. Many of the dialog boxes also have context-sensitive help, which you access by clicking the question mark in the right corner of the window and then pointing to the area of interest on the screen. A short explanation appears.

#### **Quitting PGP**

By default, the PGPtray program runs whenever you start your computer, as indicated by the lock icon displayed in the System tray. If for some reason you need to quit running PGPtray, you can do so by choosing Exit PGPtray from the PGP pop-up menu.

# Using PGP from supported email applications

If you have one of these popular email applications supported by the PGP plug-ins, you can access the necessary PGP functions by clicking the appropriate buttons in your application's toolbar:

- Qualcomm Eudora
- Microsoft Exchange
- Microsoft Outlook
- Microsoft Express
- Novell Groupwise (available separately)

For example, you click the envelope and lock icon ( ) to indicate that you want to encrypt your message and the pen and paper ( ) to indicate that you want to sign your message. Some applications also have an icon of both a lock and quill ( ), which lets you do both at once.

When you receive email from another PGP user, you decrypt the message and verify the person's digital signature by clicking the opened lock and envelope, or by selecting "Decrypt/Verify" from the PGPmenu (A).

You can also access the PGPkeys window at any time while composing or retrieving your mail by clicking the PGPkeys button ( ) in some plug-ins.

# **Using PGP/MIME**

If you are using an email application with one of the plug-ins that supports the PGP/MIME standard, and you are communicating with another user whose email application also supports this standard, both of you can automatically encrypt and decrypt your email messages and any attached files when you send or retrieve your email. All you have to do is turn on the PGP/MIME encryption and signing functions from the PGP Preferences dialog box.

When you receive email from someone who uses the PGP/MIME feature, the mail arrives with an attached icon in the message window indicating that it is PGP/MIME encoded.

To decrypt the text and file attachments in PGP/MIME encapsulated email and to verify any digital signatures, you simply double-click the lock and quill ( ) icon. Attachments are still encrypted if PGP/MIME is not used, but the decryption process is usually more involved for the recipient.

# Using PGP from the PGPtools application

If you are using an email application that is not supported by the plug-ins, or if you want to perform PGP functions from within other applications, you can encrypt and sign, decrypt and verify, or securely wipe messages and files directly from the PGPtools window. You can open the PGPtools window by:

- Clicking Start-->Programs-->PGP-->PGPtools.
- Double-clicking the PGPtools icon ( ) on the system tray.

When the PGPtools window (Figure 2-1) opens, you can begin your encryption work.

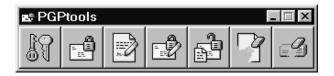

Figure 2-1. PGPtools window

If you are working with text or files, you can encrypt, decrypt, sign, and verify by selecting the text or file and then dragging it onto the appropriate button in the PGPtools window.

If you are working with files, click on the appropriate button in the PGPtools window to choose a file or select the Clipboard.

# **Using PGP from the Windows Explorer**

You can encrypt and sign or decrypt and verify files such as word processing documents, spreadsheets and video clips directly from the Windows Explorer. If you are not using an email application such as Qualcomm Eudora, which supports the PGP/MIME standard, or an application such as Exchange or Outlook that doesn't require PGP to encrypt or sign files, you must use this method to attach files that you want to send along with your email messages. You might also want to encrypt and decrypt files that you store on your own computer to prevent others from accessing them.

To access PGP functions from the Windows Explorer, choose the appropriate option from the PGP submenu of the File menu. The options that appear depend on the current state of the file you have selected. If the file has not yet been encrypted or signed, then the options for performing these functions appear on the menu. If the file is already encrypted or signed, then options for decrypting and verifying the contents of the file are displayed.

### Selecting recipients

When you send email to someone whose email application is supported by the PGP plug-ins, the recipient's email address determines which keys to use when encrypting the contents. However, if you enter a user name or email address that does not correspond to any of the keys on your public keyring or if you are encrypting from the clipboard or from the Windows Explorer, you must manually select the recipient's public key from the PGP Key Selection dialog box. To select a recipient's public key, simply drag the icon representing their key into the Recipient's list box and then click OK.

For complete instructions on how to encrypt and sign and decrypt and verify email, see Chapter 4. If you want to encrypt files to store on your hard disk or to send as email attachments, see Chapter 5.

# **Taking shortcuts**

Although you will find that PGP is easy to use, a number of shortcuts are available to help you accomplish your encryption tasks even quicker. For instance, while you are managing your keys in the PGPkeys window, you can press the right mouse button to perform all the necessary PGP functions rather than accessing them from the menu bar. You can also drag a file containing a key into the PGPkeys window to add it to your keyring.

Keyboard shortcuts are also available for most menu operations. These keyboard shortcuts are shown on all the PGP menus, and other shortcuts are described in context throughout this manual.

# **PGPkeys icon definitions**

#### PGPkeys menu bar icons

The following table shows all of the icons used in the PGPkeys menu bar, along with a description of their functions.

| lcon     | Function                                                                                                    |
|----------|----------------------------------------------------------------------------------------------------|
| <b>O</b> | Launches the Key Generation Wizard. Click this button to create a new key pair.                                                                                           |
| ×        | Revokes the currently selected key or signature. Click this button to disable a key or revoke a signature. Revoking a key will prevent anyone from encrypting data to it. |
|          | Allows you to sign the currently selected key. By signing the key, you are certifying that the key and user ID belong to the identified user.                             |

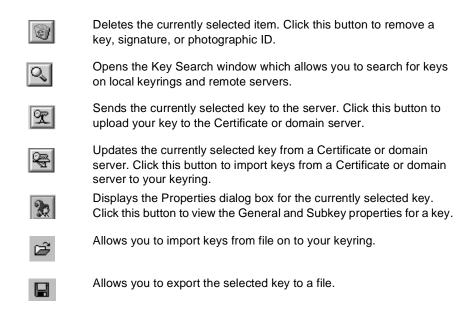

#### **PGPkeys window icons**

The following table shows all of the mini-icons used in the PGPkeys window, along with a description of what they represent.

| lcon             | Description                                                                                                    |
|------------------|----------------------------------------------------------------------------------------------------|
| <b>@</b>         | A gold key and user represents your Diffie-Hellman/DSS key pair, which consists of your private key and your public key.                                                                                                    |
| <u>o=</u>        | A single gold key represents a Diffie-Hellman/DSS public key.                                                                                                    |
| <b>®</b>         | A gray key and user represents your RSA key pair, which consists of your private key and your public key.                                                                                                    |
| © <del>-</del> w | A single gray key represents an RSA public key.                                                                                                    |
| © <sub>7</sub>   | When a key or key pair is dimmed, the keys are temporarily unavailable for encrypting and signing. You can disable a key from the PGPkeys window, which prevents seldom-used keys from cluttering up the Key Selection dialog box. |
| 30               | This icon indicates that a photographic user ID is accompanied with the public key.                                                                                                    |

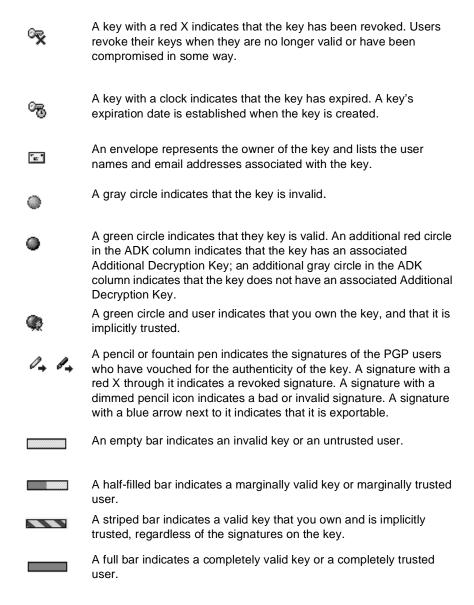

This chapter describes how to generate the public and private key pairs that you need to correspond with other PGP users. It also explains how to distribute your public key and obtain the public keys of others so that you can begin exchanging private and authenticated email.

# **Key concepts**

PGP is based on a widely accepted and highly trusted *public key encryption* system, as shown in Figure 3-1, by which you and other PGP users generate a key pair consisting of a private key and a public key. As its name implies, only you have access to your private key, but in order to correspond with other PGP users you need a copy of their public key and they need a copy of yours. You use your private key to sign the email messages and file attachments you send to others and to decrypt the messages and files they send to you. Conversely, you use the public keys of others to send them encrypted email and to verify their digital signatures.

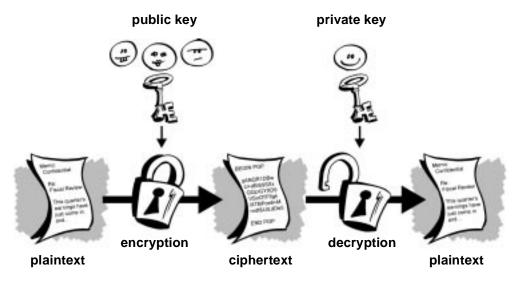

Figure 3-1. Public Key Cryptography diagram

# Making a key pair

Unless you have already done so while using another version of PGP, the first thing you need to do before sending or receiving encrypted and signed email is create a new key pair. A key pair consists of two keys: a private key that only you possess and a public key that you freely distribute to those with whom you correspond. You generate a new key pair from the PGPkeys window using the PGP Key Generation Wizard, which guides you through the process.

NOTE: If you are upgrading from an earlier version of PGP, you have probably already generated a private key and have distributed its matching public key to those with whom you correspond. In this case you don't have to make a new key pair (as described in the next section). Instead, you specify the location of your keys when you run the PGPkeys application. You can go to the Files pane of the Preferences dialog box and locate your keyring files at any time.

#### To create a new key pair

- 1. Open the PGPkeys window. You can open this window by:
  - Clicking Start-->Programs-->PGP-->PGPkeys.
  - Clicking the PGPtray icon ( ) in the System tray, then clicking PGPkeys.
- 2. Clicking in your email application's toolbar.

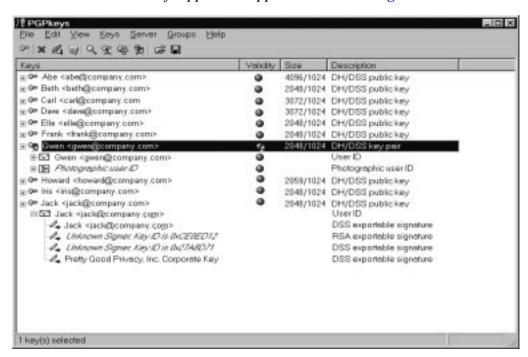

The PGPkeys application appears, as shown in Figure 3-2.

Figure 3-2. PGPkeys window

3. Click in the PGPkeys menu bar.

The PGP Key Generation Wizard provides some introductory information on the first screen.

4. When you are finished reading this information, click Next to advance to the next pane.

The PGP Key Generation Wizard asks you to enter your name and email address.

5. Enter your name on the first line and your email address on the second line.

It's not absolutely necessary to enter your real name or even your email address. However, using your real name makes it easier for others to identify you as the owner of your public key. Also, by using your correct email address, you and others can take advantage of the plug-in feature that automatically looks up the appropriate key on your current keyring when you address mail to a particular recipient. Some Corporate Signing Keys and Additional Decryption Keys have no use for an email address because they do not represent individuals.

6. Click Next to advance to the next dialog box.

The Key Generation Wizard asks you to select a key type.

7. Select a key type, either Diffie-Hellman/DSS or RSA and then click Next.

Earlier versions of PGP use an older technology referred to as RSA to generate keys. With PGP Version 5.0 and above, you have the option of creating a new type of key based on the improved Elgamal variant of Diffie-Hellman technology.

- If you plan to correspond with people who are still using RSA keys, you might want to generate an RSA key pair that is compatible with older versions of the program.
- If you plan to correspond with people who have PGP Version 5.0 or later, you can take advantage of the new technology and generate a pair of Diffie-Hellman/DSS keys.
- If you want to exchange email with all PGP users, make an RSA key
  pair and a Diffie-Hellman/DSS key pair, then use the appropriate
  pair depending on the version of PGP used by the recipient. You
  must create a separate key pair for each type of key that you need.
- ☐ **NOTE:** If your version of PGP does not support RSA, this step may not be available to you. For more information about RSA support, see the ReadMe file that accompanies the product.
- 8. The PGP Key Generation Wizard asks you to specify a size for your new keys.

Select a key size from 768 to 3072 bits, or enter a custom key size from 768 to 4096 bits.

□ **NOTE:** A custom key size may take a long time to generate, depending on the speed of the computer you are using.

The key size corresponds to the number of bits used to construct your digital key. The larger the key, the less chance that someone will be able to crack it, but the longer it takes to perform the decryption and encryption process. You need to strike a balance between the convenience of performing PGP functions quickly with a smaller key and the increased level of security provided by a larger key. Unless you are exchanging extremely sensitive information that is of enough interest that someone would be willing to mount an expensive and time-consuming cryptographic attack in order to read it, you are safe using a key composed of 1024 bits.

□ **NOTE:** When creating a Diffie-Hellman/DSS key pair, the size of the DSS portion of the key is less than or equal to the size of the Diffie-Hellman portion of the key, and is limited to a maximum size of 1024 bits.

9. Click Next to advance to the next pane.

The PGP Key Generation Wizard asks you to indicate when the key pair will expire.

10. Indicate when you want your keys to expire. You can either use the default selection, which is Never, or you can enter a specific date after which the keys will expire.

Once you create a key pair and have distributed your public key to the world, you will probably continue to use the same keys from that point on. However, under certain conditions you may want to create a special key pair that you plan to use for only a limited period of time. In this case, when the public key expires, it can no longer be used by someone to encrypt mail for you but it can still be used to verify your digital signature. Similarly, when your private key expires, it can still be used to decrypt mail that was sent to you before your public key expired but can no longer be used to sign mail for others.

- 11. Click Next to advance to the next pane.
  The PGP Key Generation Wizard asks you to enter a passphrase.
- 12. In the Passphrase dialog box, enter the string of characters or words you want to use to maintain exclusive access to your private key. To confirm your entry, press the Tab key to advance to the next line, then enter the same passphrase again.

Normally, as an added level of security, the characters you enter for the passphrase do not appear on the screen. However, if you are sure that no one is watching, and you would like to see the characters of your passphrase as you type, clear the Hide Typing check box.

- □ NOTE: Your passphrase should contain multiple words and may include spaces, numbers, and punctuation characters. Choose something that you can remember easily but that others won't be able to guess. The passphrase is case sensitive, meaning that it distinguishes between uppercase and lowercase letters. The longer your passphrase, and the greater the variety of characters it contains, the more secure it is. Strong passphrases include upper and lowercase letters, numbers, punctuation, and spaces but are more likely forgotten. See "Creating a passphrase that you will remember" on page 38, for more information about choosing a passphrase.
- **WARNING:** No one, including Network Associates, can recover a forgotten passphrase.
- 13. Click Next to begin the key generation process.

The PGP Key Generation Wizard indicates that it is busy generating your key.

If you have entered an inadequate passphrase, a warning message appears before the keys are generated and you have the choice of accepting the bad passphrase or entering a more secure one before continuing. For more information about passphrases, see "Creating a passphrase that you will remember" on page 38.

If there is not enough random information upon which to build the key, the PGP Random Data dialog box appears. As instructed in the dialog box, move your mouse around and enter a series of random keystrokes until the progress bar is completely filled in. Your mouse movements and keystrokes generate random information that is needed to create a unique key pair.

| NOTE: PGPkeys continually gathers random data from many                                            |
|----------------------------------------------------------------------------------------------------|
| sources on the system, including mouse positions, timings, and                                     |
| keystrokes. If the Random Data dialog box does not appear, it                                      |
| indicates that PGP has already collected all the random data that it needs to create the key pair. |
| needs to create the key pair.                                                                      |

After the key generation process begins, it may take a while to generate the keys. In fact, if you specify a size other than the default values for a Diffie-Hellman/DSS key, the fast key generation option is not used and it may take hours to generate your key at larger sizes. Eventually the PGP Key Generation Wizard indicates that the key generation process is complete.

14. Click Next to advance to the next pane.

The PGP Key Generation Wizard indicates that you have successfully generated a new key pair and asks if you want to send your public key to a key server.

15. Specify whether you want your new public key to be sent to the server, and then click Next (the default server is specified in your Preferences).

When you send your public key to the key server, anyone who has access to that key server can get a copy of your key when they need it. For complete details, see "Distributing your public key" on page 46.

When the key generation process is complete, the final pane appears.

#### 16. Click Done.

A key pair representing your newly created keys appears in the PGPkeys window. At this point you can examine your keys by checking their properties and the attributes associated with the keys; you may also want to add other email addresses that belong to you. See "Adding a new user name or address to a key pair" on page 88, for details about adding new user names to your key.

# Creating a passphrase that you will remember

Encrypting a file and then finding yourself unable to decrypt it is a painful lesson in learning how to choose a passphrase you will remember. Most applications require a password between three and eight letters. A single word password is vulnerable to a dictionary attack, which consists of having a computer try all the words in the dictionary until it finds your password. To protect against this manner of attack, it is widely recommended that you create a word that includes a combination of upper and lowercase alphabetic letters, numbers, punctuation marks, and spaces. This results in a stronger password, but an obscure one that you are unlikely to remember easily. We do not recommend that you use a single-word passphrase.

A passphrase is less vulnerable to a dictionary attack. This is accomplished easily by using multiple words in your passphrase, rather than trying to thwart a dictionary attack by arbitrarily inserting a lot of funny non-alphabetic characters, which has the effect of making your passphrase too easy to forget and could lead to a disastrous loss of information because you can't decrypt your own files. However, unless the passphrase you choose is something that is easily committed to long-term memory, you are unlikely to remember it verbatim. Picking a phrase on the spur of the moment is likely to result in forgetting it entirely. Choose something that is already residing in your long-term memory. Perhaps a silly saying you heard years ago that has somehow stuck in your mind all this time. It should not be something that you have repeated to others recently, nor a famous quotation, because you want it to be hard for a sophisticated attacker to guess. If it's already deeply embedded in your long-term memory, you probably won't forget it.

Of course, if you are reckless enough to write your passphrase down and tape it to your monitor or to the inside of your desk drawer, it won't matter what you choose.

# Adding a photographic ID to your key

You can include a photographic user ID with your Diffie-Hellman/DSS key.

**WARNING:** Although you can view the photographic ID accompanied with someone's key for verification, you should always check and compare the digital fingerprints. See "Verifying someone's public key" on page 89 for more information about authentication.

### To add your photograph to your key

- 1. Open the PGPkeys application.
- 2. Select your key pair and then click Add Photo on the Keys menu.

The Add Photo dialog box opens, as shown in Figure 3-3.

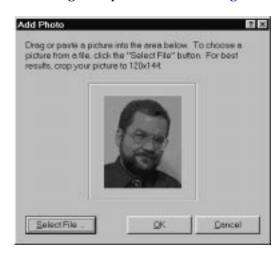

Figure 3-3. Add Photo dialog box

- 3. Drag or paste your photograph onto the Add Photo dialog box or browse to it by clicking Select File.
  - □ NOTE: The photograph must be a .JPG or .BMP file. For maximum picture quality, crop the picture to 120x144 before adding it to the Add Photo dialog box. If you do not do this, PGP will scale the picture for you.
- 4. Click OK.

The Passphrase dialog box opens, as shown in Figure 3-4.

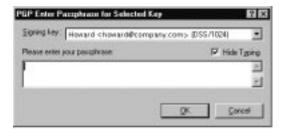

Figure 3-4. Passphrase dialog box

5. Enter your passphrase in the space provided, then click OK.

Your photographic user ID is added to your public key and is listed in the PGPkeys window. You can now send your key to the server. See "To send your public key to a key server" on page 47, for additional instructions.

### To replace your photographic ID

- 1. Open the PGPkeys application.
- 2. Select your key pair
- 3. Select the photograph that you want to replace .
- 4. Choose Delete from the Edit menu.
- 5. Add your new photographic ID using the instructions outlined in "To add your photograph to your key" on page 39.

# **Creating new subkeys**

Every Diffie-Hellman/DSS key is actually two keys: a DSS signing key and a Diffie-Hellman encryption subkey. PGP Version 6.0 provides the ability to create and revoke new encryption keys without sacrificing your master signing key and the signatures collected on it. One of the most common uses for this feature is to create multiple subkeys that are set to be used during different periods of the key's lifetime. For example, if you create a key that will expire in 3 years, you might also create 3 subkeys and use each of them for one of the years in the lifetime of the key. This can be a useful security measure and provides an automatic way to periodically switch to a new encryption key without having to recreate and distribute a new public key.

### To create new subkeys

- 1. Open the PGPkeys application.
- 2. Select your key pair and then click Properties on the Keys menu, or click .

The Properties dialog box opens.

3. Click the Subkeys tab.

The Subkeys dialog box opens, as shown in Figure 3-5.

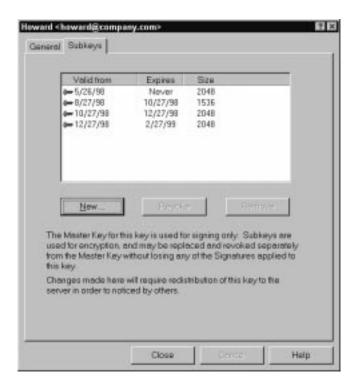

Figure 3-5. PGP key property page (Subkeys dialog box)

4. To create a new subkey, click New.

The New Subkey dialog box opens.

- 5. Enter a key size from 768 to 3072 bits, or enter a custom key size from 768 to 4096 bits.
- 6. Indicate the start date on which you want your subkey to activate.
- Indicate when you want your subkey to expire. You can either use the default selection, which is Never, or you can enter a specific date after which the subkey will expire.
- 8. Click OK.

The Passphrase dialog box appears.

9. Enter your passphrase and then click OK.

Your new subkey is listed in the Subkey window.

# **Key Splitting**

Any private key can be split into shares among multiple "shareholders" using a cryptographic process known as Blakely-Shamir key splitting. This technique is recommended for extremely high security keys. For example, Network Associates keeps a corporate key split between multiple individuals. Whenever we need to sign with that key, the shares of the key are rejoined temporarily. To split a key, select the key pair to be split and choose Share Split from the Keys menu. You are then asked to set up how many different people will be required to rejoin the key. The shares are saved as files either encrypted to the public key of a shareholder or encrypted conventionally if the shareholder has no public key. After the key has been split, attempting to sign with it or decrypt with it will automatically attempt to rejoin the key. For information about rejoining a split key, see "Signing and decrypting files with a split key" on page 73.

### To create a split key with multiple shares

- 1. Open the PGPkeys application.
- 2. In the PGPkeys window, create a new key pair or select an existing key pair that you want to split.
- 3. On the Keys menu, click Share Split.

The Share Split dialog box opens (Figure 3-6) on top of the PGPkeys window.

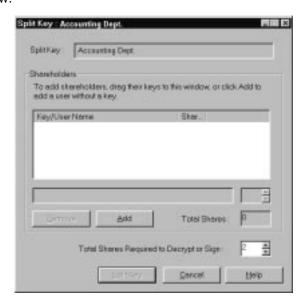

Figure 3-6. Share Split dialog box

4. Add shareholders to the key pair by dragging their keys from the PGPkeys window to the Shareholder list in the Share Split dialog box.

To add a shareholder that does have a public key, click Add in the Share Split dialog box, enter the persons name and then allow the person to type in their passphrase.

5. When all of the shareholders are listed, you can specify the number of key shares that are necessary to decrypt or sign with this key.

In Figure 3-7, for example, the total number of shares that make up the Administration key is four and the total number of shares required to decrypt or sign is three. This provides a buffer in the event that one of the shareholders is unable to provide their key share or forgets the passphrase.

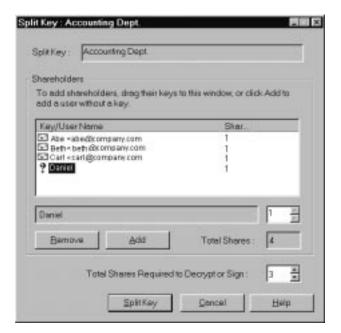

Figure 3-7. Share Split dialog box (Example)

By default, each shareholder is responsible for one share. To increase the number of shares a shareholder possesses, click the name in the shareholder's list to display it in the text field below. Type the new number of key shares or use the arrows to select a new amount.

6. Click Split Key.

A dialog box opens and prompts you to select a directory in which to store the shares.

7. Select a location to store the key shares.

The Passphrase dialog box appears.

8. Enter the passphrase for the key you want to split and then click OK.

A confirmation dialog box opens.

9. Click Yes to split the key.

The key is split and the shares are saved in the location you specified. Each key share is saved with the shareholder's name as the file name and a .SHF extension, as shown in the example below:

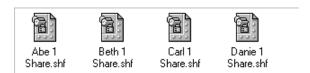

10. Distribute the key shares to the owners, then delete the local copies.

Once a key is split among multiple shareholders, attempting to sign or decrypt with it will cause PGP to automatically attempt to rejoin the key. To learn how to rejoin a split key to sign or decrypt files, "Signing and decrypting files with a split key" on page 73.

# **Protecting your keys**

Once you have generated a key pair, it is wise to put a copy of them in a safe place in case something happens to the originals. PGP prompts you to save a backup copy when you close the PGPkeys application after creating a new key pair.

Your private keys and your public keys are stored in separate keyring files, which you can copy just like any other files to another location on your hard drive or to a floppy disk. By default, the private keyring (secring.skr) and the public keyring (pubring.pkr) are stored along with the other program files in the "PGP Keyrings" folder in the "PGP 6.0" folder, but you can save your backups in any location you like.

When you specify that you want to save a backup copy of your keys, the Save As dialog box appears, asking you to specify the location of the backup private and public keyring files that are to be created.

Besides making backup copies of your keys, you should be especially careful about where you store your private key. Even though your private key is protected by a passphrase that only you should know, it is possible that someone could discover your passphrase and then use your private key to decipher your email or forge your digital signature. For instance, somebody could look over your shoulder and watch the keystrokes you enter or intercept them on the network or even over the airwaves.

To prevent anyone who might happen to intercept your passphrase from being able to use your private key, you should store your private key only on your own computer. If your computer is attached to a network, you should also make sure that your files are not automatically included in a system-wide backup where others might gain access to your private key. Given the ease with which computers are accessible over networks, if you are working with extremely sensitive information, you may want to keep your private key on a floppy disk, which you can insert like an old-fashioned key whenever you want to read or sign private information.

As another security precaution, consider assigning a different name to your private keyring file and then storing it somewhere other than in the default PGP folder where it will not be so easy to locate. You use the Files pane of the PGPkeys Preferences dialog box to specify a name and location for your private and public keyring files.

# Distributing your public key

After you create your keys, you need to make them available to others so that they can send you encrypted information and verify your digital signature. You have three alternatives for distributing your public key:

- Make your public key available through a public key server.
- · Include your public key in an email message.
- Export your public key or copy it to a text file.

Your public key is basically composed of a block of text, so it is quite easy to make it available through a public key server, include it in an email message, or export or copy it to a file. The recipient can then use whatever method is most convenient to add your public key to their public keyring.

## Making your public key available through a key server

The best method for making your public key available is to place it on a public key server where anyone can access it. That way, people can send you email without having to explicitly request a copy of your key. It also relieves you and others from having to maintain a large number of public keys that you rarely use. There are a number of key servers worldwide, including those offered by Network Associates, Inc., where you can make your key available for anyone to access. Your Security Officer will usually pre-configure your keyserver settings so that everything works correctly for your site.

### To send your public key to a key server

- 1. Connect to the Internet.
- 2. Open the PGPkeys application.
- 3. Select the icon that represents the public key you want to post on the key server.
- 4. Open the Server menu, then select the key server you want to post on from the Send To submenu.

Once you place a copy of your public key on a key server, you can tell people who want to send you encrypted data or to verify your digital signature to get a copy of your key from the server. Even if you don't explicitly point them to your public key, they can get a copy by searching the key server for your name or email address. Many people include the Web address for their public key at the end of their email messages; in most cases the recipient can just double-click the address to access a copy of your key on the server. Some people even put their PGP fingerprint on their business cards for easier verification.

## Updating your key on a key server

If you ever need to change your email address, or if you acquire new signatures, all you have to do to replace your old key is send a new copy to the server; the information is automatically updated. However, you should keep in mind that public key servers are only capable of updating new information and will not allow removal of user names or signatures from your key. To remove signatures or user names from your key, see "Removing signatures or user names associated with your key" on page 48 for instructions. If your key is ever compromised, you can revoke it, which tells the world to no longer trust that version of your key. See Chapter 6, "Managing Keys and Setting Preferences" for more details on how to revoke a key.

## Removing signatures or user names associated with your key

Public key servers are only capable of updating new information and will not allow removal of user names or signatures from your key. If you want to remove signatures or user names associated with your public key, you must must first remove your key from the server.

### To delete your key from a certificate server

- 1. Open the PGPkeys window.
- 2. Choose Search from the Server menu or click the Search button ( ) in the PGPkeys menu.

The PGPkeys Search window appears.

- 3. Choose the server you wish to search from the Search for Keys On menu.
- 4. Specify your search criteria to locate your public key:

The default is User ID, but you can click the arrows to select Key ID, Key Status, Key Type, Key Size, Creation Date, or Expiration Date. For example, you might search for all keys with the User ID of Fred.

5. To begin the search, click Search.

The results of the search appear in the window.

6. Right-click on the key that you want to remove from the server, then select Delete.

The Passphrase dialog box appears.

7. Enter the passphrase for the key you want to remove from the server and then click OK.

Confirmation dialog appears and the key is removed.

- 8. If you want to send an updated key to a certificate server, see "Making your public key available through a key server" on page 47 for instructions.
- **WARNING:** If you delete your key from a certificate server, you should be aware that someone who has your public key on their keyring can upload it to the server again. You should check the server periodically to see if the key has reappeared you may have to delete your key from the server more than once.

## Including your public key in an email message

Another convenient method of delivering your public key to someone is to include it along with an email message.

### To include your public key in an email message

- 1. Open the PGPkeys application.
- 2. Select your key pair and then click Copy on the Edit menu.
- Open the editor you use to compose your email messages, place the
  cursor in the desired area, and then click Paste on the Edit menu. In
  newer email applications, you can simply drag your key from the
  PGPkeys window into the text of your email message to transfer the key
  information.

When you send someone your public key, be sure to sign the email. That way, the recipient can verify your signature and be sure that no one has tampered with the information along the way. Of course, if your key has not yet been signed by any trusted introducers, recipients of your signature can only truly be sure the signature is from you by verifying the fingerprint on your key.

## Exporting your public key to a file

Another method of distributing your public key is to copy it to a file and then make this file available to the person with whom you want to communicate.

### To export your public key to a file

There are three ways to export or save your public key to a file:

- Select the icon representing your key pair from the PGPkeys window, then click Export on the Keys menu and enter the name of the file where you want the key to be saved.
- Select the icon representing your key pair in the PGPkeys window, click Copy on the Edit menu, then click Paste to insert the key information into a text document.

| NOTE: If you are sending your key to colleagues who are using               |
|-----------------------------------------------------------------------------|
| PCs, enter a name of up to eight initial characters and three               |
| additional characters for the file type extension (for example, email.txt). |

# Obtaining the public keys of others

Just as you need to distribute your public key to those who want to send you encrypted mail or to verify your digital signature, you need to obtain the public keys of others so you can send them encrypted mail or verify their digital signatures.

### To obtain someone's public key

There are three ways you can obtain someone's public key:

- Get the key from a public key server.
- Add the public key to your keyring directly from an email message.
- · Import the public key from an exported file.

Public keys are just blocks of text, so they are easy to add to your keyring by importing them from a file or by copying them from an email message and then pasting them into your public keyring.

## Getting public keys from a key server

If the person to whom you want to send encrypted mail is an experienced PGP user, chances are that they have placed a copy of their public key on a key server. This makes it very convenient for you to get a copy of their most up-to-date key whenever you want to send them mail and also relieves you from having to store a lot of keys on your public keyring.

Your security officer may direct you to use a corporate key server that holds all of your organization's frequently used keys. In this case, your PGP software is probably already configured to access the appropriate server.

You can search for keys on a key server using these methods:

- User ID
- Key ID
- Key Status (Revoked or Disabled)
- Key Type (Diffie-Hellman or RSA)
- Creation date
- Expiration date
- Revoked keys
- Disabled keys

- Key size
- Keys signed by a particular key

The inverse of most of these operations is also available. For example, you may search using "User ID is not Bob" as your criteria.

There are a number of public key servers, such as the one maintained by Network Associates, Inc., where you can locate the keys of most PGP users. If the recipient has not pointed you to the Web address where his or her public key is stored, you can access any key server and do a search for the user's name or email address, because all key servers are regularly updated to include the keys stored on all the other servers.

### To get someone's public key from a key server

- 1. Open the PGPkeys application.
- 2. Click Search Server on the Keys menu or click to open the Search dialog box.

The Search dialog box opens.

- 3. In the Search For Keys On box, select the location or server you want to search.
- 4. Enter the search criteria to use to locate the user's public key. To narrow your search, click More Choices to specify additional criteria.

When the public key is found, you can examine it in the Search dialog box to make sure that it is valid. If you decide to add the key to your public keyring, drag it to the main PGPkeys window.

## Adding public keys from email messages

A convenient way to get a copy of someone's public key is to have that person include it in an email message. When a public key is sent through email, it appears as a block of text in the body of the message.

### To add a public key from an email message

Do one of the following:

If you have an email application that is supported by the PGP
plug-in, then click to add the sender's public key to your public
keyring.

If you are using an email application that is not supported by the
plug-ins, you can add the public key to the keyring by copying the
block of text that represents the public key and pasting it into the
PGPkeys window.

## Importing a public key from a file

Another method of obtaining someone's public key is to have that person save it to a file from which you can import it or copy and paste it into your public keyring.

### To import a public key from a file

There are three methods of extracting someone's public key and adding it to your public keyring:

- Click Import on the Keys menu and then navigate to the file where the public key is stored.
- Drag the file containing the public key onto the main PGPkeys window.
- Open the text document where the public key is stored, select the block of text representing the key, and then click Copy on the Edit menu. Go to the PGPkeys window and click Paste on the Edit menu to copy the key. The key then shows up as an icon in the PGPkeys window.

# Verifying the authenticity of a key

When you exchange keys with someone, it is sometimes hard to tell if the key really belongs to that person. PGP software provides a number of safeguards that allow you to check a key's authenticity and to certify that the key belongs to a particular owner (that is, to *validate* it). The PGP program also warns you if you attempt to use a key that is not valid and also defaults to warn you when you are about to use a marginally valid key.

## Why verify the authenticity of a key?

One of the major vulnerabilities of public key encryption systems is the ability of sophisticated eavesdroppers to mount a "man-in-the-middle" attack by replacing someone's public key with one of their own. In this way they can intercept any encrypted email intended for that person, decrypt it using their own key, then encrypt it again with the person's real key and send it on to them as if nothing had ever happened. In fact, this could all be done automatically through a sophisticated computer program that stands in the middle and deciphers all of your correspondence.

Based on this scenario, you and those with whom you exchange email need a way to determine whether you do indeed have legitimate copies of each others' keys. The best way to be completely sure that a public key actually belongs to a particular person is to have the owner copy it to a floppy disk and then physically hand it to you. However, you are seldom close enough to personally hand a disk to someone; you generally exchange public keys via email or get them from a public key server.

### Verify with a digital fingerprint

You can determine if a key really belongs to a particular person by checking its digital fingerprint, a unique series of numbers generated when the key is created. By comparing the fingerprint on your copy of someone's public key to the fingerprint on their original key, you can be absolutely sure that you do in fact have a valid copy of their key. To learn how to verify with a digital fingerprint, see "Verifying someone's public key" on page 89.

# Signing the public key

Once you are absolutely convinced that you have a legitimate copy of someone's public key, you can then sign that person's key. By signing someone's public key with your private key, you are certifying that you are sure the key belongs to the alleged user. For instance, when you create a new key, it is automatically certified with your own digital signature. By default, signatures you make on other keys are not exportable, which means they apply only to the key when it is on your local keyring. For detailed instructions on signing a key, see "Signing someone's public key" on page 90.

# Getting public keys through trusted introducers

PGP users often have other trusted users sign their public keys to further attest to their authenticity. For instance, you might send a trusted colleague a copy of your public key with a request that he or she certify and return it so you can include the signature when you post your key on a public key server. Using PGP, when someone gets a copy of your public key, they don't have to check the key's authenticity themselves, but can instead rely on how well they trust the person(s) who signed your key. PGP provides the means for establishing this level of validity for each of the public keys you add to your public keyring and shows the level of trust and validity associated with each key in the PGPkeys window. This means that when you get a key from someone whose key is signed by a trusted introducer, you can be fairly sure that the key belongs to the purported user. For details on how to sign keys and validate users, see "Signing someone's public key" on page 90.

Your Security Officer can act as a trusted introducer, and you may then trust any keys signed by the corporate key to be valid keys. If you work for a large company with several locations, you may have regional introducers, and your Security Officer may be a meta-introducer, or a trusted introducer of trusted introducers.

# Sending and Receiving Secure Email

This chapter explains how to encrypt and sign the email you send to others and decrypt and verify the email others send to you.

# **Encrypting and signing email**

There are three ways to encrypt and sign email messages. The quickest and easiest way to encrypt and sign email is with an application supported by the PGP email plug-ins. Although the procedure varies slightly between different email applications, you perform the encryption and signing process by clicking the appropriate buttons in the application's toolbar.

If you are using an email application that is not supported by the PGP plug-ins, you can encrypt and sign your email messages via the Windows clipboard by selecting the appropriate option from the lock icon in the System tray. To include file attachments, you encrypt the files from the Windows Explorer before attaching them.

\* TIP: If you are sending sensitive email, consider leaving your subject line blank or creating a subject line that does not reveal the contents of your encrypted message.

If you do not have one of the email applications that is supported by PGP, see Chapter 5 for information about how to encrypt files.

As an alternative to using the plug-ins, you can use PGPtools to encrypt and sign your email text and attachments before sending them, see "To encrypt and sign text using PGPtools" on page 59.

## **Encrypting and signing with supported email applications**

When you encrypt and sign with an email application that is supported by the PGP plug-ins, you have two choices, depending on what type of email application the recipient is using. If you are communicating with other PGP users who have an email application that supports the PGP/MIME standard, you can take advantage of a PGP/MIME feature to encrypt and sign your email messages and any file attachments automatically when you send them. If you are communicating with someone who does not have a PGP/MIME-compliant email application, you should encrypt your email with PGP/MIME turned off to avoid any compatibility problems. Refer to Table 4-1, "PGP Plug-in Features," for a list of plugins and their features.

Table 4-1. PGP Plug-in Features

|                                                  | Eudora<br>3.0.x | Eudora<br>4.0.x | Exchange/<br>Outlook                           | Outlook<br>Express |
|--------------------------------------------------|-----------------|-----------------|------------------------------------------------|--------------------|
| PGP/MIME                                         | Yes             | Yes             | No                                             | No                 |
| Auto-decrypt                                     | Yes             | No              | Yes                                            | Yes                |
| Encrypt HTML                                     | N/A             | Yes             | converts to plain<br>text before<br>encrypting | No                 |
| View decrypted<br>HTML as an<br>HTML<br>document | No              | Yes             | No                                             | No                 |
| Encrypt<br>attachments                           | Yes             | Yes             | Yes                                            | No                 |
| Encrypt/Sign<br>defaults                         | Yes             | Yes             | Yes                                            | Yes                |

### To encrypt and sign with supported email applications

- 1. Use your email application to compose your email message as you normally would.
- 2. When you have finished composing the text of your email message, click to encrypt the text of your message, then click to sign the message.
  - □ **NOTE:** If you know that you are going to use PGP/MIME regularly, you can leave this turned on by selecting the appropriate settings in the email pane of the Preferences dialog box.
- 3. Send your message as you normally do.

If you have a copy of the public keys for every one of the recipients, the appropriate keys are used. However, if you specify a recipient for whom there is no corresponding public key or one or more of the keys have insufficient validity, the PGP Key Selection dialog box appears (Figure 4-1) so that you can specify the correct key.

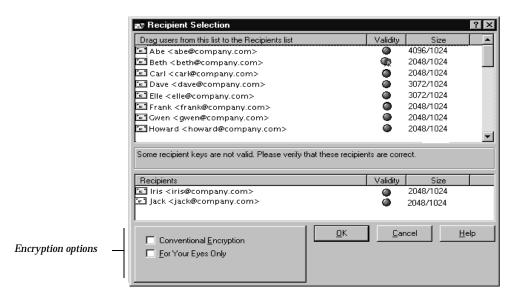

Figure 4-1. PGP Recipients window

4. Drag the public keys for those who are to receive a copy of the encrypted email message into the Recipients list box. You can also double-click any of the keys to move them from one area of the screen to the other.

The Validity icon indicates the minimum level of confidence that the public keys in the Recipient list are valid. This validity is based on the signatures associated with the key. See Chapter 6, "Managing Keys and Setting Preferences," for details.

- 5. Select the Conventional Encrypt option to use a common passphrase instead of public key encryption. If you select this option, the file is encrypted using a session key, which encrypts (and decrypts) using a passphrase that you will be asked to choose.
- 6. Select the Secure Viewer option to protect the data from TEMPEST attacks upon decryption. If you select this option, the decrypted data is displayed in a special TEMPEST attack prevention font that is unreadable to radiation capturing equipment. For more information about TEMPEST attacks, see "Vulnerabilities" on page 158.
  - □ NOTE: The Secure Viewer option may not be compatible with previous versions of PGP. Files encrypted with this option enabled can be decrypted by previous versions of PGP, however this feature may be ignored.
- 7. Click OK to encrypt and sign your mail.

If you have elected to sign the encrypted data, the Signing Key Passphrase dialog box appears, as in Figure 4-2, requesting your passphrase before the mail is sent.

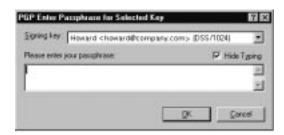

Figure 4-2. Signing Key Passphrase dialog box

- 8. Enter your passphrase and then click OK.
- ☐ WARNING: If you do not send your email immediately but instead store it in your outbox, you should be aware that when using some email applications, the information is not encrypted until the email is actually transmitted. Before queuing encrypted messages you should check to see if your application does in fact encrypt the messages in your outbox. If it does not, you can use PGPtray to encrypt your messages before queuing them in the outbox.

### To encrypt and sign text using PGPtools

- 1. Copy the text that you want to encrypt and sign to the clipboard.
- Drag the text onto the Encrypt, Sign, or Encrypt and Sign button in the PGPtools window.

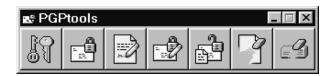

Figure 4-3. PGPtools window

The PGP Key Recipients dialog box appears (Figure 4-1).

- 3. Drag the public keys for those who are to receive a copy of the encrypted email message into the Recipients list box. You can also double-click any of the keys to move them from one area of the screen to the other.
  - The Validity icon indicates the minimum level of confidence that the public keys in the Recipient list are valid. This validity is based on the signatures associated with the key. See Chapter 6, "Managing Keys and Setting Preferences," for details.
- 4. Select the Conventional Encrypt option to use a common passphrase instead of public key encryption. If you select this option, the file is encrypted using a session key, which encrypts (and decrypts) using a passphrase that you will be asked to choose.

- 5. Select the Secure Viewer option to protect the data from TEMPEST attacks upon decryption. If you select this option, the decrypted data is displayed in a special TEMPEST attack prevention font that is unreadable to radiation capturing equipment. For more information about TEMPEST attacks, see "Vulnerabilities" on page 158.
  - □ **NOTE:** The Secure Viewer option may not be compatible with previous versions of PGP. Files encrypted with this option enabled can be decrypted by previous versions of PGP, however this feature may be ignored.
- 6. Click OK to encrypt and sign your mail.

If you have elected to sign the encrypted data, the Signing Key Passphrase dialog box appears, as in Figure 4-2, requesting your passphrase before the mail is sent

- 7. Enter your passphrase and then click OK.
- 8. Paste the text into your email message, then send the message.

## **Encrypting email to groups of recipients**

You can use PGP to create group distribution lists. For example, if you want to send encrypted mail to 10 people at engineering@company.com, you could create a distribution list with that name. The Groups menu in PGPkeys contains a Show Groups option that toggles the display of the Groups window in PGPkeys.

□ NOTE: If you intend to encrypt information to all members of an existing email distribution list, you must create a PGP group by the same name as, and including the same members as, the email distribution list. For example, if there is a staff@company.comlist set up in your email application, you must create a staff@company.com group in PGP.

## **Working with distribution lists**

Use the Groups feature to create distribution lists and to edit the list of people to whom you want to send encrypted email.

### To create a group (distribution list)

- 1. Choose Show Group from the Groups menu.
- 2. Choose New Group from the Groups menu.
- 3. Enter a name for the group distribution list. Optionally, enter a group description. For example, you can name the group "everyone@company.com" with a description of "All employees."
- 4. Click OK to create the distribution list.

The group distribution list is saved as PGP Groups in the PGP Preferences folder and the list is added to your keyring.

### To add members to a distribution list

- In the PGPkeys window, select the users or lists you want to add to your distribution list.
- 2. Drag the users from the PGPkeys window to the desired distribution list in the Groups window.

| NOTE: Members in a distribution list can be added to other |
|------------------------------------------------------------|
| distribution lists.                                        |

### To delete members from a distribution list

- 1. Within the distribution list, select the member to be deleted.
- 2. Press the Delete key.

PGP asks you to confirm your choice.

### To delete a distribution list

- 1. Select the distribution list to be deleted from the Groups window.
- 2. Press the Delete key.

### To add a distribution list to another distribution list

- 1. Select the distribution list that you want to add to another list.
- 2. Drag the selected list into the list to which it will be added.

## Sending encrypted and signed email to distribution lists

You can send encrypted email to groups of recipients once your PGP distribution lists are created. See "Working with distribution lists" on page 61 for more information about creating and editing distribution lists.

### To send encrypted and signed email to a distribution list

- 1. Address the mail to your mail distribution list.
  - The name of your encryption distribution list must correspond to the name of the email distribution list.
- 2. Use your email application to compose your email message just as you normally would.
- 3. When you have finished composing the text of your email message, click to encrypt the text of your message, then click to sign the message.

The PGP Key Recipients dialog box appears (Figure 4-1). You can select the recipient's public keys for the text you are encrypting or signing. The options available are described in "To encrypt and sign with supported email applications" on page 57.

4. Send the message.

# Decrypting and verifying email

The quickest and easiest way to decrypt and verify the email sent to you is with an application supported by the PGP plug-ins. Although the procedure varies slightly between different email applications, when you are using an email application supported by the plug-ins, you can perform the decryption and verification operations by clicking the envelope icon in the message or your application's toolbar. In some cases you may need to select Decrypt/Verify from the menu in your email application. In addition, if you are using an application that supports the PGP/MIME standard, you can decrypt and verify your email messages as well as any file attachments by clicking an icon attached to your message.

If you are using an email application that is not supported by the PGP plug-ins, you will decrypt and verify your email messages via PGPtray. In addition, if your email includes encrypted file attachments, you must decrypt them separately via PGPtools or PGPtray.

### To decrypt and verify from supported email applications

- 1. Open your email message just as you normally do.
  - You will see a block of unintelligible ciphertext in the body of your email message.
- 2. Copy the cipher text to the Clipboard.
- 3. To decrypt and verify the message, do one of the following:
  - If you are communicating with other PGP users, and they have encrypted and signed their mail using the PGP/MIME standard, double-click the locked envelope icon (
  - If you are receiving email from someone who is not using a PGP/MIME-compliant email application, click the opened envelope icon ( ) on your application's toolbar or click Decrypt/Verify Clipboard on the Plugins menu.

To decrypt and verify attached files, decrypt them separately using PGPtools or PGPtray.

The PGP Enter Passphrase dialog box appears, as in Figure 4-4, asking you to enter your passphrase.

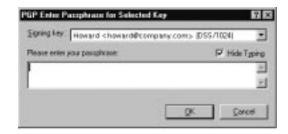

Figure 4-4. Signing Key Passphrase dialog box

4. Enter your passphrase, then click OK.

The message is decrypted. If it has been signed and you have the senders public key, a message appears indicating whether the signature is valid.

If the message is encrypted with the Secure Viewer option enabled, an advisory message appears. Click OK to continue. The decrypted message appears on a secure PGP screen in a special TEMPEST attack prevention font.

- 5. You can save the message in its decrypted state, or you can save the original encrypted version so that it remains secure.
  - □ **NOTE:** Messages encrypted with the Secure Viewer option enabled cannot be saved in their decrypted state.

## To decrypt and verify from non-supported email applications

1. Open your email message just as you normally do.

You will see a block of unintelligible ciphertext in the body of your email message.

2. In PGPtray, select Decrypt/Verify.

If the email message includes encrypted file attachments, decrypt them separately with PGPtools or PGPtray.

The PGP Enter Passphrase dialog box appears, as in Figure 4-4, asking you to enter your passphrase.

3. Enter your passphrase, then click OK.

The message is decrypted. If it has been signed, a message appears indicating whether the signature is valid.

If the message is encrypted with Secure Viewer enabled, an advisory message appears. Click OK to continue. The decrypted message appears on a secure PGP screen in a special TEMPEST attack prevention font.

| 4. | You can save the message in its decrypted state, or you can save the |
|----|----------------------------------------------------------------------|
|    | original encrypted version so that it remains secure.                |

| NOTE: Messages encrypted with the Secure Viewer option enabled |
|----------------------------------------------------------------|
| cannot be saved in their decrypted state.                      |

# Using PGP for Secure File Storage

This chapter describes how to use PGP to securely maintain files. It describes how to use PGP to encrypt, decrypt, sign and verify files either for email or for secure storage on your computer. It also describes the PGP Wipe and Free Space Wipe functions, which delete files by erasing their contents completely from your computer.

# Using PGP to encrypt and decrypt files

You can use PGP to encrypt and sign files to use as email attachments. You can also use the techniques described in this chapter to encrypt and sign files so that you can store them securely on your computer.

## Using the PGP right-click menu to encrypt and sign

Use the PGP right-click menu to send an encrypted file as an attachment with your email message, or to encrypt a file to protect it on your computer.

### To encrypt and sign using the right-click menu

- 1. In the Windows Explorer, right-click on the file or files that you want to encrypt.
- 2. Choose one of the following options from the PGP right-click menu:
  - Encrypt. Select this option to only encrypt the file or files you selected.
  - **Sign.** Select this option to only sign the file or files you selected.
  - **Encrypt and Sign.** Select this option to both encrypt and sign the file or files you selected.

The PGP Key Selection dialog box appears, as shown in Figure 5-1.

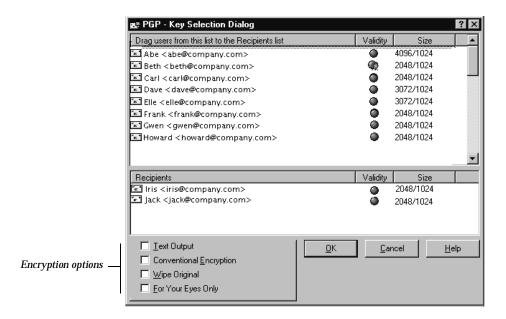

Figure 5-1. PGP Recipients dialog box

You can select the recipient's public keys for the file you are encrypting or signing.

Select the public keys by dragging them to the Recipients list, then click OK.

You can choose from the following encryption options depending on the type of data you are encrypting:

- Conventional Encrypt. Select this checkbox to rely on a common passphrase rather than on public key cryptography. The file is encrypted using a session key, which encrypts (and decrypts) using a passphrase that you will be asked to choose.
- Text Output. When sending files as attachments with some email
  applications, you may need to select the Text Output checkbox to
  save the file as ASCII text. This is sometimes necessary in order to
  send a binary file using older email applications. Selecting this
  option increases the size of the encrypted file by about 30 percent.
- Wipe Original. Select this checkbox to overwrite the original document that you are encrypting or signing, so that your sensitive information is not readable by anyone who can access your hard disk.

• Secure Viewer. Select this checkbox to protect text from TEMPEST attacks upon decryption. If you select this option, the data is displayed in a special TEMPEST attack prevention font that is unreadable to radiation capturing equipment upon decrypting. For more information about TEMPEST attacks, see "Vulnerabilities" on page 158.

☐ **NOTE:** This option is only available when encrypting text or text files.

If you are signing the files, you are asked to supply your passphrase.

After encryption, if you look in the folder where the original file was located, you will find a file with the specified name represented by one of two icons:

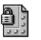

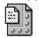

encrypted with standard output

encrypted with text output

If you are encrypting or signing a folder, the output may be in a new folder, depending on the options you selected.

## Using PGPtools to encrypt and sign

### To encrypt and sign using PGPtools

1. Open the PGPtools application.

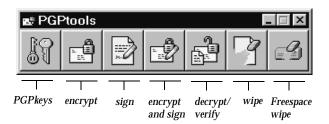

Figure 5-2. PGPtools menu

2. In the Windows Explorer, select the file or files that you want to encrypt.

You can select multiple files, but you must encrypt and sign each of them individually.

Drag the file(s) onto the Encrypt, Sign, or Encrypt and Sign button in the PGPtools window.

The PGP Recipients dialog box appears, as shown in Figure 5-1.

- 4. Select the public keys by dragging them to the Recipients list.
- 5. You can choose from the following encryption options depending on the type of data you are encrypting:
  - Conventional Encrypt. Select this checkbox to rely on a common
    passphrase rather than on public key cryptography. The file is
    encrypted using a session key, which encrypts (and decrypts) using
    a passphrase that you will be asked to choose.
  - Text Output. When sending files as attachments with some email
    applications, you may need to select the Text Output checkbox to
    save the file as ASCII text. This is sometimes necessary in order to
    send a binary file using older email applications. Selecting this
    option increases the size of the encrypted file by about 30 percent.
  - Wipe Original. Select this checkbox to overwrite the original document that you are encrypting or signing, so that your sensitive information is not readable by anyone who can access your hard disk.
  - Secure Viewer. Select this checkbox to protect text from TEMPEST attacks upon decryption. If you select this option, the data is displayed in a special TEMPEST attack prevention font that is unreadable to radiation capturing equipment upon decrypting. For more information about TEMPEST attacks, see "Vulnerabilities" on page 158.

| <b>NOTE:</b> This option is only available when encrypting text or |
|--------------------------------------------------------------------|
| text files.                                                        |

#### 6. Click OK.

If you are signing the file, you are asked to supply your passphrase.

After encryption, if you look in the folder where the original file was located, you will find the file with the specified name represented by one of two icons:

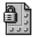

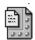

encrypted with standard output

encrypted with text output

If you are encrypting or signing a folder, the output may be in a new folder, depending on the options you selected.

## Using PGPtray to decrypt and verify

If the email you receive has file attachments, and you are not using a PGP/MIME-compliant email application, you must decrypt them from the Windows clipboard.

### To decrypt and verify files using PGPtray

- 1. In the Windows Explorer, select the file or files that you want to decrypt and verify.
- 2. Choose Decrypt/Verify from PGPtray.

The passphrase dialog box appears, as in Figure 5-3.

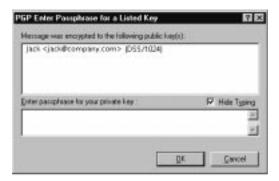

Figure 5-3. Passphrase dialog box

3. Enter your passphrase and then click OK.

The file is decrypted. If it has been signed, a message appears indicating whether the signature is valid.

If the text file is encrypted with Secure Viewer enabled, an advisory message appears. Click OK to continue. The decrypted text appears on a secure PGP screen in a special TEMPEST attack prevention font.

- 4. You can save the message in its decrypted state, or you can save the original encrypted version so that it remains secure.
  - ☐ **NOTE:** Messages encrypted with the Secure Viewer option enabled cannot be saved in their decrypted state. They are only viewable on the secure PGP screen after decryption.

## Using PGPtools to decrypt and verify

### To decrypt and verify using PGPtools

- 1. In the Windows Explorer, select the file or files that you want to decrypt.
- 2. Drag the file onto the Decrypt/Verify button in the PGPtools window (Figure 5-2).

The PGP Enter Passphrase dialog box appears, as shown in Figure 5-3, asking you to enter your passphrase.

3. Enter your passphrase and then click OK.

If the file is signed, a message appears indicating whether the signature is valid.

If the text file is encrypted with Secure Viewer enabled, an advisory message appears. Click OK to continue. The decrypted text appears on a secure PGP screen in a special TEMPEST attack prevention font.

| 4. | You can save the message in its decrypted state, or you can save the |
|----|----------------------------------------------------------------------|
|    | original encrypted version so that it remains secure.                |

| NOTE: Messages encrypted with the Secure Viewer option enabled      |
|---------------------------------------------------------------------|
| cannot be saved in their decrypted state. They are only viewable on |
| the secure PGP screen after decryption.                             |

# Signing and decrypting files with a split key

Once a key is split among multiple shareholders, attempting to sign or decrypt with it will cause PGP to automatically attempt to rejoin the key. There are two ways to rejoin the key, locally and remotely.

To rejoin key shares locally requires the shareholders presence at the rejoining computer. Each shareholder is required to enter the passphrase for their key share.

To rejoin key shares remotely requires the remote shareholders to authenticate and decrypt their keys before sending them over the network. PGP's Transport Layer Security (TLS) provides a secure link to transmit key shares which allows multiple individuals in distant locations to securely sign or decrypt with their key share.

**IMPORTANT:** Before receiving key shares over the network, you should verify each shareholder's fingerprint and sign their public key to ensure that their authenticating key is legitimate. To learn how to verify a keypair, see "Verify with a digital fingerprint" on page 53.

#### To sign or decrypt files with a split key

1. Contact each shareholder of the split key. To rejoin a key shares locally, the shareholders of the key must be present.

To collect key shares over the network, ensure that the remote shareholders are prepared to send their key share file. Remote shareholders must have:

- their key share file and password
- a public key (for authentication to the computer that is collecting the key shares)
- a network connection
- the IP address or Domain Name of the computer that is collecting the key shares
- 2. At the rejoining computer, use the Windows Explorer to select the file(s) that you want to sign or decrypt with the split key.
- 3. Right-click on the file(s) and select Sign or Decrypt from the PGP menu.
  - The PGP Enter Passphrase for Selected Key dialog box appears with the split key selected.
- 4. Click OK to reconstitute the selected key.

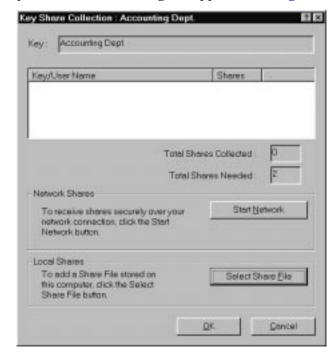

The Key Share Collection dialog box appears, as in Figure 5-4.

Figure 5-4. Key Share Collection dialog box

5. If you are collecting the key shares locally, click Select Share File and then locate the share files associated with the split key. The share files can be collected from the hard drive, a floppy disk, or a mounted drive. Continue with step 6.

If you are collecting key shares over the network, click Start Network.

The Passphrase dialog box opens. In the Signing Key box, select the keypair that you want to use for authentication to the remote system and enter the passphrase. Click OK to prepare the computer to receive the key shares.

The status of the transaction is displayed in the Network Shares box. When the status changes to "Listening," the PGP application is ready to receive the key shares.

At this time, the shareholders must send their key shares. To learn how to send key shares to the rejoining computer, see "To send your key share over the network" on page 75.

When a key is received, the Remote Authentication dialog box appears, as shown in Figure 5-5.

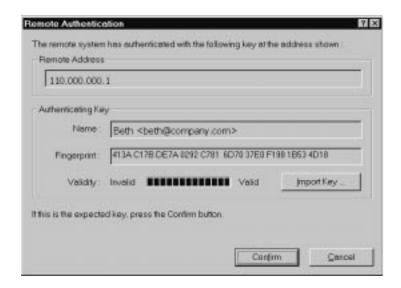

Figure 5-5. Remote Authentication dialog box

If you have not signed the key that is being used to authenticate the remote system, the key will be considered invalid. Although you can rejoin the split key with an invalid authenticating key, it is not recommended. You should verify each shareholder's fingerprint and sign their public key to ensure that the authenticating key is legitimate.

Click Confirm to accept the share file.

- 6. Continue collecting key shares until the value for Total Shares Collected matches the value for Total Shares Needed in the Key Shares Collection dialog box.
- Click OK.

The file is signed or decrypted with the split key.

### To send your key share over the network

- 1. When you are contacted by the person who is rejoining the split key, make sure that you have these items:
  - the key share file and password
  - a keypair (for authentication to the computer that is collecting the key shares)
  - · a network connection
  - the IP address or Domain Name of the rejoining computer collecting the key shares

2. Select Send Key Shares on the PGPkeys File menu.

The Select Share File dialog box appears.

3. Locate your key share and then click Open.

The PGP Enter Passphrase dialog box appears.

4. Enter your passphrase and then click OK.

The Send Key Shares dialog box appears, as in Figure 5-6.

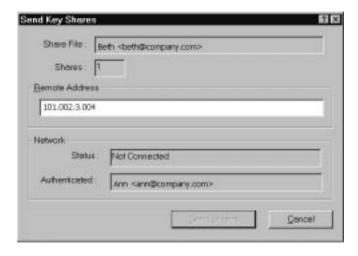

Figure 5-6. Send Key Shares dialog box

5. Enter the IP address or the Domain Name of the rejoining computer in the Remote Address text box, then click Send Shares.

The status of the transaction is displayed in the Network Status box. When the status changes to "Connected," you are asked to authenticate yourself to the rejoining computer.

The Remote Authentication dialog box appears asking you to confirm that the remote computer is the one to whom you want to send your key share.

6. Click Confirm to complete the transaction.

After the remote computer receives your key shares and confirms the transaction, a message box appears stating that the shares were successfully sent.

- 7. Click OK.
- 8. Click Done in the Key Shares window when you have completed sending your key share.

# Using PGP Wipe to delete files

The Wipe item on PGPtools deletes files and their contents. The Wipe feature is a secure way of permanently removing a file and its contents from the hard drive of your computer. When you delete a file normally by placing it in the Trash, the name of the file is removed from the file directory, but the data in the file stays on the disk. Wipe removes all traces of a file's data so that no one can use a software tool to recover the file.

#### To permanently delete a file using the PGP right-click menu

| 1. | In the Windows Explorer, select the file or files that you want to wipe |
|----|-------------------------------------------------------------------------|
|    | To stop wiping the file before the task is completed, click Cancel.     |

| NOTE: C      | Clicking Cancel | during file | wipe can | leave remr | nants of | the |
|--------------|-----------------|-------------|----------|------------|----------|-----|
| file behind. |                 |             | _        |            |          |     |

2. Right-click on the file and then choose Wipe from the menu.

A confirmation dialog box appears.

3. Click OK to permanently erase the file.

#### To permanently delete a file using PGPtools

- 1. In the Windows Explorer, select the file or files that you want to wipe.
- 2. Drag the file onto the Wipe button ( ) in the PGPtools window.

A confirmation dialog box appears.

3. Click OK to permanently erase the file.

To stop wiping the file before the task is completed, click Cancel.

□ **NOTE:** Clicking Cancel during file wipe can leave remnants of the file behind.

Even on systems with virtual memory, PGP correctly writes over all the contents of the file. It is worth noting that some application programs save the file prior to encrypting it and may have leave fragments of the file on your disk in locations which are no longer considered part of the file. For more information, see "Swap files or virtual memory" on page 161. You can use the PGP Freespace Wipe feature to wipe all free space on your disk to solve this problem. See the next section for information about Freespace Wipe. Also, be aware that many programs automatically save files in progress, so there may be back-up copies of the file that you want to delete.

# Using the PGP Free Space Wiper to clean free space on your disks

As you create and delete files on your computer, the data contained in those files remains on the drive. PGPtools can be used to securely wipe the data in a file before it is deleted to negate the possibility of the data ever being recovered.

Many programs create temporary files while you edit the contents of the documents. These files are deleted when you close the documents but the actual document data is left scattered about your drive. To help reduce the chance that your document's data can later be recovered, Network Associates recommends that you securely wipe the free space on your drives as well as securely deleting sensitive documents.

#### To wipe free space on your disks

- **WARNING:** Before running the PGP Free Space Wiper, file sharing must be turned off and all applications on the volume or disk that you want to wipe must be closed.
- 1. Open the PGPtools application.
- 2. Click the Wipe Free Space button ( ) in the PGPtools window. The PGP Free Space Wiper Welcome screen appears.
- 3. Read the information carefully, then click Next to advance to the next dialog box.
  - The PGP Free Space Wiper prompts you to select the volume you want to wipe and the number of passes you want to perform.
- 4. In the Volume box, select the disk or volume that you want PGP to wipe. Then, select the number of passes that you want PGP to perform. The recommended guidelines are:
  - 3 passes for personal use.
  - 10 passes for commercial use.
  - 18 passes for military use.
  - 26 passes for maximum security.
  - □ NOTE: Commercial data recovery companies have been known to recover data that has been over written up to 9 times. PGP uses highly sophisticated patterns during each wipe to ensure that your sensitive data cannot be recovered.

5. Click Next to continue.

The Perform Wipe dialog box opens, as shown in Figure 5-7, and displays statistical information about the drive or volume you selected.

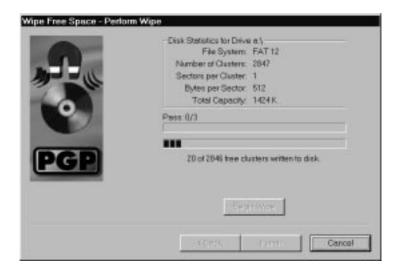

Figure 5-7. Free Space Wipe (Perform Wipe dialog box)

Click the Begin Wipe button to start freespace wiping your disk or volume.

The PGP Free Space Wiper scans and then wipes leftover fragments from your disk or volume.

7. When the wipe session ends, click Finish.

# Managing Keys and Setting Preferences

This chapter explains how to examine and manage the keys stored on your keyrings. It also describes how to set your preferences to suit your particular computing environment.

# Managing your keys

The keys you create, as well as those you collect from others, are stored on keyrings, which are essentially files stored on your hard drive or on a floppy disk. Normally your private keys are stored in a file named secring.skr and your public keys are stored in another file named pubring.pkr. These files are usually located in the PGP Keyrings folder.

□ NOTE: As a result of your private key being encrypted automatically and your passphrase being uncompromised, there is no danger in leaving your keyrings on your computer. However, if you are not comfortable storing your keys in the default location, you can choose a different filename or location. For details, see "Setting your preferences," later in this chapter.

Occasionally, you may want to examine or change the attributes associated with your keys. For instance, when you obtain someone's public key, you might want to identify its type (either RSA or Diffie-Hellman/DSS), check its fingerprint, or determine its validity based on any digital signatures included with the key. You may also want to sign someone's public key to indicate that you believe it is valid, assign a level of trust to the key's owner, or change a passphrase for your private key. You may even want to search a key server for someone's key. You perform all of these key-management functions from the PGPkeys window.

## The PGPkeys window

To open the PGPkeys application, click Start-->Programs-->PGP-->PGPkeys, or click the PGPtray icon in the System tray and then click Launch PGPkeys.

The PGPkeys window (Figure 6-1) displays the keys you have created for yourself, as well as any public keys you have added to your public keyring.

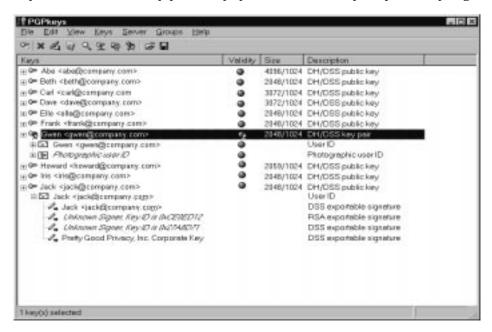

Figure 6-1. PGPkeys window

A key and user icon ( ) represent the private and public key pairs you have created for yourself, and single keys ( ) represent the public keys you have collected from others. If you have more than one type of key, you will notice that RSA-type keys are silver keys and Diffie-Hellman/DSS keys are gold keys.

By clicking on the plus sign at the left side of the key icon, you can expand the entries to reveal the user ID and email address for the owner of the key as represented by the envelope icons ( ). By clicking the plus sign next to an envelope icon, you can see the signatures of any users who have certified the user ID. If you don't want to expand each key individually, simply select the keys of interest and then choose Expand Selection from the Edit menu.

## PGPkeys attribute definitions

Some of the attributes associated with keys can be displayed in the main PGPkeys window. You can choose which attributes you want to make visible by selecting them in the View menu. For each selected item in the View menu, PGPkeys displays a column in the main window. If you want to change the order of these columns, click and drag the header of the column you want to move.

#### Keys

Shows an iconic representation of the key along with the user name and email address of the owner, and the names of the key's signers.

#### Validity

Indicates the level of confidence that the key actually belongs to the alleged owner. The validity is based on who has signed the key and how well you trust the signer(s) to vouch for the authenticity of a key. The public keys you sign yourself have the highest level of validity, based on the assumption that you only sign someone's key if you are totally convinced that it is valid. The validity of any other keys, which you have not personally signed, depends on the level of trust you have granted to any other users who have signed the key. If there are no signatures associated with the key, then it is not considered valid, and a message indicating this fact appears whenever you encrypt to the key.

Validity is indicated by either circle or bar icons, depending upon your Advanced Preferences "Display marginal validity level" setting (see "To set advanced preferences" later in this chapter). If set, then validity appears as:

- \_\_\_\_, an empty bar for invalid keys
- , a half-filled bar for marginally valid keys
- a filled bar for valid keys that you do not own
- , a striped bar for valid keys that you do own

If not set, then validity appears as:

- , a gray circle for invalid keys and marginally valid keys if the Advanced Preferences "Treat marginally valid keys as invalid" is set
- a green circle for valid keys that you do not own

In a corporate environment, your security officer may sign users' keys with the Corporate Signing Key. Keys signed with the Corporate Signing Key are usually assumed to be completely valid. See Chapter 3, "Making and Exchanging Keys," for more information.

#### Size

Shows the number of bits used to construct the key. Generally, the larger the key, the less chance that it will ever be compromised. However, larger keys require slightly more time to encrypt and decrypt data than do smaller keys. When you create a Diffie-Hellman/DSS key, there is one number for the Diffie-Hellman portion and another number for the DSS portion. The DSS portion is used for signing, and the Diffie-Hellman portion for encryption.

#### Description

Describes the type of information displayed in the Keys column: key type, type of ID, or signature type.

# Additional Decryption Key

Shows whether the key has an associated Additional Decryption Key.

#### Key ID

A unique identifying number associated with each key. This identification number is useful for distinguishing between two keys that share the same user name and email address.

#### Trust

Indicates the level of trust you have granted to the owner of the key to serve as an introducer for the public keys of others. This trust comes into play when you are unable to verify the validity of someone's public key for yourself and instead rely on the judgment of other users who have signed the key. When you create a key pair, they are considered implicitly trustworthy, as shown by the striping in the trust and validity bars, or by a green dot and user icon.

When you receive a public key that has been signed by another of the user's keys on your public keyring, the level of authenticity is based on the trust you have granted to the signer of that key. You assign a level of trust, either Trusted, Marginal, or Untrusted, in the Key Properties dialog box.

#### Expiration

Shows the date when the key will expire. Most keys are set to Never; however, there may be instances when the owner of a key wants it to be used for only a fixed period of time.

#### Creation

Shows the date when the key was originally created. You can sometimes make an assumption about the validity of a key based on how long it has been in circulation. If the key has been in use for a while, it is less likely that someone will try to replace it because there are many other copies in circulation. Never rely on creation dates as the sole indicator of validity.

# **Examining a key's properties**

In addition to the general attributes shown in the PGPkeys window, you can also examine and change other key and subkey properties. To access the properties for a particular key, select the desired key and then choose Properties from the Keys menu.

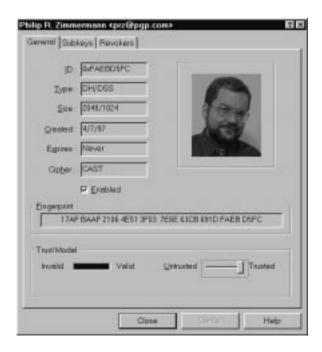

Figure 6-2. PGPkey property page (General properties dialog box)

## General key properties window

Key ID A unique identifying number associated with each key. This identification number is

useful for distinguishing between two keys that share the same user name and email

address.

The key type, either RSA or Diffie-Hellman/DSS. Key Type

**Key Size** The size of the key.

Created The date when the key was created.

The date when the key expires. Owners specify this date when they create their keys, **Expires** 

> and the value is usually set to Never. However, some keys are set to expire on a particular date if the owner wants them to be used for a limited period of time.

Cipher CAST, Triple DES, or IDEA. This is the "preferred" encryption algorithm by which the

owner of the key requests that you encrypt to his public key. If this algorithm is allowed

in your Advanced preferences, it will be used whenever encrypting to this key.

Join Key Opens the Key Share Collection dialog box. Available for split keys only. See "Signing

and decrypting files with a split key" on page 73 for information about rejoining split

keys.

Enabled Indicates whether the key is currently enabled. When a key is disabled, it is dimmed in

> the PGPkeys window and is not available for performing any PGP functions except Decrypt and Verify. However, the key remains on your keyring and you can enable it again at any time. To enable or disable a key, select or clear the Enabled check box. (The check box is not visible for implicitly trusted keys.) This feature is useful for preventing seldom-used keys from cluttering up the Key Selection dialog box when you

are sending encrypted email.

Change Changes the passphrase for a private key. If you ever think that your passphrase is no

**Passphrase** longer a secret, click this button to enter a new passphrase.

It is a good idea to change your passphrase every 6 months or so. For instructions on changing your passphrase, see "Changing your Passphrase," later in this chapter.

Fingerprint A unique identification number that is generated when the key is created. This is the

primary means by which you can check the authenticity of a key. The best way to check a fingerprint is to have the owner read their fingerprint to you over the phone so

that you can compare it with the fingerprint shown for your copy of their public key.

Trust Model Indicates the validity of the key based on its certification and the level of trust you have

in the owner to vouch for the authenticity of someone else's public key. You set the trust level by sliding the bar to the appropriate level (Trusted, Marginal, or Untrusted).

The bar is disabled for revoked, expired, and implicitly trusted keys.

## Subkey properties window

**Valid From** The date when the subkey becomes active.

**Expires** The date when the subkey expires. Owners specify this date when they create their

subkeys. Subkeys are usually active for a limited period of time.

**Key Size** The size of the subkey.

**New** Creates a new subkey. For information about creating a new subkey, see "Creating

new subkeys" on page 41.

**Revoke** Revokes the currently selected encryption subkey. After you revoke the subkey and

redistribute your key, others will no longer be able to encrypt data to this subkey.

**Remove** Permanently removes the currently selected encryption subkey. This procedure cannot be undone. Any data that is encrypted to the selected subkey can longer be decrypted.

**TIP:** Use the Revoke option (described above) if you want to disable the subkey and update the key server. Once a subkey has been sent to the server, it cannot be removed.

## Specifying a default key pair

When encrypting messages or files, PGP gives you the option to additionally encrypt to a key pair that you specify as your default key pair. When you sign a message or someone's public key, PGP will use this key pair by default. Your default key pair is displayed in bold type to distinguish them from your other keys. If you have only one key pair on your keyring, it is automatically designated as your default key pair. If you have more than one key pair, you may want to specifically designate one pair as your default pair.

### To specify your default key pair

- 1. Open the PGPkeys application.
- 2. Highlight the key pair you want to designate as your default pair.
- 3. Choose Set Default from the Keys menu.

The selected key pair is displayed in bold type, indicating that it is now designated as your default key pair.

## Adding a new user name or address to a key pair

You may have more than one user name or email address for which you want to use the same key pair. After creating a new key pair, you can add alternate names and addresses to the keys. You can only add a new user name or email address if you have both the private and public keys.

#### To add a new user name or address to an existing key

- 1. Open the PGPkeys application.
- Select the key pair for which you want to add another user name or address.
- 3. Choose Add/Name from the Keys menu.

The PGP New User Name dialog box appears (Figure 6-3).

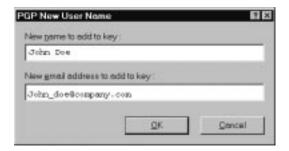

Figure 6-3. PGP New User Name dialog box

4. Enter the new name and email address in the appropriate fields, and then Click OK.

The PGP Enter Passphrase dialog box appears.

5. Enter your passphrase, then click OK.

The new name is added to the end of the user name list associated with the key. If you want to set the new user name and address as the primary identifier for your key, select the name and address and then choose Set as Primary Name from the Keys menu.

## Verifying someone's public key

In the past it was difficult to know for certain whether a key belonged to a particular individual unless that person physically handed the key to you on a floppy disk. Exchanging keys in this manner is not usually practical, especially for users who are located many miles apart.

There are several ways to check a key's fingerprint, but the safest is to call the person and have them read the fingerprint to you over the phone. Unless the person is a target of an attack, it is highly unlikely that someone would be able to intercept this random call and imitate the person you expect to hear on the other end. You can also compare the fingerprint or photograph on your copy of someone's public key to the fingerprint or photograph on their original key on a public server.

#### To check a public key with its digital fingerprint

- 1. Open the PGPkeys application.
- 2. Highlight the public key that you want to verify.
- 3. Choose Properties from the Keys menu or click to open the Properties dialog box.

The Properties dialog box opens, as shown in Figure 6-4.

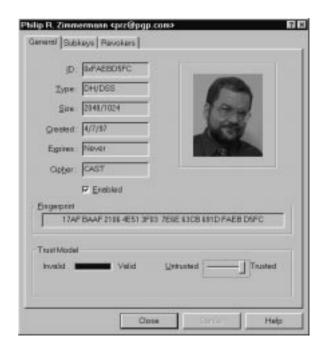

Figure 6-4. PGP Properties dialog box

4. Use the characters displayed in the Fingerprint text box to compare with the original fingerprint.

## Signing someone's public key

When you create a set of keys, the keys are automatically signed using your public key. Similarly, once you are sure that a key belongs to the proper individual, you can sign that person's public key, indicating that you are sure it is a valid key. When you sign someone's public key, an icon associated with your user name is shown for that key.

#### To sign someone's public key

- 1. Open the PGPkeys application.
- 2. Highlight the public key that you want to sign.
- 3. Choose Sign from the Keys menu or click to open the Sign Keys dialog box.

The Sign Keys dialog box appears (Figure 6-4) with the public key and fingerprint displayed in the text box.

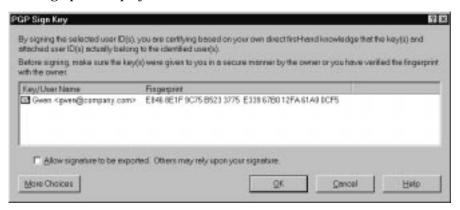

Figure 6-5. PGP Sign Keys dialog box (fewer Choices)

4. Click "Allow signature to be Exported..." check box, to allow your signature to be exported with this key.

An exportable signature is one that is allowed to be sent to servers and travels with the key whenever it is exported, such as by dragging it to an email message. The check box provides a shorthand means of indicating that you wish to export your signature.

Or

Click the More Choices button to configure options, such as signature type and signature expiration (Figure 6-6).

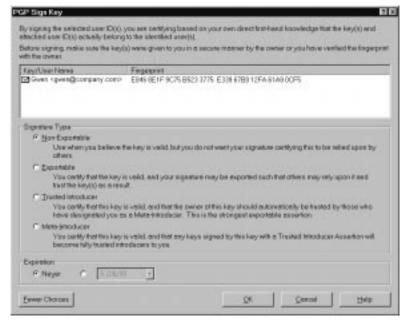

Figure 6-6. PGP Sign Keys dialog box (More Choices)

Choose a signature type to sign the public key with. Your options are:

- Non-exportable. Use this signature when you believe the key is valid but you don't want others to rely on your certification. This signature type cannot be sent with the associated key to a key server, or exported in any way.
- Exportable. Use exportable signatures in situations where your signature is sent with the key to the key server so that others can rely on your signature and trust your keys as a result. This is equivalent to checking the "Allow signature to be exported..." check box on the Sign Keys menu.
- Meta-Introducer. Certifies that this key and any keys signed by this
  key with a Trusted Introducer Validity Assertion are fully trusted
  introducers to you. This signature type is non-exportable.
- Trusted Introducer. Use this signature in situations where you certify that this key is valid, and that the owner of the key should be completely trusted to vouch for other keys. This signature type is exportable. You can restrict the validation capabilities of the trusted introducer to a particular email domain.

5. Click the Sign button.

The Passphrase dialog box appears.

6. Enter your passphrase, then click OK.

An icon associated with your user name is now included with the public key that you just signed.

## **Granting trust for key validations**

Besides certifying that a key belongs to someone, you can assign a level of trust to the user of the keys indicating how well you trust them to act as an introducer to others whose keys you may get in the future. This means that if you ever get a key from someone that has been signed by an individual whom you have designated as trustworthy, the key is considered valid even though you have not done the check yourself.

#### To grant trust for a key

- 1. Open the PGPkeys application.
- In the PGPkeys window, select the key for which you want to change the trust level.
  - □ NOTE: You must sign the key before you can set the trust level for it. If you have not already signed the key, see "Signing the public key" on page 53 for instructions.
- 3. Choose Properties from the Keys menu or click to open the Properties dialog box, as in Figure 6-4.
- 4. Use the Trust Level sliding bar to choose the appropriate level of trust for the key pair.

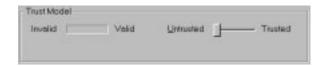

Figure 6-7. Trust Level dialog box

5. Close the dialog box to accept the new setting.

## Disabling and enabling keys

Sometimes you may want to temporarily disable a key. The ability to disable keys is useful when you want to retain a public key for future use, but you don't want it cluttering up your recipient list every time you send mail.

#### To disable a key

- 1. Open the PGPkeys application.
- 2. In the PGPkeys window, select the key you want to disable.
- 3. Select Disable in the Keys menu.

The key is dimmed and is temporarily unavailable for use.

#### To enable a key

- 1. Open the PGPkeys application.
- 2. Select the key you want to enable.
- 3. Select Enable in the Keys menu.

The key becomes visible and can be used as before.

## Deleting a key, signature, or user ID

At some point you may want to remove a key, a signature, or a user ID associated with a particular key.

NOTE: When you delete a key, signature, or user ID from a key, it is removed and not recoverable. Signatures and user IDs can be re-added to a key, and an imported public key can be re-imported to your keyring. However, a private key that exists only on that keyring cannot be recreated, and all messages encrypted to its public key copies can no longer be decrypted.

## To delete a key, signature, or user ID

- 1. Open the PGPkeys application.
- 2. Select the key, signature, or user ID you want to delete.
- Choose Delete from the Edit menu or click in the PGPkeys toolbar.
   The Confirmation dialog box appears.
- 4. Click the OK button.

## **Changing your Passphrase**

It's a good practice to change your passphrase at regular intervals, perhaps every three months. More importantly, you should change your passphrase the moment you think it has been compromised, for example, by someone looking over your shoulder as you typed it in.

#### To change your passphrase

- 1. Open the PGPkeys application.
- 2. Highlight your key listed in the PGPkeys window.
- 3. Choose Properties from the Keys menu or click to open the Properties dialog box.

The Properties dialog box appears (see Figure 6-4).

4. Click Change Passphrase.

The Passphrase dialog box appears.

- □ NOTE: If you want to change the passphrase for a split key, you must first rejoin the key shares. Click Join to collect the key shares. See "Signing and decrypting files with a split key" on page 73 for information about collecting key shares.
- 5. Enter your current passphrase in the space provided, then click OK.

The Change Passphrase dialog box appears.

- 6. Enter your new passphrase in the first text box. Press the Tab key to advance to the next text box and confirm your entry by entering your new passphrase again.
- Click OK.
- **WARNING:** If you are changing your passphrase because you feel that your passphrase has been compromised, you should wipe all backup keyrings and wipe your freespace.

## Importing and Exporting Keys

Although you often distribute your public key and obtain the public keys of others by cutting and pasting the raw text from a public or corporate key server, you can also exchange keys by importing and exporting them as separate text files. For instance, someone could hand you a disk containing their public key, or you might want to make your public key available over an FTP server.

#### To import a key from a file

- 1. Open the PGPkeys application.
- 2. Choose Import from the Keys menu.
  - The Import dialog box appears.
- Select the file that contains the key you want to import, then click Open.The Import Selection dialog box appears.
- 4. Select the key(s) that you want to import to your keyring, then click the Import button.
- 5. The imported key(s) appears in the PGPkeys window, where you can use it to encrypt data or to verify someone's digital signature.

### To add a key from an email message

If a colleague sends you an email message with their key enclosed (as a block of text) you can add it to your keyring.

- 1. While the email message window is open, open the PGPkeys window.
- 2. Tile the two windows so that you can see part of the PGPkeys window behind the message window.
- Select the key text, including the BEGIN PGP PUBLIC KEY BLOCK and END PGP PUBLIC KEY BLOCK text, and drag the text onto the PGPkeys window.
  - The Import Selection dialog box appears.
- 4. Select the key(s) that you want to import to your keyring, then click the Import button.
- 5. The imported key(s) appears in the PGPkeys window, where you can use it to encrypt data or to verify someone's digital signature.

### To export a key to a file

- 1. Open the PGPkeys application.
- 2. Select the key you want to export to a file.
- 3. Choose Export from the Keys menu.

The Export dialog box appears.

4. Enter the name of the file or navigate to the file which you want the key to be exported and then click Save.

The exported key is saved to the named file in the specified folder location.

## Revoking a key

If the situation ever arises that you no longer trust your personal key pair, you can issue a revocation to the world telling everyone to stop using your public key. The best way to circulate a revoked key is to place it on a public key server.

#### To revoke a key

- 1. Open the PGPkeys application.
- 2. Select the key pair you want to revoke.
- 3. Choose Revoke from the Keys menu.

The Revocation Confirmation dialog box appears.

4. Click OK to confirm your intent to revoke the selected key.

The PGP Enter Passphrase dialog box appears.

5. Enter your passphrase, then click OK.

When you revoke a key, it is crossed out with a red line to indicate that it is no longer valid.

6. Send the revoked key to the server so everyone will know not to use your old key.

It is possible that you might forget your passphrase someday or lose your private key. In which case, you would never be able to use your key again, and you would have no way of revoking your old key when you create a new one. To safeguard against this possibility, you can appoint a third-party key revoker on your public keyring to revoke your key. The third-party you designate will be able to revoke your DH/DSS key, send it to the server and it will be just as if you had revoked it yourself.

#### To appoint a designated revoker

- 1. Open the PGPkeys application.
- 2. Select the key pair for which you want to designate a revoker.
- 3. Select Add/Revoker from the Keys menu.
  - A dialog box opens and displays a list of keys.
- 4. Select the key(s) in the User ID list that you want to appoint as a designated revoker.
- 5. Click OK.

A confirmation dialog box appears.

6. Click OK to continue.

The Passphrase dialog box appears.

- 7. Enter your passphrase, then click OK.
- 8. The selected key(s) is now authorized to revoke your key. For effective key management, distribute a current copy of your key to the revoker(s) or upload your key to the server. See "Distributing your public key" on page 46 for instructions.

# **Setting your preferences**

PGP is configured to accommodate the needs of most users, but you have the option of adjusting some of the settings to suit your particular computing environment. You specify these settings through the Preferences dialog box, which you can access by choosing Preferences from the PGPkeys Edit menu.

#### To set general preferences

- 1. Open the PGPkeys application.
- 2. In the PGPkeys Edit menu, select Preferences.

The Preferences menu opens with the General pane showing (Figure 6-8).

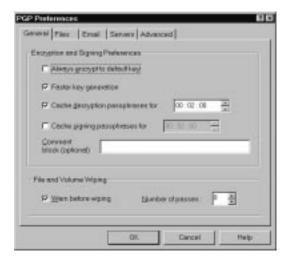

Figure 6-8. PGP Preferences dialog box (General pane)

- 3. Select general encryption settings from the General pane. Your options are:
  - Always Encrypt to Default Key. When this setting is selected, all
    the email messages and file attachments you encrypt with a
    recipient's public key are also encrypted to you using your default
    public key. It is useful to leave this setting turned on so that you
    have the option of decrypting the contents of any email or files you
    have previously encrypted.

• Faster Key Generation. When this setting is selected, less time is required to generate a new Diffie-Hellman/DSS key pair. This process is speeded up by using a previously calculated set of prime numbers rather than going through the time-consuming process of creating them from scratch each time a new key is generated. However, remember that fast key generation is only implemented for the fixed key sizes above 1024 and below 4096 provided as options when you create a key, and is not used if you enter some other value. Although it would be unlikely for anyone to crack your key based on their knowledge of these canned prime numbers, some may want to spend the extra time to create a key pair with the maximum level of security.

The general belief in the cryptographic community is that using canned primes provides no decrease in security for the Diffie-Hellman/DSS algorithms. If this feature makes you uncomfortable, you may turn it off. For more information, read the FAQ located on the Network Associates website.

- Cache Decryption Passphrases for... When this setting is selected, your decryption passphrase is automatically stored in your computer's memory. Specify the frequency (in hours: minutes: seconds) in which you want to save your passphrase. The default setting is 2 minutes.
- Cache Signing Passphrases for... When this setting is selected, your signing passphrase is automatically stored in your computer's memory. Specify the frequency (in hours: minutes: seconds) in which you want to save your signing passphrase. The default setting is 2 minutes.
- Comment Block. You can add your comment text in this area. The
  text will always be included in messages and files that you encrypt
  or sign.
- Warn Before Wiping Files. When this setting is selected, a dialog box appears before you wipe a file to give you one last chance to change your mind before PGP securely overwrites the contents of the file and deletes it from your computer.
- Click OK to save your changes and return to the PGPkeys menu or choose another tab to continue configuring your PGP preferences.

#### To set file preferences

Use the Files pane to specify the location of the keyrings used to store your private and public keys.

- 1. Open the PGPkeys application.
- Select Preferences from the PGPkeys Edit menu, then click the Files tab.
   The Preferences menu opens with the Files pane showing (Figure 6-9).

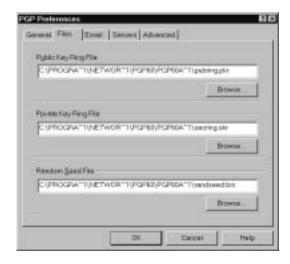

Figure 6-9. PGP Preferences dialog box (Files pane)

- 3. Use the buttons listed in the Files pane to set the appropriate location for your public and private keyrings, and/or random seed file:
  - Public Keyring File. Shows the current location and name of the file
    where the PGP program expects to find your public keyring file. If
    you plan to store your public keys in a file with a different name or
    in some other location, you specify this information here. The
    location you specify will also be used to store all automatic backups
    of the public keyring.

- Private Keyring File. Shows the current location and name of the file where the PGP program expects to find your private keyring file. If you plan to store your private keys in a file with a different name or in some other location, you specify this information here. Some users like to keep their private keyring on a floppy disk, which they insert like a key whenever they need to sign or decrypt mail. The location you specify will also be used to store all automatic backups of the public keyring.
- Set Random Seed Location. Shows the location of the Random Seed file. Some users may wish to keep their Random Seed file in a secure location to prevent tampering. Given that this method of attack is very difficult, and has been anticipated by PGP, moving the Random Seed file from its default location is of marginal benefit.
- 4. Click OK to save your changes and return to the PGPkeys menu or choose another tab to continue configuring your PGP preferences.

#### To set email preferences

Use the Email pane to specify the preferences that affect the way PGP functions are implemented for your particular email application. Remember that not all of the selections may apply to your particular email application.

- 1. Open the PGPkeys application.
- 2. Select Preferences from the PGPkeys Edit menu, then click the Email tab.

  The Preferences menu opens with the Email pane showing (Figure 6-10).

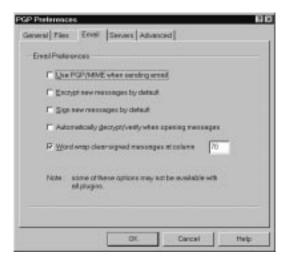

Figure 6-10. PGP Preferences dialog box (Email pane)

- 3. Select your email encryption preferences from the Email pane. Your options are:
  - you enable this setting, all of your email. If you are using Eudora and you enable this setting, all of your email messages and file attachments are automatically encrypted to the intended recipient. This setting has no effect on other encryptions you perform from the clipboard or with the Windows Explorer and should not be used if you plan to send email to recipients who use email applications that are not supported by the PGP/MIME standard. Using Eudora, attachments will always be encrypted regardless of this setting, but if the recipient does not have PGP/MIME, the decryption process will be more manual.
  - Encrypt new messages by default. If you enable this setting, all of your email messages and file attachments are automatically encrypted. Some email applications cannot support this feature.
  - Sign new messages by default. If you enable this setting, all of your email messages and file attachments are automatically signed. Some email applications cannot support this feature. This setting has no effect on other signatures you add from the clipboard or with the Windows Explorer.
  - Automatically decrypt/verify when opening messages. If you
    enable this setting, all of your email messages and file attachments
    that are encrypted and/or signed are automatically decrypted and
    verified. Some email applications cannot support this feature.
  - Word wrap clear-signed messages at column []. This setting specifies the column number where a hard carriage return is used to wrap the text in your digital signature to the next line. This feature is necessary because not all applications handle word wrapping in the same way, which could cause the lines in your digitally signed messages to be broken up in a way that cannot be easily read. The default setting is 70, which prevents problems with most applications.
    - **WARNING:** If you change the word-wrap setting in PGP, make sure that it is less than the word-wrap settings in your email application. If you set it to be the same or a greater length, carriage returns may be added that invalidate your PGP signature.
- Click OK to save your changes and return to the PGPkeys menu or choose another tab to continue configuring your PGP preferences.

#### To set server preferences

Use the Server pane to specify settings for the public key servers that you are using to send and retrieve public keys, and with which you will automatically synchronize keys.

- 1. Open the PGPkeys application.
- 2. Select Preferences from the PGPkeys Edit menu, then click the Server tab.
- 3. The Preferences menu opens with the Server pane showing (Figure 6-11).

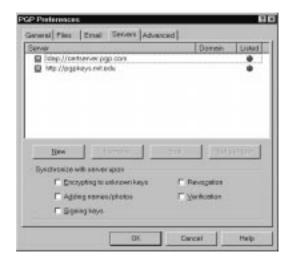

Figure 6-11. PGP Preferences dialog box (Server pane)

The Domain column lists the Internet domain (such as "company.com") of the available key server(s). When sending keys to a server, PGP attempts to find the key's domain in this list, and thus find the appropriate server entry. If the domain is not found, a server for the first world domain server which serves all keys will be used, and other world domain servers down the list may be searched if the first search is unsuccessful.

- 4. To set your server preferences, use these buttons:
  - New. Adds a new server to your list.
  - Remove. Removes the currently selected server from your list.
  - **Edit.** Allows you to edit server information for the currently selected server.

- **Set root server.** Identifies the root server that is used for specific corporate operations, such as updating group lists, sending group lists, updating introducers, etc. In corporate settings, your security officer will have already configured this.
- 5. In the "Synchronize with server upon:" area, select the options to use when synchronizing your private keyring with your key server(s). Your options are:
  - Encrypting to unknown keys. Select this option to have PGP automatically look up unknown recipients on the server to locate users that are not on your keyring when encrypting email.
  - Adding names/photos/revokers. Select this option to allow keys to
    which you've added names, photographs, or revokers first to be
    updated from the server and then your changes sent to the server
    upon completion of the update. Updating the key beforehand
    ensures that, for example, the key has not been revoked since you
    last updated it.
  - Signing keys. Select this option to allow keys to which you're
    adding your signature first to be updated from the server and then
    your changes sent to the server upon completion of the update.
  - Revocations. Select this option to allow keys you revoke first to be updated from the server and then your changes sent to the server upon completion of the update.
  - **Verification.** Select this option to have PGP automatically search and import from the key server when verifying a signed email message or file for which you do not have the sender's public key.
- Click OK to save your changes and return to the PGPkeys menu or choose another tab to continue configuring your PGP preferences.

#### To add a key server to the server list

- 1. Open PGP Preferences, then click the Servers tab.
- 2. Click the New button.

The Add New Server dialog box appears, as shown in Figure 6-12.

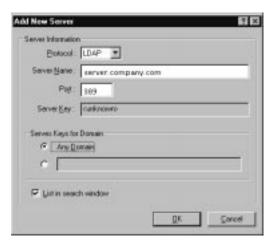

Figure 6-12. Add New Server dialog box

- 3. In the Protocol box, select a protocol to use to access the server. Your options are LDAP, LDAPS, and HTTP.
- 4. In the Server Name box, enter the domain name or IP address of the server. For example, server.company.com or 123.445.67.
- 5. Type the port number of the server in the Port box. For example 11371 is used for old-style HTTP certificate server, 389 is commonly used for LDAP certificate servers.
- The Server Key box is for LDAPS servers. The server key is used by the server to authenticate the connection. (Key information is not displayed until you connect to the server.)
- 7. Select the Any Domain option to allow PGP to send keys from any domain to this key server. This option is enabled by default.
  - If you want PGP to send only keys from a specific domain to this key server, select the option below Any Domain. Then, enter the domain name in the space provided. For example, if you specify the domain company.com, only those keys whose email address ends in company.com will be sent to this server.
- 8. Select the List in Search Window checkbox if you want this key server listed in the PGPkeys search window.

#### To set advanced preferences

Click the Advanced tab to advance to the pane where you select key encryption algorithm and key trust options.

PGP gives you the option to select and/or change key encryption algorithms. You can select the encryption algorithm for your PGP keys: CAST (the default), IDEA, or Triple-DES. If you want to use IDEA or Triple-DES, you must make the selection before you generate your keys. CAST is a new algorithm in which PGP and other cryptographers have very high confidence, and Triple-DES is a U.S. Government algorithm that has withstood the test of time. IDEA is the algorithm used for all RSA keys generated by PGP. For more information about these algorithms, see "The PGP symmetric algorithms" on page 143.

The Preferred Algorithm choice affects the following:

- When using conventional encryption, the preferred cipher is used to encrypt.
- When creating a key, the preferred cipher is recorded as part of the key so that other people will use that algorithm when encrypting to you.

The Allowed Algorithm choice affects the following:

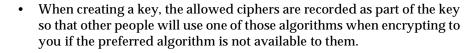

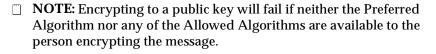

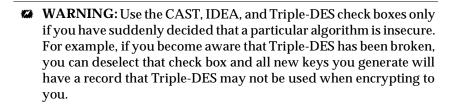

PGP gives you the option to select and/or change how key trust is displayed, and whether or not you wish to be warned whenever you encrypt a message to a public key that has an associated Additional Decryption Key. In the Trust Model section, choose from these options:

- **Display marginal validity level.** Use this check box to specify whether to display marginally valid keys as such, or simply to show validity as on or off. Marginal validity appears as bar icons having differing shading patterns. On/off validity appears as circle icons; green for valid, gray for invalid (the key has not been validated; it has not been signed by either a trusted introducer or by you).
- Treat marginally valid keys as invalid. Use this check box to specify
  whether to treat all marginally valid keys as invalid. Selecting this option
  causes the Key Selection dialog box to appear whenever you encrypt to
  marginally valid keys.
- Warn when encrypting to an ADK. Use this check box to specify
  whether to issue a warning whenever an encrypt-to key has an
  associated Additional Decryption Key.
- Export format.
  - Compatible: Exports keys in a format compatible with previous versions of PGP.
  - Complete: Exports the new key format, which includes photographic IDs.

# Searching for a key

You can search for keys on local keyrings and remote key servers.

### To search for a user's key

- 1. Open the PGPkeys window.
- 2. Choose Search from the Server menu or click the Search button ( ) in the PGPkeys menu.

The PGPkeys Search window appears.

- 3. Choose the server you wish to search from the Search for Keys On menu.
- 4. Specify your search criteria:

The default is User ID, but you can click the arrows to select Key ID, Key Status, Key Type, Key Size, Creation Date, or Expiration Date. For example, you might search for all keys with the User ID of Fred.

5. Specify the condition for which you are searching.

You can use any of the following conditions:

- Contains
- Does Not Contain
- Is
- Is Not
- Is Signed By
- Is Not Signed By
- Is At Least (for Creation or Expiration Dates)
- Is At Most (for Creation or Expiration Dates)
- 6. Enter the value you want to search for.
- 7. Click More Choices to add additional criteria to your search; for example, Key IDs with the name Fred created on or before October 6, 1997.
- 8. To begin the search, click Search.

A progress bar shows that the search is being conducted.

☐ **NOTE:** To cancel a search in progress, click Stop Search.

The results of the search appear in the window.

- $9.\;$  To import the keys, drag them to the main PGPkeys window.
- 10. Click Clear Search to clear your search criteria.

PGPdisk 7

This chapter describes PGPdisk, its features, and provides instructions on how to use it.

#### What is PGPdisk?

PGPdisk is an easy-to-use encryption application that enables you to set aside an area of disk space for storing your sensitive data. This reserved space is used to create a file called a PGPdisk *volume*.

Although it is a single file, a PGPdisk volume acts very much like a hard disk in that it provides storage space for your files and applications. You can think of it like a floppy disk or an external hard disk. To use the applications and files stored in the volume, you *mount* it, or make it accessible to you.

When a PGPdisk volume is *mounted*, you can use it as you would any other disk. You can install applications within the volume or move or save your files to the volume. When the volume is *unmounted* it is inaccessible to anyone who does not know your secret *passphrase*, which is a longer version of a password. Even a mounted volume is protected: unless a file or application is in use, it is stored in encrypted format. If your computer should crash while a volume is mounted, the volume's contents remain encrypted.

□ NOTE: PGP products encourage you to use an entire phrase or long sequence of characters to protect sensitive data. Such passphrases are generally more secure than traditional 6-10 character passwords.

#### **PGPdisk features**

The PGPdisk program:

- Allows you to create secure volumes of encrypted data which function just like any other volumes you are accustomed to using for storing your files.
- Provides fast and secure encryption of your data with minimal impact on the amount of time it takes to access your programs and files.
- Uses a strong, military-grade encryption algorithm known as CAST, which has a solid reputation for its ability to withstand unauthorized access.
- Stores the contents of each secure volume in an encrypted file which can easily be backed up and exchanged with colleagues.

#### Why use PGPdisk?

While other products offer the ability to restrict access to disk files through permission attributes and simple password protection, these safeguards can easily be breached by those truly intent on examining your data. Only by encrypting your data can you rest assured that even with the most sophisticated technologies known today, it is nearly impossible for anyone to decipher the content of your files.

Here are a few reasons to use PGPdisk to secure the contents of your files:

- To protect sensitive financial, medical and personal information that you simply do not want others to have access to. This is particularly important in today's networked environment where information on your personal computer is exposed to the world while you are surfing the net.
- To set up personal work areas on a shared machine where each user is
  guaranteed exclusive access to his or her own programs and files. Each user
  can mount his or her own volumes while using the machine and then rest
  assured that nobody else can access the files once the volumes are
  unmounted.
- To create volumes of material that are accessible only to designated members of a given workgroup. A volume can be mounted when members of the team want to work on a given project and can then be unmounted and stored in its encrypted format when they are finished.
- To prevent someone from gaining access to proprietary information stored
  on a notebook computer. In general, if you lose your notebook (or someone
  steals it), all of your personal information (including access and passwords
  to on-line services, business and personal contacts, financial records, and
  so on), are subject to misuse by those with criminal intent and could end up
  costing more than the price of the missing notebook.
- To secure the contents of external media such as floppy disks and storage cartridges. The ability to encrypt external media provides an added level of security for storing and exchanging sensitive information.

#### Starting the PGPdisk program

#### To start PGPdisk

Select Start—>Programs—>PGP—>PGPdisk.
 This opens the PGPdisk toolbar as shown in Figure 7-1...

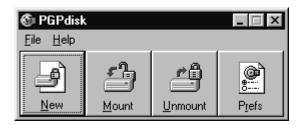

Figure 7-1. The PGPdisk toolbar

The PGPdisk toolbarPGPdisk toolbar provides a convenient means of creating and mounting volumes. Here is a brief description of each button:

| New         | Displays the PGPdisk wizard, which guides you through the process of creating a new PGPdisk volume. |
|-------------|----------------------------------------------------------------------------------------------------|
| Mount       | Mounts the specified PGPdisk volume provided that the correct passphrase is entered.                |
| Unmount     | Unmounts the specified PGPdisk volume.                                                              |
| Preferences | Specifies how you prefer to unmount your volumes.                                                   |

## **Working with PGPdisk Volumes**

This section explains how to create, mount and unmount PGPdisk volumes and how to specify preferences which protect volume contents by unmounting them under certain circumstances.

□ NOTE: You can perform most PGPdisk operations by right-clicking on the PGPdisk volume file's icon.

## Creating a new PGPdisk volume

#### To create a new PGPdisk volume

- 1. Start PGPdisk. The PGPdisk toolbar appears.
- 2. Click New. The PGPdisk Wizard appears on your screen. Read the introductory information
- 3. Click Next.
- 4. Specify the name and location of the new volume.
- 5. Click Save.
- 6. Enter the amount of space you want to reserve for the new volume (PGPdisk Size field). Use whole numbers, no decimal places. You can use the arrows to increase or decrease the number displayed in the field.
  - The amount of free disk space for the selected drive is shown above the Size field.
- 7. Click the appropriate radio button to select kilobytes, megabytes, or gigabytes.
  - Depending on the amount of available disk space, you can create a volume of any size between 100 kilobytes and 2 gigabytes.
- 8. Select the letter of the drive where you want to mount your PGPdisk volume (PGPdisk Drive Letter field). You can use the arrow to display and select a different drive letter.
- 9. Click Next.
- 10. Enter the string of words or characters that will serve as your passphrase to access the new volume (also called the volume's master passphrase). To confirm your entry, press Tab to advance to the next text box, then enter the same passphrase again. The minimum size for a passphrase is 8 characters.

Normally, as an added level of security, the characters you enter for the passphrase are not visible on the screen. However, if you are sure that no one is watching (either physically or over the network) and you would like to see the characters of your passphrase as you type, click in the Hide Typing check box.

□ NOTE: Your security is only as good as your passphrase. Your passphrase should contain more than one word, along with spaces, numbers, and other printable characters. The passphrase is case sensitive. The minimum allowable passphrase is 8 characters. Choose something with which you are very familiar and that you have already stored in your long-term memory. Picking a phrase on the spur of the moment is likely to result in forgetting it entirely. It is vital that you do not forget your passphrase or you will lose your data! For more information, see "Passphrase quality" on page 126.

#### 11. Click Next.

12. Move your mouse around in a random manner within the Wizard window and/or type characters on the keyboard until the progress bar shown in the dialog box is completely filled in.

Your mouse movements and typing are used to generate random information used by the PGPdisk program as part of the encryption (data scrambling) process.

- Click Next. A progress bar indicates how much of the PGPdisk volume has been initialized.
- 14. Click Next to mount your PGPdisk.
- 15. Click Finish. The format window appears on your screen.
- 16. Enter a label for the new volume (this label identifies the volume in Windows Explorer).
- 17. Click Start. A warning dialog box appears.
- 18. Click OK (there is no data on the new disk). The system tells you the formatting is complete.
- 19. Click Close on the format window.

Your PGPdisk volume appears in an Explorer window.

An icon representing your volume appears in the location you specified. Double-click the icon to open the volume.

An icon representing your encrypted volume appears in the location you specified, as shown below.

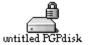

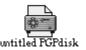

#### Mounted PGPdisk volume

**Encrypted PGPdisk volume** 

## Changing a passphrase

You can change the master or alternate passphrase for a PGPdisk File.

#### To change your passphrase

- 1. Make sure that the PGPdisk File is not mounted. You cannot change a passphrase if the PGPdisk File is mounted.
- 2. Select Change Passphrase from the File menu.
- 3. Select the PGPdisk file of interest.
- 4. Enter the current passphrase as shown in Figure 7-2.

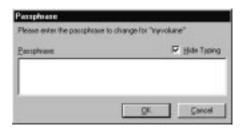

Figure 7-2. The Passphrase dialog box

Click OK. The New Passphrase window appears.

- 5. Enter the string of words or characters that will serve as your new passphrase to access the new volume (also called the volume's master passphrase). To confirm your entry, press Tab to advance to the next text box, then enter the same passphrase again. The minimum size for a passphrase is 8 characters.
- 6. Click OK.

The New Passphrase dialog box closes.

#### Adding alternate passphrases

Once you have entered the master passphrase (the one used to initially create the disk), you can add up to seven other alternate passphrases which can be used to mount the volume. You might want to do this if you use the same master passphrase on a regular basis and you want to make the volume available to someone else with their own unique passphrase. Only a person who knows the master passphrase can add alternate passphrases.

Any user who knows a passphrase can change that passphrase, but you will always be able to access the contents of the volume if it becomes necessary. You also have the option of assigning a "read-only" status to the volume which allows the individual to read the files but prevents them from altering the files in any way.

#### To add alternate passphrases

- 1. Ensure that the PGPdisk volume is not currently mounted. You cannot add or change a passphrase while the PGPdisk volume is mounted.
- Select Add Passphrase from the File menu.
   The Passphrase dialog box appears, asking you to enter the volume's master passphrase. If you have multiple PGPdisk volumes on your machine, you must select a disk volume.
- 3. Enter the master passphrase and click OK.

The New Passphrase dialog box appears, as shown in Figure 7-3.

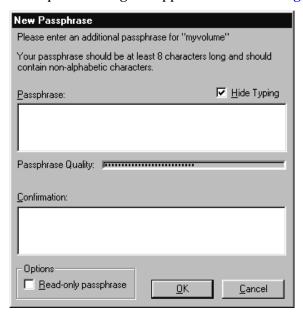

Figure 7-3. The New Passphrase dialog box

4. Enter an alternate passphrase for the named volume and then press Tab. Enter the passphrase again to confirm it.

At this point, you also have the option of checking the Read-only passphrase checkbox to indicate that you want the entire volume contents to be designated as "read-only."

Click OK.

Once you have created an alternate passphrase, you (or anyone who knows it) can remove the passphrase by choosing the Remove Passphrase command from the File menu. Master passphrases cannot be removed. (For more information, see "Removing a passphrase", below.

## Removing a passphrase

Removing a passphrase is similar to adding or changing a passphrase. You cannot remove a master passphrase.

#### To remove a passphrase

- 1. Make sure that the PGPdisk volume is not mounted. You cannot remove a passphrase if the PGPdisk volume is mounted.
- Choose Remove Passphrase from the File menu.
   A dialog box appears, prompting you to enter the passphrase to be removed.
- 3. Enter the passphrase and then click OK.

## Removing all alternate passphrases

You can also remove all alternate passphrases at once. This could be useful if other users have alternate passphrases to a PGPdisk volume, and you no longer want them to have access to the volume.

#### To remove all alternate passphrases

- 1. Make sure that the PGPdisk volume is not mounted. You cannot remove a passphrase if the PGPdisk volume is mounted.
- Hold down the Shift key and select Remove Alternate Passphrases from the File menu.
  - A dialog box appears to confirm that you want to remove all alternate passphrases.
- 3. Click Yes.

A dialog box appears, telling you that you were successful in removing all alternate passphrases.

## Add/Remove Public Keys

You can add and remove public keys for a PGPdisk file. This feature allows you and others who know the passphrases for those keys to use the passphrases to mount the volume.

#### To add a public key to your PGPdisk volume

- 1. Make sure that the PGPdisk volume is not mounted. You cannot add a public key if the volume is mounted.
- 2. Choose Add/Remove Public Keys from the File menu.
- Select the PGPdisk from the Select PGPdisk toolbar.
  - You are prompted to enter the master passphrase.
  - The Recipient Selection Dialog window appears.
- Drag the key or keys from the top pane in the window to the bottom pane.
- 5. Click OK.

#### To remove a public key from your PGPdisk volume

- 1. Make sure that the PGPdisk volume is not mounted. You cannot remove a public key if the volume is mounted.
- 2. Choose Add/Remove Public Keys from the File menu.
- Select the PGPdisk from the Select PGPdisk toolbar.

You are prompted to enter the master passphrase.

The PGP Key Selection Dialog window appears, as shown in Figure 7-4.

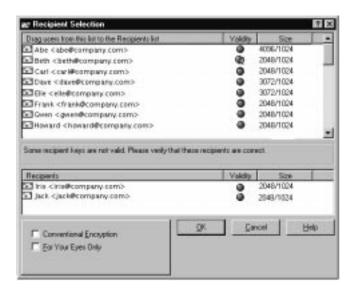

Figure 7-4. PGP Key Selection Dialog

- 4. Drag the key or keys from the bottom pane in the window to the top pane.
- 5. Click OK.

## Mounting a PGPdisk volume

When you create a new volume, the PGPdisk program automatically mounts it so you can begin using it to store your files. When you are ready to secure the contents of the volume, you must be unmount it. Once a volume is unmounted, its contents remain secured in an encrypted file where it is inaccessible until the volume is once again mounted.

There are four ways to mount a volume.

- Double-click the volume's icon.
- Drag the volume's icon onto the PGP disk icon in the PGP 6.0 folder.
- Drag the volume's icon onto the Mount button on the PGPdisk toolbar.
- Right-click on the volume's icon. Select PGPdisk—>Mount PGPdisk.
- Use the Mount button on the PGPdisk toolbar.

#### To mount a volume using the Mount button

- 1. Start PGPdisk.
  - The PGPdisk toolbar appears.
- Click Mount or use the Mount PGPdisk option from the File menu. The Mount PGPdisk dialog box appears.
- Locate and select the encrypted volume you want to mount, then click Open.
  - You are prompted to enter the passphrase for the selected volume.
- 4. Enter the passphrase and click OK. If you do not want to modify the files in the volume, click the "read-only" check box. If you entered the correct passphrase, the volume is mounted and the data in the encrypted file is made accessible. The volume appears in the Windows Explorer tree of folders.

## Using a mounted PGPdisk volume

You can create, copy, move, and delete files and folders on a PGPdisk volume just as you normally do with any other volume. Similarly, anyone else who has access to the volume (either on the same machine or perhaps over the network) can also access the data stored in the volume. It is not until you unmount the volume that the data in the encrypted file associated with the volume is made inaccessible.

WARNING: Although the encrypted file associated with each volume is safe from snooping, it can still be deleted. If an unauthorized person is able to access your data, he or she could potentially delete the encrypted file upon which the volume is based. It is a good idea to keep a backup copy of the encrypted file.

#### **Unmounting a PGPdisk volume**

After you are through accessing a given volume and you want to lock its contents, you need to unmount the volume. You cannot unmount a volume that has any open files.

#### To unmount a PGPdisk volume

- 1. Close all files in the PGPdisk volume that you want to unmount.
- 2. Select Unmount PGPdisk from the PGPdisk File menu.

Other ways to unmount a PGPdisk volume include:

- Click Unmount on the PGPdisk toolbar
- Right-click on the drive letter in the Explorer window
- · Right-click on the volume file

Once a volume is unmounted, its contents are locked in the encrypted file associated with the volume. The contents of the volume are stored in the encrypted file and its contents remain inaccessible until the volume is once again mounted. It may help to view PGPdisk volumes as a window that provides a view to the data in the encrypted file. The contents of a PGPdisk volume file only become available when the file is mounted as a volume by someone who knows a valid passphrase.

## **Specifying Preferences**

The Preferences button on the PGPdisk toolbar allows you to specify how you prefer to unmount and create your volumes.

#### To specify Preferences

- Click Preferences on the PGPdisk toolbar or select Preferences from the File menu.
  - The Preferences dialog box appears.
- Select the desired options by clicking the appropriate tabs and checkboxes.

#### **Auto Unmount Tab**

| cause<br>when | unmount after [15] minutes of inactivity. When checked, this option is PGPdisk to automatically unmount any mounted PGPdisk volumes a your computer is inactive for the number of minutes in the box. You et this value from 1 to 999 minutes. |
|---------------|----------------------------------------------------------------------------------------------------|
|               | <b>NOTE:</b> PGPdisk cannot automatically unmount a PGPdisk volume if any of the files in that volume are open.                                                                                                    |
| PGPc<br>your  | unmount on computer sleep. When checked, this option causes lisk to automatically unmount any mounted PGPdisk volumes when computer goes into Sleep mode. (Not all computer models have a mode.)                                               |
| ensur         | Prevent sleep if any PGPdisks could not be unmounted option res that your computer will not enter sleep mode in the event that a disk volume cannot be unmounted.                                                                              |
|               | NOTE: These two options (Auto unmount on computer sleep and Prevent sleep if any PGPdisks could not be unmounted) are disabled on NT systems.                                                                                                  |
| box a         | le Unmount HotKey. When you enter a key combination in the text nd check this check box, you create and enable a key shortcut that is you to unmount all PGPdisks in the system with a single touch.                                           |
| Cli           | ck OK when you are through specifying your preferences.                                                                                                    |

## **Maintaining PGPdisk Volumes**

This section describes how to automatically mount PGPdisk volumes when you start your system, and how to back-up and exchange the data in these volumes with others.

#### Mounting PGPdisk files on a remote server

You can place PGPdisk volumes on any kind of server (NT, 95, 98 or UNIX) and allow them to be mounted by anyone with a Windows 95 machine.

NOTE: The first person to mount the volume locally has read-write access to the volume. No one else is then able to access the volume. If you want others to be able to access files within the volume, you must mount the volume in read-only mode. *All* users of the volume then have read-only access.

If the volume is stored on a Windows 95 server, you can also mount the volume remotely on the server and allow people to share the mounted volume. This action provides no security for the files within the volume, however.

## **Automatically mounting PGPdisk volumes**

If you like, you can automatically mount PGPdisk volumes when you first start your system.

#### To automatically mount PGPdisk volumes

- 1. Create a shortcut for each of the PGPdisk files which you want mounted when you start your computer.
- 2. Place the shortcut(s) in the Winnt—>Profiles—>{Name of Current User}--> Start Menu—> Programs folder.

Once you have placed the shortcuts in this folder, the PGPdisk volumes are mounted whenever you start your computer. You are prompted to enter the passphrase for each PGPdisk volume as it mounts.

## **Backing up PGPdisk volumes**

You may want to back up the contents of your PGPdisk volumes to safeguard your information from system corruption or disk failures. While it is possible to back up the contents of a mounted PGPdisk volume just as you would any other volume, it is probably not a good idea because the contents are not encrypted and will thus be accessible to anyone who can restore the back up. Rather than back up the contents of the mounted PGPdisk volume, you should instead make a back up of the encrypted PGPdisk volume.

#### To back up PGPdisk volumes

- Click on the PGPdisk volume's icon. Select the Unmount PGPdisk option.
- 2. Copy the unmounted encrypted file to a floppy disk, tape, or removable cartridge just as you would any other file. Even if some unauthorized person has access to the backup, he or she will not be able to decipher its contents.

## **Exchanging PGPdisk volumes**

You can exchange PGPdisk volumes with colleagues who have their own PGPdisk program by sending them a copy of the encrypted file which contains the data associated with the volume. Here are some of the ways you might exchange PGPdisk volumes:

- · As mail attachments
- On floppy disks or cartridges
- Over a network
- TIP: You should carefully consider the method you use to provide someone the passphrase used to gain access to a PGPdisk volume. In general, unless you use some other encryption product to protect your message, email is not a good way to exchange passphrases. Telephone lines are also vulnerable to monitoring and your conversation could be overheard. The more security precautions you take, the greater assurance you have that your sensitive information remains confidential. If you do not have secure e-mail, then it is probably safer to tell the other person the passphrase in a face-to-face meeting or even by regular postal mail.

Once the intended party has a copy of the encrypted file, all they need in order to gain access to the contents of the volume is to mount it using the correct passphrase, or, if the volume was encrypted to their public key, their private key. They also need a copy of the PGPdisk program. For more information on how to mount a PGPdisk volume, see: "Mounting a PGPdisk volume" on page 118.

## Changing the size of a PGPdisk volume

While you cannot change the size of a PGPdisk volume once it has been created, you can create a larger or smaller volume and then copy the contents from the old volume to the new one.

#### To change the size of a PGPdisk volume

- 1. Create a new PGPdisk volume and specify the desired size.
- 2. Copy the contents of the existing mounted PGPdisk volume into the newly created volume.
- 3. Unmount the old PGPdisk volume and then delete the encrypted file associated with the volume to free up the disk space.

## **Technical Details and Security Considerations**

This section discusses encryption and security issues and provides user tips and other technical information about PGPdisk.

#### **About PGPdisk volumes**

You can use PGPdisk volumes to organize your work, keep similarly named files separate, or keep multiple versions of the same documents or programs separate.

Although the volumes you create with PGPdisk function just as any other volume you are accustomed to working with, the data is actually stored in one large encrypted file. It is only when you mount the file that its contents are presented in the form of a volume. It is important to realize that all of your data remains secure in the encrypted file and is only deciphered when you access one of the files. Having the data for a volume stored in this manner makes it easy to manipulate and exchange PGPdisk volumes with others but it also makes it easier to lose data if the file is somehow deleted. It is wise to keep a back up copy of these encrypted files so that the data can be recovered in case something happens to the original. It is also important to note that you cannot

compress an encrypted file in an attempt to reduce its size, but you can compress the individual files contained in the mounted volume and thereby store more encrypted data in the volume. You can also store one secure PGPdisk volume within another and thus nest several volumes for an added level of security.

## The PGPdisk encryption algorithm

Encryption employs a mathematical formula to scramble your data so that no one else can use it. When you apply the correct mathematical key, you unscramble your data. The PGPdisk encryption formula uses random data for part of the encryption process. Some of this random data comes from the movement of your mouse during encryption and some random data also comes directly from your passphrase.

The PGPdisk encryption process is a complex mathematical formula that, as far as we know, is currently unbreakable. Someone may develop a way of breaking this formula some years in the future, but sensitive information is usually sensitive for only a limited time. The PGPdisk program uses a sophisticated encryption algorithm referred to as CAST, which is considered an excellent block cipher because it is fast and unbreakable — as far as anyone knows. Its name is derived from the initials of its designers, Carlisle Adams and Stafford Tavares of Northern Telecom (Nortel). Nortel has applied for a patent for CAST, but they have made a commitment to make CAST available to anyone on a royalty-free basis. CAST appears to be exceptionally well-designed by people with good reputations in the field. The design is based on a very formal approach, with a number of formally provable assertions that give good reasons to believe that it probably requires key exhaustion to break its 128-bit key. CAST has no weak keys. There are strong arguments that CAST is immune to both linear and differential cryptanalysis, the two most powerful forms of cryptanalysis in the published literature, both of which have been effective in cracking the Data Encryption Standard (DES).

## Passphrase quality

Your security is only as good as your passphrase. However, encrypting a file and then finding yourself unable to decrypt it is a painful lesson in learning how to choose a passphrase you will remember.

Most applications require a password between three and eight letters. A single word password is vulnerable to a "dictionary attack," which consists of having a computer try all the words in the dictionary until it finds your password. To protect against this manner of attack, it is widely recommended that you create a word that includes a combination of upper and lowercase alphabetic letters, numbers, punctuation marks, and spaces. This results in a stronger password, but an obscure one that you are unlikely to remember easily. We do not recommend that you use a single-word passphrase.

A passphrase is less vulnerable to a dictionary attack. This is accomplished easily by using multiple words in your passphrase, rather than trying to thwart a dictionary attack by arbitrarily inserting a lot of funny non-alphabetic characters, which has the effect of making your passphrase too easy to forget and could lead to a disastrous loss of information because you can't decrypt your own files. However, unless the passphrase you choose is something that is easily committed to long-term memory, you are unlikely to remember it verbatim. Picking a phrase on the spur of the moment is likely to result in forgetting it entirely. Choose something that is already residing in your long-term memory. It should not be something that you have repeated to others recently, nor a famous quotation, because you want it to be hard for a sophisticated attacker to guess. If it's already deeply embedded in your long-term memory, you probably won't forget it. *Do not write it down!* 

Your passphrase is part of the random data used to encrypt your PGPdisk files. The Passphrase Quality bar should fill at least half way when you enter your passphrase. Unless you fill the entire bar, you are not achieving maximum security.

You can create a separate or alternate passphrase for every PGPdisk volume you create. This enables you to allow some users access to selected PGPdisk files on a volume-by-volume basis. You can use a passphrase for PGPdisk files that you send to a colleague, and still prevent that colleague from accessing any of your other PGPdisk files.

## Special security precautions taken by PGPdisk

PGPdisk takes special care to avoid security problems that other programs may not. These include the following:

#### Passphrase erasure

When you enter a passphrase, PGPdisk uses it only for a brief time, then erases it from memory. PGPdisk also avoids making copies of the passphrase. The result is that your passphrase typically remains in memory for only a fraction of a second. This feature is crucially important — if the passphrase remained in memory, someone could search for it in your computer memory while you were away from the machine. You would not know it, but they would then have full access to any PGPdisk volumes protected by this passphrase.

#### Virtual memory protection

Your passphrase or other keys could be written to disk as part of the virtual memory system swapping memory to disk. PGPdisk takes care that the passphrases and keys are never written to disk. This feature is important because someone could scan the virtual memory file looking for passphrases.

#### **Memory Static Ion Migration Protection**

When you mount a PGPdisk, your passphrase is turned into a key. This key is used to encrypt and decrypt the data on your PGPdisk volume. While the passphrase is erased from memory immediately, the key (from which your passphrase cannot be derived) remains in memory while the disk is mounted. This key is protected from virtual memory; however, if a certain section of memory stores the exact same data for extremely long periods of time without being turned off or reset, that memory tends to retain a static charge, which could be read by attackers. If your PGPdisk is mounted for long periods, over time, detectable traces of your key could be retained in memory. You won't find such devices at your neighborhood electronics shop, but major governments are likely to have a few.

PGPdisk protects against this by keeping two copies of the key in RAM, one normal copy and one bit-inverted copy, and inverting both copies every few seconds.

#### Other security considerations

In general, the ability to protect your data depends on the precautions you take, and no encryption program can protect you from sloppy security practices. For instance, if you leave your computer on with sensitive files open when you leave your desk, anyone can access that information or even obtain the key used to access the data. Here are some tips for maintaining optimal security:

- Make sure that you unmount PGPdisk volumes when you leave your computer. This way, the contents will be safely stored in the encrypted file associated with the volume until you are ready to access it again.
- Use a screen saver with a password option so that it is more difficult for someone to access your machine or see your screen when you are away from your desk.
- Make sure that your PGPdisk volumes cannot be seen by other computers
  on the network. You may need to talk to your network management people
  to guarantee this. The files in a mounted PGPdisk volume can be accessed
  by anyone who can see them on the network.
- Never write down your passphrases. Pick something you can remember. If you have trouble remembering your passphrase, use something to jog your memory, such as a poster, a song, a poem, a joke, but do not write down your passphrases.
- If you use PGPdisk at home and share your computer with other people they will probably be able to see your PGPdisk files. As long as you unmount the PGPdisk volumes when you finish using them, no one else will be able to read their contents.
- If another user has physical access to your machine that person can delete
  your PGPdisk files as well as any other files or volumes. If physical access
  is an issue, try either backing up your PGPdisk files or keeping them on an
  external device over which only you have physical control.
- Be aware that copies of your PGPdisk volume use the same secret key as
  the original. If you exchange a copy of your volume with another and both
  change your master passwords, both of you are still using the same key to
  encrypt the data. While it is not a trivial operation to recover the key, it is
  not impossible.

# **Troubleshooting PGP**

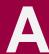

This chapter presents information about potential problems and suggests solutions.

| Error                                                                          | Cause                                                                                                    | Solution                                                                                                    |
|--------------------------------------------------------------------------------|----------------------------------------------------------------------------------------------------|----------------------------------------------------------------------------------------------------|
| Administrative preferences file not found                                      | The preference file containing the configuration set up by your PGP administrator, usually IS/IT personnel, is missing. | Re-install PGP onto your machine. If<br>the message continues to appear after<br>re-installing, contact your PGP<br>administrator and report this message.<br>They will need to generate a new PGP<br>installer for you.                |
| Authentication rejected by remote SKEP connection                              | The user on the remote side of the network share file connection rejected the key that you provided for authentication. | Use a different key to authenticate the network share file connection, or contact the remote user to assure them that the key you're using is valid.                                                                                    |
| Cannot perform the requested operation because the output buffer is too small. | The output is larger than the internal buffers can handle.                                                              | If you are encrypting or signing, you may have to break up the message and encrypt/sign smaller pieces at a time. If you are decrypting or verifying, ask the sender to encrypt/sign smaller pieces and re-send them to you.            |
| Could not encrypt to specified key because it is a sign-only key.              | The selected key can only be used for signing.                                                                          | Choose a different key, or generate a new key that can encrypt data.                                                                                                    |
| Could not sign with specified key because it is an encrypt-only key.           | The selected key can only be used for encrypting.                                                                       | Choose a different key, or generate a new key that can sign data.                                                                                                    |
| Error in domain name systemic                                                  | The destination address you provided is incorrect, or your network connection is misconfigured.                         | Check to make sure that the destination address you provided is the correct one. If you are sure of this, check your connection to the network.                                                                                         |
| Identical shares cannot be combined                                            | You attempted to combine the same share twice.                                                                          | If you received the shares from a share file, try choosing a different share file. If you received the shares from the network, you may need to contact the user at the remote location and tell them to send a different set of shares |

| Error                                                                              | Cause                                                                                                  | Solution                                                                                                    |
|------------------------------------------------------------------------------------|----------------------------------------------------------------------------------------------------|----------------------------------------------------------------------------------------------------|
| No secret keys could be found on your keyring.                                     | There are no private keys on your keyring.                                                             | Generate your own pair of keys in PGPkeys.                                                                                                    |
| Socket is not connected                                                            | The network connection to the PGP cert server or to the network share file connection has been broken. | Try re-establishing the connection by repeating the procedure you used to start the connection. If that fails, check your connection to the network. |
| The action could not be completed due to an invalid file operation.                | The program failed to read or write data in a certain file.                                            | The file is probably corrupt. Try altering your PGP Preferences to use a different file, if possible.                                                |
| The evaluation time for PGP encrypting and signing has passed. Operation aborted.  | The product evaluation time has expired.                                                               | Download the freeware version or buy the commercial version of the product.                                                                          |
| The keyring contains a bad (corrupted) PGP packet.                                 | The PGP message that you are working with has been corrupted, or your keyring has been corrupted.      | Ask the sender to re-send the message if it's a message that you're working with. If it's your keyring, try restoring from your backup keyring.      |
| The keyring file is corrupt.                                                       | The program failed to read or write data in a certain file.                                            | There is a file that is probably corrupt or missing. It may or may not be the keyring file. Try using a different file name or path, if possible.    |
| The message/data contains a detached signature.                                    | The signature for the message/file is located in a separate file.                                      | Double-click on the detached signature file first.                                                                                                   |
| The passphrase you entered does not match the passphrase on the key.               | The passphrase you entered is incorrect.                                                               | You may have the CAPS LOCK on, or you simply may have mis-typed the passphrase. Try again.                                                           |
| The PGP library has run out of memory.                                             | The operating system has run out of memory.                                                            | Close other running programs. If that doesn't work, you may need more memory in your machine.                                                        |
| The specified user ID was not added because it already exists on the selected key. | You can't add a User ID to a key if there is one just like it already on the key.                      | Try adding a different user ID, or delete the matching one first.                                                                                    |
| The specified key could not be found on your keyring.                              | The key needed to decrypt the current message is not on your keyring.                                  | Ask the sender of the message to re-send the message and make sure they encrypt the message to your public key.                                      |

| Error                                                                                                    | Cause                                                                                  | Solution                                                                                                    |  |
|----------------------------------------------------------------------------------------------------|----------------------------------------------------------------------------------------|----------------------------------------------------------------------------------------------------|--|
| The specified input file does not exist.                                                                                                    | The file name typed in does not exist.                                                 | Browse to find the exact name and path of the file you want.                                                                                                    |  |
| There is not enough random data currently available.                                                                                                    | The random number generator needs more input in order to generate good random numbers. | When prompted, move the mouse around, or press random keys, in orde to generate input.                                                                                                    |  |
| There was an error during the writing of the keyring or the exported file.                                                                                           | The program failed to write data to a certain file.                                    | Your hard drive may be full, or if the file is on a floppy, the floppy is not present in the floppy drive.                                                                                        |  |
| There was an error opening or writing the keyring or the output file.                                                                                                | A file that was needed couldn't be opened.                                             | Make sure the settings in your PGP Preferences is correct. If you've recently deleted files in the directory that you installed PGP, you may need to re-install the product.                      |  |
| This key is already signed by the specified signing key.                                                                                                    | You can't sign a key that you have already signed.                                     | You may have accidentally picked the wrong key. If so, choose a different key to sign.                                                                                                    |  |
| Unable to perform operation because this file is read-only or otherwise protected. If you store your keyring files on removable media the media may not be inserted. | A file that was needed is set to read-only or is being used by another program.        | Close other programs that may be accessing the same files as the program you are running. If you keep your keyring files on a floppy disk, make sure that the floppy disk is in the floppy drive. |  |

# **Transferring Files Between the Mac OS and Windows**

Transferring files to and from Mac OS is a classic problem in using almost any kind of data exchange software, such as email applications, FTP, compression utilities, and PGP. This appendix is intended to document how this problem is finally solved by PGP Version 6.0, and to discuss how to communicate with previous versions of PGP.

The Mac OS stores files differently from other operating systems. Even the text file format of the Mac OS is different. Mac OS files are really two files consisting of a Data segment and a Resource segment. In order to send a file from Mac OS to Windows without losing data, the two segments must be merged into one. The standard method by which a Mac OS file is converted into a single file so that it can be transferred to another Macintosh or PC without losing either of its halves is called MacBinary.

The problem is that, without special software, Windows and other platforms cannot inherently understand the MacBinary format. If a situation occurs where the receiving software fails to convert a MacBinary format file into a Windows file, the resulting file is unusable. Third-party utilities exist on Windows to convert it after the fact into a usable file, but that can be rather inconvenient.

Previous versions of PGP and most utilities available on the market today generally try to ignore this problem as much as possible and leave all decisions up to the user as to whether or not to encode a file with MacBinary when sending from Mac OS. This places the burden of deciding to send with MacBinary, and not risk losing any data, or send without MacBinary, with hope that no important data will be lost on the user, who often has no idea what the correct decision is. The decision should generally be based on whether the file is being sent to Windows or Mac OS. But what about if you're sending to both at the same time? There is no good solution to that problem with older versions of PGP and many other utilities. This has resulted in great confusion and inconvenience for users.

The reverse, sending a file from Windows to the Mac OS, has also been a major problem. Windows uses filename extensions, such as .doc, to identify the type of a file. This is meaningless to the Mac OS. These files are sent to a Macintosh computer without any file type or creator information. The process of making them readable after receipt generally involves various arcane motions in the Open dialog of the creator application, or in many cases requires the user to understand Mac OS lore of creator and type codes by setting them manually in a third-party utility.

Fortunately, the latest version of PGP (versions 5.5 and 6.0) leads the way out of this confusion. If all PGP users were to use the latest versions, no one would have to think about how to send files from Mac OS to Windows and vice versa.

## Sending from the Mac OS to Windows

On the Mac OS, there are three options when encrypting or signing a file:

- MacBinary: Yes. This is the recommended option for all encryptions when sending to another user of PGP Version 5.5 or above on any platform. This means that Mac OS users will receive the exact file that was intended, and the Windows version will automatically decode the MacBinary and even append the appropriate file extension, such as .doc for Microsoft Word or .ppt for Microsoft PowerPoint. PGP includes information on most popular application filename extensions and Macintosh-creator codes. In cases where the type is unknown or known to be a Mac OS-only file such as a Mac OS application, the file remains in MacBinary format so that it can later be forwarded to a Macintosh fully intact.
- MacBinary: No. If you are communicating with users who have an older version of PGP, the decision of whether to send with MacBinary generally ends up in the sender's hands as in most other programs and in previous versions of PGP for Mac OS. When sending to a PC using an older version, if you know that the file you are sending can be read by Windows applications when no MacBinary is used, select this option. This includes most files that are generally cross-platform such as those created by the Microsoft Office applications, graphics files, compressed files, and many others. The sender or the recipient will have to manually rename the file to have the correct filename extension on Windows. This is required because the Windows recipient does not have the creator information normally encoded with MacBinary.
- MacBinary: Smart. There are some very limited cases where this option can be useful when communicating with users who are not using later versions of PGP. This option makes a decision as to whether to encode with MacBinary based on an analysis of the actual data in the file. If the file is one of the following types, it will not be encoded with MacBinary, thereby making it readable on a PC with any version of PGP:
  - PKzip compressed file
  - Lempel-Ziv compressed file
  - MIDI music format file
  - PackIt compressed file
  - GIF graphics file

- StuffIt\_ compressed file
- Compactor compressed file
- Arc compressed file
- JPEG graphics file

As shown, only a limited selection of files will result in a readable file by old versions of PGP on other platforms using the Smart option. Any other file received on a PC with an older version of PGP will be unreadable without stripping the MacBinary encoding with a third-party utility. Also, the file will not have the correct filename extension on the PC unless that extension was manually added by the user on the sending side. Using Smart mode, the resulting file may not be the same as the original when sent to a Macintosh, because it may lose its creator and type codes. This mode remains in the product mostly due to the fact that it was in PGP Version 5.0 and some users may only have a need to send the above file types. This option is not recommended in most cases.

In summary, if you are sending only to Versions 6.0 or above, always select MacBinary: Yes (the default). Thus, no thought is required if your environment is using PGP Version 6.0 exclusively. When sending to users with older versions, you should select MacBinary: No for cross-platform file types and MacBinary: Yes for files which simply wouldn't be readable to PC users anyway (such as a Mac OS application).

• NOTE: PGP Version 5.0 did not have a MacBinary: No option. In order to send file types without MacBinary, which are not included in the MacBinary: Smart list to a PC using 5.0, the file must be manually set to one of the creator and type codes on the Smart list before sending.

## Receiving Windows files on the Mac OS

When decrypting, PGP Version 6.0 automatically attempts to translate filename extensions for non-MacBinary files into Mac OS creator and type information. For example, if you receive a file from Windows with an extension of .doc, the file will be saved as a Microsoft Word document. The same list of applications used when adding filename extensions upon receipt of a MacBinary file on Windows is used to translate filename extensions back into the Mac OS equivalent when received on a Macintosh computer. In almost all cases, this results in files which are immediately readable and double-clickable on Mac OS.

Previous versions of PGP for Mac OS do not have this feature. The user will have to manually determine that a file named "report.doc" is a Microsoft Word file. After determining the creator application, in the case of Microsoft Word, one can simply use the Open dialog to open the file by selecting Show All Files from the popup menu. Many other applications also have this feature, but some don't. If the document cannot be opened from within the application, the user must find out what the appropriate Macintosh creator and type codes are for the file and manually set them with a third-party utility. There are many free utilities to do this. Upgrading to Version 6.0 is probably the easiest option in this case, as it eliminates this problem.

## **Supported Applications**

The following list of major applications produce documents which are automatically translated by PGP 6.0 when sent from Windows to Mac OS and vice versa. At this time, there is no way for a user to add or change these conversions, however, we may add such functionality in the future.

- PhotoShop (GIF, native Photoshop documents, TGA, JPEG)
- PageMaker (Versions 3.X, 4.X, 5.X, 6.X)
- Microsoft Project (project and template files)
- FileMaker Pro
- Adobe Acrobat
- Lotus 123
- Microsoft Word (text, RTF, templates)
- PGP
- · Microsoft PowerPoint
- StuffIt
- QuickTime
- Corel WordPerfect
- Microsoft Excel (many different types of files)
- Quark XPress

## The following general filename extensions are also converted:

| .cvs | .arj | .ima | .eps | .mac | .cgm |
|------|------|------|------|------|------|
| .dl  | .fli | .ico | .iff | .img | .lbm |
| .msp | .pac | .pbm | .pcs | .pcx | .pgm |
| .plt | .pm  | .ppm | .rif | .rle | .shp |
| .spc | .sr  | .sun | .sup | .wmf | .flc |
| .gz  | .vga | .haı | .lzh | .Z   | .exe |
| .mpg | .dvi | .tex | .aif | .zip | .au  |
| .mod | .svx | .wav | .tar | .pct | .pic |
| .pit | .txt | .mdi | .pak | .tif | .eps |

## **Phil Zimmermann on PGP**

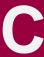

This chapter contains introductory and background information about cryptography and PGP as written by Phil Zimmermann.

## Why I wrote PGP

"Whatever you do will be insignificant, but it is very important that you do it."
—Mahatma Gandhi.

It's personal. It's private. And it's no one's business but yours. You may be planning a political campaign, discussing your taxes, or having a secret romance. Or you may be communicating with a political dissident in a repressive country. Whatever it is, you don't want your private electronic mail (email) or confidential documents read by anyone else. There's nothing wrong with asserting your privacy. Privacy is as apple-pie as the Constitution.

The right to privacy is spread implicitly throughout the Bill of Rights. But when the United States Constitution was framed, the Founding Fathers saw no need to explicitly spell out the right to a private conversation. That would have been silly. Two hundred years ago, all conversations were private. If someone else was within earshot, you could just go out behind the barn and have your conversation there. No one could listen in without your knowledge. The right to a private conversation was a natural right, not just in a philosophical sense, but in a law-of-physics sense, given the technology of the time.

But with the coming of the information age, starting with the invention of the telephone, all that has changed. Now most of our conversations are conducted electronically. This allows our most intimate conversations to be exposed without our knowledge. Cellular phone calls may be monitored by anyone with a radio. Electronic mail, sent across the Internet, is no more secure than cellular phone calls. Email is rapidly replacing postal mail, becoming the norm for everyone, not the novelty it was in the past. And email can be routinely and automatically scanned for interesting keywords, on a large scale, without detection. This is like driftnet fishing.

Perhaps you think your email is legitimate enough that encryption is unwarranted. If you really are a law-abiding citizen with nothing to hide, then why don't you always send your paper mail on postcards? Why not submit to drug testing on demand? Why require a warrant for police searches of your house? Are you trying to hide something? If you hide your mail inside envelopes, does that mean you must be a subversive or a drug dealer, or maybe a paranoid nut? Do law-abiding citizens have any need to encrypt their email?

What if everyone believed that law-abiding citizens should use postcards for their mail? If a nonconformist tried to assert his privacy by using an envelope for his mail, it would draw suspicion. Perhaps the authorities would open his mail to see what he's hiding. Fortunately, we don't live in that kind of world, because everyone protects most of their mail with envelopes. So no one draws suspicion by asserting their privacy with an envelope. There's safety in numbers. Analogously, it would be nice if everyone routinely used encryption for all their email, innocent or not, so that no one drew suspicion by asserting their email privacy with encryption. Think of it as a form of solidarity.

Until now, if the government wanted to violate the privacy of ordinary citizens, they had to expend a certain amount of expense and labor to intercept and steam open and read paper mail. Or they had to listen to and possibly transcribe spoken telephone conversation, at least before automatic voice recognition technology became available. This kind of labor-intensive monitoring was not practical on a large scale. It was only done in important cases when it seemed worthwhile.

Senate Bill 266, a 1991 omnibus anticrime bill, had an unsettling measure buried in it. If this non-binding resolution had become real law, it would have forced manufacturers of secure communications equipment to insert special "trap doors" in their products, so that the government could read anyone's encrypted messages. It reads, "It is the sense of Congress that providers of electronic communications services and manufacturers of electronic communications service equipment shall ensure that communications systems permit the government to obtain the plain text contents of voice, data, and other communications when appropriately authorized by law." It was this bill that led me to publish PGP electronically for free that year, shortly before the measure was defeated after vigorous protest by civil libertarians and industry groups.

The 1994 Digital Telephony bill mandated that phone companies install remote wiretapping ports into their central office digital switches, creating a new technology infrastructure for "point-and-click" wiretapping, so that federal agents no longer have to go out and attach alligator clips to phone lines. Now they will be able to sit in their headquarters in Washington and listen in on your phone calls. Of course, the law still requires a court order for a wiretap. But while technology infrastructures can persist for generations,

laws and policies can change overnight. Once a communications infrastructure optimized for surveillance becomes entrenched, a shift in political conditions may lead to abuse of this new-found power. Political conditions may shift with the election of a new government, or perhaps more abruptly from the bombing of a federal building.

A year after the 1994 Digital Telephony bill passed, the FBI disclosed plans to require the phone companies to build into their infrastructure the capacity to simultaneously wiretap 1 percent of all phone calls in all major U.S. cities. This would represent more than a thousandfold increase over previous levels in the number of phones that could be wiretapped. In previous years, there were only about a thousand court-ordered wiretaps in the United States per year, at the federal, state, and local levels combined. It's hard to see how the government could even employ enough judges to sign enough wiretap orders to wiretap 1 percent of all our phone calls, much less hire enough federal agents to sit and listen to all that traffic in real time. The only plausible way of processing that amount of traffic is a massive Orwellian application of automated voice recognition technology to sift through it all, searching for interesting keywords or searching for a particular speaker's voice. If the government doesn't find the target in the first 1 percent sample, the wiretaps can be shifted over to a different 1 percent until the target is found, or until everyone's phone line has been checked for subversive traffic. The FBI says they need this capacity to plan for the future. This plan sparked such outrage that it was defeated in Congress, at least this time around, in 1995. But the mere fact that the FBI even asked for these broad powers is revealing of their agenda. And the defeat of this plan isn't so reassuring when you consider that the 1994 Digital Telephony bill was also defeated the first time it was introduced, in 1993.

Advances in technology will not permit the maintenance of the status quo, as far as privacy is concerned. The status quo is unstable. If we do nothing, new technologies will give the government new automatic surveillance capabilities that Stalin could never have dreamed of. The only way to hold the line on privacy in the information age is strong cryptography.

You don't have to distrust the government to want to use cryptography. Your business can be wiretapped by business rivals, organized crime, or foreign governments. Several foreign governments, for example, admit to using their signals intelligence against companies from other countries to give their own corporations a competitive edge. Ironically, the United States government's restrictions on cryptography have weakened U.S. corporate defenses against foreign intelligence and organized crime.

The government knows what a pivotal role cryptography is destined to play in the power relationship with its people. In April 1993, the Clinton administration unveiled a bold new encryption policy initiative, which had been under development at the National Security Agency (NSA) since the start of the Bush administration. The centerpiece of this initiative was a government-built encryption device, called the Clipper chip, containing a new classified NSA encryption algorithm. The government tried to encourage private industry to design it into all their secure communication products, such as secure phones, secure faxes, and so on. AT&T put Clipper into its secure voice products. The catch: At the time of manufacture, each Clipper chip is loaded with its own unique key, and the government gets to keep a copy, placed in escrow. Not to worry, though—the government promises that they will use these keys to read your traffic only "when duly authorized by law." Of course, to make Clipper completely effective, the next logical step would be to outlaw other forms of cryptography.

The government initially claimed that using Clipper would be voluntary, that no one would be forced to use it instead of other types of cryptography. But the public reaction against the Clipper chip has been strong, stronger than the government anticipated. The computer industry has monolithically proclaimed its opposition to using Clipper. FBI director Louis Freeh responded to a question in a press conference in 1994 by saying that if Clipper failed to gain public support, and FBI wiretaps were shut out by non-government-controlled cryptography, his office would have no choice but to seek legislative relief. Later, in the aftermath of the Oklahoma City tragedy, Mr. Freeh testified before the Senate Judiciary Committee that public availability of strong cryptography must be curtailed by the government (although no one had suggested that cryptography was used by the bombers).

The Electronic Privacy Information Center (EPIC) obtained some revealing documents under the Freedom of Information Act. In a briefing document titled "Encryption: The Threat, Applications and Potential Solutions," and sent to the National Security Council in February 1993, the FBI, NSA, and Department of Justice (DOJ) concluded that "Technical solutions, such as they are, will only work if they are incorporated into all encryption products. To ensure that this occurs, legislation mandating the use of Government-approved encryption products or adherence to Government encryption criteria is required."

The government has a track record that does not inspire confidence that they will never abuse our civil liberties. The FBI's COINTELPRO program targeted groups that opposed government policies. They spied on the antiwar movement and the civil rights movement. They wiretapped the phone of Martin Luther King Jr. Nixon had his enemies list. And then there was the Watergate mess. Congress now seems intent on passing laws curtailing our civil liberties on the Internet. At no time in the past century has public distrust of the government been so broadly distributed across the political spectrum, as it is today.

If we want to resist this unsettling trend in the government to outlaw cryptography, one measure we can apply is to use cryptography as much as we can now while it's still legal. When use of strong cryptography becomes popular, it's harder for the government to criminalize it. Therefore, using PGP is good for preserving democracy.

If privacy is outlawed, only outlaws will have privacy. Intelligence agencies have access to good cryptographic technology. So do the big arms and drug traffickers. But ordinary people and grassroots political organizations mostly have not had access to affordable "military grade" public-key cryptographic technology. Until now.

PGP empowers people to take their privacy into their own hands. There's a growing social need for it. That's why I created it.

## The PGP symmetric algorithms

PGP offers a selection of different secret key algorithms to encrypt the actual message. By secret key algorithm, we mean a conventional, or symmetric, block cipher that uses the same key to both encrypt and decrypt. The three symmetric block ciphers offered by PGP are CAST, Triple-DES, and IDEA. They are not "home-grown" algorithms. They were all developed by teams of cryptographers with distinguished reputations.

For the cryptographically curious, all three ciphers operate on 64-bit blocks of plaintext and ciphertext. CAST and IDEA have key sizes of 128 bits, while Triple-DES uses a 168-bit key. Like Data Encryption Standard (DES), any of these ciphers can be used in cipher feedback (CFB) and cipher block chaining (CBC) modes. PGP uses them in 64-bit CFB mode.

I included the CAST encryption algorithm in PGP because it shows promise as a good block cipher with a 128-bit key size, it's very fast, and it's free. Its name is derived from the initials of its designers, Carlisle Adams and Stafford Tavares of Northern Telecom (Nortel). Nortel has applied for a patent for CAST, but they have made a commitment in writing to make CAST available to anyone on a royalty-free basis. CAST appears to be exceptionally well designed, by people with good reputations in the field. The design is based on

a very formal approach, with a number of formally provable assertions that give good reasons to believe that it probably requires key exhaustion to break its 128-bit key. CAST has no weak or semiweak keys. There are strong arguments that CAST is completely immune to both linear and differential cryptanalysis, the two most powerful forms of cryptanalysis in the published literature, both of which have been effective in cracking DES. CAST is too new to have developed a long track record, but its formal design and the good reputations of its designers will undoubtedly attract the attentions and attempted cryptanalytic attacks of the rest of the academic cryptographic community. I'm getting nearly the same preliminary gut feeling of confidence from CAST that I got years ago from IDEA, the cipher I selected for use in earlier versions of PGP. At that time, IDEA was also too new to have a track record, but it has held up well.

The IDEA (International Data Encryption Algorithm) block cipher is based on the design concept of "mixing operations from different algebraic groups." It was developed at ETH in Zurich by James L. Massey and Xuejia Lai, and published in 1990. Early published papers on the algorithm called it IPES (Improved Proposed Encryption Standard), but they later changed the name to IDEA. So far, IDEA has resisted attack much better than other ciphers such as FEAL, REDOC-II, LOKI, Snefru and Khafre. And IDEA is more resistant than DES to Biham and Shamir's highly successful differential cryptanalysis attack, as well as attacks from linear cryptanalysis. As this cipher continues to attract attack efforts from the most formidable quarters of the cryptanalytic world, confidence in IDEA is growing with the passage of time. Sadly, the biggest obstacle to IDEA's acceptance as a standard has been the fact that Ascom Systec holds a patent on its design, and unlike DES and CAST, IDEA has not been made available to everyone on a royalty-free basis.

As a hedge, PGP includes three-key Triple-DES in its repertoire of available block ciphers. The DES was developed by IBM in the mid-1970s. While it has a good design, its 56-bit key size is too small by today's standards. Triple-DES is very strong, and has been well studied for many years, so it might be a safer bet than the newer ciphers such as CAST and IDEA. Triple-DES is the DES applied three times to the same block of data, using three different keys, except that the second DES operation is run backwards, in decrypt mode. While Triple-DES is much slower than either CAST or IDEA, speed is usually not critical for email applications. Although Triple-DES uses a key size of 168 bits, it appears to have an effective key strength of at least 112 bits against an attacker with impossibly immense data storage capacity to use in the attack. According to a paper presented by Michael Weiner at Crypto96, any remotely plausible amount of data storage available to the attacker would enable an attack that would require about as much work as breaking a 129-bit key. Triple-DES is not encumbered by any patents.

PGP public keys that were generated by PGP Version 5.0 or later have information embedded in them that tells a sender what block ciphers are understood by the recipient's software, so that the sender's software knows which ciphers can be used to encrypt. Diffie-Hellman/DSS public keys accept CAST, IDEA, or Triple-DES as the block cipher, with CAST as the default selection. At present, for compatibility reasons, RSA keys do not provide this feature. Only the IDEA cipher is used by PGP to send messages to RSA keys, because older versions of PGP only supported RSA and IDEA.

# **About PGP data compression routines**

PGP normally compresses the plaintext before encrypting it, because it's too late to compress the plaintext after it has been encrypted; encrypted data is not compressible. Data compression saves modem transmission time and disk space and, more importantly, strengthens cryptographic security. Most cryptanalysis techniques exploit redundancies found in the plaintext to crack the cipher. Data compression reduces this redundancy in the plaintext, thereby greatly enhancing resistance to cryptanalysis. It takes extra time to compress the plaintext, but from a security point of view it's worth it.

Files that are too short to compress, or that just don't compress well, are not compressed by PGP. In addition, the program recognizes files produced by most popular compression programs, such as PKZIP, and does not try to compress a file that has already been compressed.

For the technically curious, the program uses the freeware ZIP compression routines written by Jean-Loup Gailly, Mark Adler, and Richard B. Wales. This ZIP software uses compression algorithms that are functionally equivalent to those used by PKWare's PKZIP 2.x. This ZIP compression software was selected for PGP mainly because it has a really good compression ratio and because it's fast.

# About the random numbers used as session keys

PGP uses a cryptographically strong pseudo-random-number generator for creating temporary session keys. If this random seed file does not exist, it is automatically created and seeded with truly random numbers derived from your random events gathered by the PGP program from the timing of your keystroke and mouse movements.

This generator reseeds the seed file each time it is used, by mixing in new material partially derived from the time of day and other truly random sources. It uses the conventional encryption algorithm as an engine for the random number generator. The seed file contains both random seed material and random key material used to key the conventional encryption engine for the random generator.

This random seed file should be protected from disclosure, to reduce the risk of an attacker deriving your next or previous session keys. The attacker would have a very hard time getting anything useful from capturing this random seed file, because the file is cryptographically laundered before and after each use. Nonetheless, it seems prudent to try to keep it from falling into the wrong hands. If possible, make the file readable only by you. If this is not possible, don't let other people indiscriminately copy disks from your computer.

# About the message digest

The message digest is a compact (160-bit or 128-bit) "distillate" of your message or file checksum. You can also think of it as a "fingerprint" of the message or file. The message digest "represents" your message, in such a way that if the message were altered in any way, a different message digest would be computed from it. This makes it possible to detect any changes made to the message by a forger. A message digest is computed using a cryptographically strong one-way hash function of the message. It should be computationally infeasible for an attacker to devise a substitute message that would produce an identical message digest. In that respect, a message digest is much better than a checksum, because it is easy to devise a different message that would produce the same checksum. But like a checksum, you can't derive the original message from its message digest.

The message digest algorithm now used in PGP (Version 5.0 and later) is called SHA, which stands for Secure Hash Algorithm, designed by the NSA for the National Institute of Standards and Technology (NIST). SHA is a 160-bit hash algorithm. Some people might regard anything from the NSA with suspicion, because the NSA is in charge of intercepting communications and breaking codes. But keep in mind that the NSA has no interest in forging signatures, and the government would benefit from a good unforgeable digital signature standard that would preclude anyone from repudiating their signatures. That has distinct benefits for law enforcement and intelligence gathering. Also, SHA has been published in the open literature and has been extensively peer-reviewed by most of the best cryptographers in the world who specialize in hash functions, and the unanimous opinion is that SHA is extremely well designed. It has some design innovations that overcome all the observed weaknesses in message digest algorithms previously published by academic cryptographers. All new versions of PGP use SHA as the message digest algorithm for creating signatures with the new DSS keys that comply with the NIST Digital Signature Standard. For compatibility reasons, new versions of PGP still use MD5 for RSA signatures, because older versions of PGP used MD5 for RSA signatures.

The message digest algorithm used by older versions of PGP is the MD5 Message Digest Algorithm, placed in the public domain by RSA Data Security, Inc. MD5 is a 128-bit hash algorithm. In 1996, MD5 was all but broken by a German cryptographer, Hans Dobbertin. Although MD5 was not completely broken at that time, it was discovered to have such serious weaknesses that no one should keep using it to generate signatures. Further work in this area might completely break it, allowing signatures to be forged. If you don't want to someday find your PGP digital signature on a forged confession, you might be well advised to migrate to the new PGP DSS keys as your preferred method for making digital signatures, because DSS uses SHA as its secure hash algorithm.

# How to protect public keys from tampering

In a public key cryptosystem, you don't have to protect public keys from exposure. In fact, it's better if they are widely disseminated. But it's important to protect public keys from tampering, to make sure that a public key really belongs to the person to whom it appears to belong. This may be the most important vulnerability of a public key cryptosystem. Let's first look at a potential disaster, then describe how to safely avoid it with PGP.

Suppose you want to send a private message to Alice. You download Alice's public key certificate from an electronic bulletin board system (BBS). You encrypt your letter to Alice with this public key and send it to her through the BBS's email facility.

Unfortunately, unbeknownst to you or Alice, another user named Charlie has infiltrated the BBS and generated a public key of his own with Alice's user ID attached to it. He covertly substitutes his bogus key in place of Alice's real public key. You unwittingly use this bogus key belonging to Charlie instead of Alice's public key. All looks normal because this bogus key has Alice's user ID. Now Charlie can decipher the message intended for Alice because he has the matching private key. He may even reencrypt the deciphered message with Alice's real public key and send it on to her so that no one suspects any wrongdoing. Furthermore, he can even make apparently good signatures from Alice with this private key because everyone will use the bogus public key to check Alice's signatures.

The only way to prevent this disaster is to prevent anyone from tampering with public keys. If you got Alice's public key directly from Alice, this is no problem. But that may be difficult if Alice is a thousand miles away or is currently unreachable.

Perhaps you could get Alice's public key from a mutually trusted friend, David, who knows he has a good copy of Alice's public key. David could sign Alice's public key, vouching for the integrity of Alice's public key. David would create this signature with his own private key.

This would create a signed public key certificate, and would show that Alice's key had not been tampered with. This requires that you have a known good copy of David's public key to check his signature. Perhaps David could provide Alice with a signed copy of your public key also. David is thus serving as an "Introducer" between you and Alice.

This signed public key certificate for Alice could be uploaded by David or Alice to the BBS, and you could download it later. You could then check the signature via David's public key and thus be assured that this is really Alice's public key. No impostor can fool you into accepting his own bogus key as Alice's because no one else can forge signatures made by David.

A widely trusted person could even specialize in providing this service of "introducing" users to each other by providing signatures for their public key certificates. This trusted person could be regarded as a "Certifying Authority." Any public key certificates bearing the Certifying Authority's signature could be trusted as truly belonging to the person to whom they appear to belong to. All users who wanted to participate would need a known good copy of just the Certifying Authority's public key, so that the Certifying Authority's signatures could be verified. In some cases, the Certifying Authority may also act as a key server, allowing users on a network to look up public keys by asking the key server, but there is no reason why a key server must also certify keys.

A trusted centralized Certifying Authority is especially appropriate for large impersonal centrally-controlled corporate or government institutions. Some institutional environments use hierarchies of Certifying Authorities.

For more decentralized environments, allowing all users to act as trusted introducers for their friends would probably work better than a centralized key certification authority.

One of the attractive features of PGP is that it can operate equally well in a centralized environment with a Certifying Authority or in a more decentralized environment where individuals exchange personal keys.

This whole business of protecting public keys from tampering is the single most difficult problem in practical public key applications. It is the "Achilles heel" of public key cryptography, and a lot of software complexity is tied up in solving this one problem.

You should use a public key only after you are sure that it is a good public key that has not been tampered with, and that it actually belongs to the person with whom it purports to be associated. You can be sure of this if you got this public key certificate directly from its owner, or if it bears the signature of someone else that you trust, from whom you already have a good public key. Also, the user ID should have the full name of the key's owner, not just her first name.

No matter how tempted you are, you should *never* give in to expediency and trust a public key you downloaded from a bulletin board, unless it is signed by someone you trust. That uncertified public key could have been tampered with by anyone, maybe even by the system administrator of the bulletin board.

If you are asked to sign someone else's public key certificate, make certain that it really belongs to the person named in the user ID of that public key certificate. This is because your signature on her public key certificate is a promise by you that this public key really belongs to her. Other people who trust you will accept her public key because it bears your signature. It can be ill-advised to rely on hearsay—don't sign her public key unless you have independent first-hand knowledge that it really belongs to her. Preferably you should sign it only if you got it directly from her.

In order to sign a public key, you must be far more certain of that key's ownership than if you merely want to use that key to encrypt a message. To be convinced of a key's validity enough to use it, certifying signatures from trusted introducers should suffice. But to sign a key yourself, you should require your own independent first-hand knowledge of who owns that key. Perhaps you could call the key's owner on the phone and read the key fingerprint to her, to confirm that the key you have is really her key—and make sure you really are talking to the right person.

Bear in mind that your signature on a public key certificate does not vouch for the integrity of that person, but only vouches for the integrity (the ownership) of that person's public key. You aren't risking your credibility by signing the public key of a sociopath, if you are completely confident that the key really belongs to him. Other people would accept that key as belonging to him because you signed it (assuming they trust you), but they wouldn't trust that key's owner. Trusting a key is not the same as trusting the key's owner.

It would be a good idea to keep your own public key on hand with a collection of certifying signatures attached from a variety of "introducers," in the hope that most people will trust at least one of the introducers who vouch for the validity of your public key. You could post your key with its attached collection of certifying signatures on various electronic bulletin boards. If you sign someone else's public key, return it to them with your signature so that they can add it to their own collection of credentials for their own public key.

Make sure that no one else can tamper with your own public keyring. Checking a newly signed public key certificate must ultimately depend on the integrity of the trusted public keys that are already on your own public keyring. Maintain physical control of your public keyring, preferably on your own personal computer rather than on a remote time-sharing system, just as you would do for your private key. This is to protect it from tampering, not from disclosure. Keep a trusted backup copy of your public keyring and your private key on write-protected media.

Since your own trusted public key is used as a final authority to directly or indirectly certify all the other keys on your keyring, it is the most important key to protect from tampering. You may want to keep a backup copy on a write-protected floppy disk.

PGP generally assumes that you will maintain physical security over your system and your keyrings, as well as your copy of PGP itself. If an intruder can tamper with your disk, then in theory he can tamper with the program itself, rendering moot the safeguards the program may have to detect tampering with keys.

One somewhat complicated way to protect your own whole public keyring from tampering is to sign the whole ring with your own private key. You could do this by making a detached signature certificate of the public keyring.

# How does PGP keep track of which keys are valid?

Before you read this section, you should read the previous section, "How to protect public keys from tampering"

PGP keeps track of which keys on your public keyring are properly certified with signatures from introducers that you trust. All you have to do is tell PGP which people you trust as introducers, and certify their keys yourself with your own ultimately trusted key. PGP can take it from there, automatically validating any other keys that have been signed by your designated introducers. And of course you can directly sign more keys yourself.

There are two entirely separate criteria that PGP uses to judge a public key's usefulness—don't get them confused:

- 1. Does the key actually belong to the person to whom it appears to belong? In other words, has it been certified with a trusted signature?
- 2. Does it belong to someone you can trust to certify other keys?

PGP can calculate the answer to the first question. To answer the second question, you must tell PGP explicitly. When you supply the answer to question 2, PGP can then calculate the answer to question 1 for other keys signed by the introducer you designated as trusted.

Keys that have been certified by a trusted introducer are deemed valid by PGP. The keys belonging to trusted introducers must themselves be certified either by you or by other trusted introducers.

PGP also allows for the possibility of your having several shades of trust for people to act as introducers. Your trust for a key's owner to act as an introducer does not just reflect your estimation of their personal integrity—it should also reflect how competent you think they are at understanding key management and using good judgment in signing keys. You can designate a

person as untrusted, marginally trusted, or completely trusted to certify other public keys. This trust information is stored on your keyring with their key, but when you tell PGP to copy a key off your keyring, PGP does not copy the trust information along with the key, because your private opinions on trust are regarded as confidential.

When PGP is calculating the validity of a public key, it examines the trust level of all the attached certifying signatures. It computes a weighted score of validity—for example, two marginally trusted signatures are deemed to be as credible as one fully trusted signature. The program's skepticism is adjustable—for example, you can tune PGP to require two fully trusted signatures or three marginally trusted signatures to judge a key as valid.

Your own key is "axiomatically" valid to PGP, needing no introducer's signature to prove its validity. PGP knows which public keys are yours by looking for the corresponding private keys on the private key. PGP also assumes that you completely trust yourself to certify other keys.

As time goes on, you will accumulate keys from other people whom you may want to designate as trusted introducers. Everyone else will choose their own trusted introducers. And everyone will gradually accumulate and distribute with their key a collection of certifying signatures from other people, with the expectation that anyone receiving it will trust at least one or two of the signatures. This will cause the emergence of a decentralized fault-tolerant web of confidence for all public keys.

This unique grass-roots approach contrasts sharply with standard public key management schemes developed by government and other monolithic institutions, such as Internet Privacy Enhanced Mail (PEM), which are based on centralized control and mandatory centralized trust. The standard schemes rely on a hierarchy of Certifying Authorities who dictate who you must trust. The program's decentralized probabilistic method for determining public key legitimacy is the centerpiece of its key management architecture. PGP lets you alone choose who you trust, putting you at the top of your own private certification pyramid. PGP is for people who prefer to pack their own parachutes.

Note that while this decentralized, grass-roots approach is emphasized here, it does not mean that PGP does not perform equally well in the more hierarchical, centralized public key management schemes. Large corporate users, for example, will probably want a central figure or person who signs all the employees' keys. PGP handles that centralized scenario as a special degenerate case of PGP's more generalized trust model.

#### How to protect private keys from disclosure

Protect your own private key and your passphrase very carefully. If your private key is ever compromised, you'd better get the word out quickly to all interested parties before someone else uses it to make signatures in your name. For example, someone could use it to sign bogus public key certificates, which could create problems for many people, especially if your signature is widely trusted. And of course, a compromise of your own private key could expose all messages sent to you.

To protect your private key, you can start by always keeping physical control of it. Keeping it on your personal computer at home is OK, or keep it in your notebook computer that you can carry with you. If you must use an office computer that you don't always have physical control of, then keep your public and private keyrings on a write-protected removable floppy disk, and don't leave it behind when you leave the office. It wouldn't be a good idea to allow your private key to reside on a remote timesharing computer, such as a remote dial-in UNIX system. Someone could eavesdrop on your modem line and capture your passphrase and then obtain your actual private key from the remote system. You should only use your private key on a machine that is under your physical control.

Don't store your passphrase anywhere on the computer that has your private key file. Storing both the private key and the passphrase on the same computer is as dangerous as keeping your PIN in the same wallet as your Automatic Teller Machine bank card. You don't want somebody to get their hands on your disk containing both the passphrase and the private key file. It would be most secure if you just memorize your passphrase and don't store it anywhere but your brain. If you feel you must write down your passphrase, keep it well protected, perhaps even better protected than the private key file.

And keep backup copies of your private key—remember, you have the only copy of your private key, and losing it will render useless all the copies of your public key that you have spread throughout the world.

The decentralized noninstitutional approach that PGP supports for management of public keys has its benefits, but unfortunately it also means that you can't rely on a single centralized list of which keys have been compromised. This makes it a bit harder to contain the damage of a private key compromise. You just have to spread the word and hope that everyone hears about it.

If the worst case happens—your private key and passphrase are both compromised (hopefully you will find this out somehow)—you will have to issue a "key revocation" certificate. This kind of certificate is used to warn other people to stop using your public key. You can use PGP to create such a certificate by using the Revoke command from the PGPkeys menu or by having your Designated Revoker do it for you. Then you must send this to a

certificate server so others can find it. Their own PGP software installs this key revocation certificate on their public keyrings and automatically prevents them from accidentally using your public key ever again. You can then generate a new private/public key pair and publish the new public key. You could send out one package containing both your new public key and the key revocation certificate for your old key.

#### What if you lose your private key?

Normally, if you want to revoke your own private key, you can use the Revoke command from the PGPkeys menu to issue a revocation certificate, signed with your own private key.

But what can you do if you lose your private key, or if your private key is destroyed? You can't revoke it yourself, because you must use your own private key to revoke it, and you don't have it anymore. If you do not have a designated revoker for your key, someone specified in PGP who can revoke the key on your behalf, you must ask each person who signed your key to retire his or her certification. Then anyone attempting to use your key based on the trust of one of your introducers will know not to trust your public key.

For more information on designated revokers, see the section "To appoint a designated revoker" in Chapter 6.

#### Beware of snake oil

When examining a cryptographic software package, the question always remains, why should you trust this product? Even if you examined the source code yourself, not everyone has the cryptographic experience to judge the security. Even if you are an experienced cryptographer, subtle weaknesses in the algorithms could still elude you.

When I was in college in the early seventies, I devised what I believed was a brilliant encryption scheme. A simple pseudorandom number stream was added to the plaintext stream to create ciphertext. This would seemingly thwart any frequency analysis of the ciphertext, and would be uncrackable even to the most resourceful government intelligence agencies. I felt so smug about my achievement.

Years later, I discovered this same scheme in several introductory cryptography texts and tutorial papers. How nice. Other cryptographers had thought of the same scheme. Unfortunately, the scheme was presented as a simple homework assignment on how to use elementary cryptanalytic techniques to trivially crack it. So much for my brilliant scheme.

From this humbling experience I learned how easy it is to fall into a false sense of security when devising an encryption algorithm. Most people don't realize how fiendishly difficult it is to devise an encryption algorithm that can withstand a prolonged and determined attack by a resourceful opponent. Many mainstream software engineers have developed equally naive encryption schemes (often even the very same encryption scheme), and some of them have been incorporated into commercial encryption software packages and sold for good money to thousands of unsuspecting users.

This is like selling automotive seat belts that look good and feel good, but snap open in the slowest crash test. Depending on them may be worse than not wearing seat belts at all. No one suspects they are bad until a real crash. Depending on weak cryptographic software may cause you to unknowingly place sensitive information at risk when you might not otherwise have done so if you had no cryptographic software at all. Perhaps you may never even discover that your data has been compromised.

Sometimes commercial packages use the Federal Data Encryption Standard (DES), a fairly good conventional algorithm recommended by the government for commercial use (but not for classified information, oddly enough—Hmmm). There are several "modes of operation" that DES can use, some of them better than others. The government specifically recommends not using the weakest simplest mode for messages, the Electronic Codebook (ECB) mode. But they do recommend the stronger and more complex Cipher Feedback (CFB) and Cipher Block Chaining (CBC) modes.

Unfortunately, most of the commercial encryption packages I've looked at use ECB mode. When I've talked to the authors of a number of these implementations, they say they've never heard of CBC or CFB modes, and don't know anything about the weaknesses of ECB mode. The very fact that they haven't even learned enough cryptography to know these elementary concepts is not reassuring. And they sometimes manage their DES keys in inappropriate or insecure ways. Also, these same software packages often include a second faster encryption algorithm that can be used instead of the slower DES. The author of the package often thinks his proprietary faster algorithm is as secure as DES, but after questioning him I usually discover that it's just a variation of my own brilliant scheme from college days. Or maybe he won't even reveal how his proprietary encryption scheme works, but assures me it's a brilliant scheme and I should trust it. I'm sure he believes that his algorithm is brilliant, but how can I know that without seeing it?

In fairness I must point out that in most cases these terribly weak products do not come from companies that specialize in cryptographic technology.

Even the really good software packages, that use DES in the correct modes of operation, still have problems. Standard DES uses a 56-bit key, which is too small by today's standards, and can now be easily broken by exhaustive key searches on special high-speed machines. The DES has reached the end of its useful life, and so has any software package that relies on it.

There is a company called AccessData (http://www.accessdata.com) that sells a very low-cost package that cracks the built-in encryption schemes used by WordPerfect, Lotus 1-2-3, MS Excel, Symphony, Quattro Pro, Paradox, MS Word, and PKZIP. It doesn't simply guess passwords—it does real cryptanalysis. Some people buy it when they forget their password for their own files. Law enforcement agencies buy it too, so they can read files they seize. I talked to Eric Thompson, the author, and he said his program only takes a split second to crack them, but he put in some delay loops to slow it down so it doesn't look so easy to the customer.

In the secure telephone arena, your choices look bleak. The leading contender is the STU-III (Secure Telephone Unit), made by Motorola and AT&T for \$2,000 to \$3,000, and used by the government for classified applications. It has strong cryptography, but requires some sort of special license from the government to buy this strong version. A commercial version of the STU-III is available that is watered down for NSA's convenience, and an export version is available that is even more severely weakened. Then there is the \$1,200 AT&T Surity 3600, which uses the government's famous Clipper chip for encryption, with keys escrowed with the government for the convenience of wiretappers. Then, of course, there are the analog (nondigital) voice scramblers that you can buy from the spy-wannabe catalogs, that are really useless toys as far as cryptography is concerned, but are sold as "secure" communications products to customers who just don't know any better.

In some ways, cryptography is like pharmaceuticals. Its integrity may be absolutely crucial. Bad penicillin looks the same as good penicillin. You can tell if your spreadsheet software is wrong, but how do you tell if your cryptography package is weak? The ciphertext produced by a weak encryption algorithm looks as good as ciphertext produced by a strong encryption algorithm. There's a lot of snake oil out there. A lot of quack cures. Unlike the patent medicine hucksters of old, these software implementors usually don't even know their stuff is snake oil. They may be good software engineers, but they usually haven't even read any of the academic literature in cryptography. But they think they can write good cryptographic software. And why not? After all, it seems intuitively easy to do so. And their software seems to work OK.

Anyone who thinks they have devised an unbreakable encryption scheme either is an incredibly rare genius or is naive and inexperienced. Unfortunately, I sometimes have to deal with would-be cryptographers who want to make "improvements" to PGP by adding encryption algorithms of their own design.

I remember a conversation with Brian Snow, a highly placed senior cryptographer with the NSA. He said he would never trust an encryption algorithm designed by someone who had not "earned their bones" by first spending a lot of time cracking codes. That made a lot of sense. I observed that practically no one in the commercial world of cryptography qualifies under this criterion. "Yes," he said with a self-assured smile, "And that makes our job at NSA so much easier." A chilling thought. I didn't qualify either.

The government has peddled snake oil too. After World War II, the United States sold German Enigma ciphering machines to third-world governments. But they didn't tell them that the Allies cracked the Enigma code during the war, a fact that remained classified for many years. Even today many UNIX systems worldwide use the Enigma cipher for file encryption, in part because the government has created legal obstacles against using better algorithms. They even tried to prevent the initial publication of the RSA algorithm in 1977. And they have for many years squashed essentially all commercial efforts to develop effective secure telephones for the general public.

The principal job of the United States government's National Security Agency is to gather intelligence, principally by covertly tapping into people's private communications (see James Bamford's book, The Puzzle Palace). The NSA has amassed considerable skill and resources for cracking codes. When people can't get good cryptography to protect themselves, it makes NSA's job much easier. NSA also has the responsibility of approving and recommending encryption algorithms. Some critics charge that this is a conflict of interest, like putting the fox in charge of guarding the hen house. In the 1980s, NSA had been pushing a conventional encryption algorithm that they designed (the COMSEC Endorsement Program), and they won't tell anybody how it works because that's classified. They wanted others to trust it and use it. But any cryptographer can tell you that a well-designed encryption algorithm does not have to be classified to remain secure. Only the keys should need protection. How does anyone else really know if NSA's classified algorithm is secure? It's not that hard for NSA to design an encryption algorithm that only they can crack, if no one else can review the algorithm.

There are three main factors that have undermined the quality of commercial cryptographic software in the United States.

- The first is the virtually universal lack of competence of implementors of commercial encryption software (although this is starting to change since the publication of PGP). Every software engineer fancies himself a cryptographer, which has led to the proliferation of really bad crypto software.
- The second is the NSA deliberately and systematically suppressing all the
  good commercial encryption technology, by legal intimidation and
  economic pressure. Part of this pressure is brought to bear by stringent
  export controls on encryption software which, by the economics of
  software marketing, has the net effect of suppressing domestic encryption
  software.
- The third principle method of suppression comes from the granting of all
  the software patents for all the public key encryption algorithms to a single
  company, affording a single choke point to suppress the spread of this
  technology (although this crypto patent cartel broke up in the fall of 1995).

The net effect of all this is that before PGP was published, there was almost no highly secure general purpose encryption software available in the United States.

I'm not as certain about the security of PGP as I once was about my brilliant encryption software from college. If I were, that would be a bad sign. But I don't think PGP contains any glaring weaknesses (although I'm pretty sure it contains bugs). I have selected the best algorithms from the published literature of civilian cryptologic academia. For the most part, these algorithms have been individually subject to extensive peer review. I know many of the world's leading cryptographers, and have discussed with some of them many of the cryptographic algorithms and protocols used in PGP. It's well researched, and has been years in the making. And I don't work for the NSA. But you don't have to trust my word on the cryptographic integrity of PGP, because source code is available to facilitate peer review.

One more point about my commitment to cryptographic quality in PGP: Since I first developed and released PGP for free in 1991, I spent three years under criminal investigation by U.S. Customs for PGP's spread overseas, with risk of criminal prosecution and years of imprisonment. By the way, you didn't see the government getting upset about other cryptographic software—it's PGP that really set them off. What does that tell you about the strength of PGP? I have earned my reputation on the cryptographic integrity of my products. I will not betray my commitment to our right to privacy, for which I have risked my freedom. I'm not about to allow a product with my name on it to have any secret back doors.

#### **Vulnerabilities**

"If all the personal computers in the world—260 million—were put to work on a single PGP-encrypted message, it would still take an estimated 12 million times the age of the universe, on average, to break a single message."

--William Crowell, Deputy Director, National Security Agency, March 20, 1997.

No data security system is impenetrable. PGP can be circumvented in a variety of ways. In any data security system, you have to ask yourself if the information you are trying to protect is more valuable to your attacker than the cost of the attack. This should lead you to protect yourself from the cheapest attacks, while not worrying about the more expensive attacks.

Some of the discussion that follows may seem unduly paranoid, but such an attitude is appropriate for a reasonable discussion of vulnerability issues.

# Compromised passphrase and private key

Probably the simplest attack comes if you leave the passphrase for your private key written down somewhere. If someone gets it and also gets your private key file, they can read your messages and make signatures in your name.

Here are some recommendations for protecting your passphrase:

- 1. Don't use obvious passphrases that can be easily guessed, such as the names of your kids or spouse.
- 2. Use spaces and a combination of numbers and letters in your passphrase. If you make your passphrase a single word, it can be easily guessed by having a computer try all the words in the dictionary until it finds your password. That's why a passphrase is so much better than a password. A more sophisticated attacker may have his computer scan a book of famous quotations to find your passphrase.
- Be creative. Use an easy to remember but hard to guess passphrase; you can easily construct one by using some creatively nonsensical sayings or obscure literary quotes.

# **Public key tampering**

A major vulnerability exists if public keys are tampered with. This may be the most crucially important vulnerability of a public key cryptosystem, in part because most novices don't immediately recognize it.

To summarize: When you use someone's public key, make certain it has not been tampered with. A new public key from someone else should be trusted only if you got it directly from its owner, or if it has been signed by someone you trust. Make sure no one else can tamper with your own public keyring. Maintain physical control of both your public keyring and your private key, preferably on your own personal computer rather than on a remote timesharing system. Keep a backup copy of both keyrings.

# Not quite deleted files

Another potential security problem is caused by how most operating systems delete files. When you encrypt a file and then delete the original plaintext file, the operating system doesn't actually physically erase the data. It merely marks those disk blocks as deleted, allowing the space to be reused later. It's sort of like discarding sensitive paper documents in the paper recycling bin instead of the paper shredder. The disk blocks still contain the original sensitive data you wanted to erase, and will probably be overwritten by new data at some point in the future. If an attacker reads these deleted disk blocks soon after they have been deallocated, he could recover your plaintext.

In fact, this could even happen accidentally, if something went wrong with the disk and some files were accidentally deleted or corrupted. A disk recovery program may be run to recover the damaged files, but this often means that some previously deleted files are resurrected along with everything else. Your confidential files that you thought were gone forever could then reappear and be inspected by whoever is attempting to recover your damaged disk. Even while you are creating the original message with a word processor or text editor, the editor may be creating multiple temporary copies of your text on the disk, just because of its internal workings. These temporary copies of your text are deleted by the word processor when it's done, but these sensitive fragments are still on your disk somewhere.

The only way to prevent the plaintext from reappearing is to somehow cause the deleted plaintext files to be overwritten. Unless you know for sure that all the deleted disk blocks will soon be reused, you must take positive steps to overwrite the plaintext file, and also any fragments of it on the disk left by your word processor. You can take care of any fragments of the plaintext left on the disk by using PGP's Secure Wipe and Freespace Wipe features.

#### Viruses and Trojan horses

Another attack could involve a specially tailored hostile computer virus or worm that might infect PGP or your operating system. This hypothetical virus could be designed to capture your passphrase or private key or deciphered messages and to covertly write the captured information to a file or send it through a network to the virus's owner. Or it might alter PGP's behavior so that signatures are not properly checked. This attack is cheaper than cryptanalytic attacks.

Defending against this kind of attack falls into the category of defending against viral infection generally. There are some moderately capable antiviral products commercially available, and there are hygienic procedures to follow that can greatly reduce the chances of viral infection. A complete treatment of antiviral and antiworm countermeasures is beyond the scope of this document. PGP has no defenses against viruses, and assumes that your own personal computer is a trustworthy execution environment. If such a virus or worm actually appeared, hopefully word would soon get around warning everyone.

A similar attack involves someone creating a clever imitation of PGP that behaves like PGP in most respects, but that doesn't work the way it's supposed to. For example, it might be deliberately crippled to not check signatures properly, allowing bogus key certificates to be accepted. This *Trojan horse* version of PGP is not hard for an attacker to create, because PGP source code is widely available, so anyone could modify the source code and produce a lobotomized zombie imitation PGP that looks real but does the bidding of its diabolical master. This Trojan horse version of PGP could then be widely circulated, claiming to be from a legitimate source. How insidious.

You should make an effort to get your copy of PGP directly from Network Associates, Inc.

There are other ways to check PGP for tampering, using digital signatures. You could use another trusted version of PGP to check the signature on a suspect version of PGP. But this won't help at all if your operating system is infected, nor will it detect if your original copy of pgp.exe has been maliciously altered in such a way as to compromise its own ability to check signatures. This test also assumes that you have a good trusted copy of the public key that you use to check the signature on the PGP executable.

#### Swap files or virtual memory

PGP was originally developed for MS-DOS, a primitive operating system by today's standards. But as it was ported to other more complex operating systems, such as Microsoft Windows and the Macintosh OS, a new vulnerability emerged. This vulnerability stems from the fact that these fancier operating systems use a technique called *virtual memory*.

Virtual memory allows you to run huge programs on your computer that are bigger than the space available in your computer's semiconductor memory chips. This is handy because software has become more and more bloated since graphical user interfaces became the norm and users started running several large applications at the same time. The operating system uses the hard disk to store portions of your software that aren't being used at the moment. This means that the operating system might, without your knowledge, write out to disk some things that you thought were kept only in main memory—things like keys, passphrases, and decrypted plaintext. PGP does not keep that kind of sensitive data lying around in memory for longer than necessary, but there is some chance that the operating system could write it out to disk anyway.

The data is written out to some scratchpad area of the disk, known as a *swap file*. Data is read back in from the swap file as needed, so that only part of your program or data is in physical memory at any one time. All this activity is invisible to the user, who just sees the disk chattering away. Microsoft Windows swaps chunks of memory, called *pages*, using a Least Recently Used (LRU) page-replacement algorithm. This means pages that have not been accessed for the longest period of time are the first ones to be swapped to the disk. This approach suggests that in most cases the risk is fairly low that sensitive data will be swapped out to disk, because PGP doesn't leave it in memory for very long. But we don't make any guarantees.

This swap file can be accessed by anyone who can get physical access to your computer. If you are concerned about this problem, you may be able to solve it by obtaining special software that overwrites your swap file. Another possible cure is to turn off your operating system's virtual memory feature. Microsoft Windows allows this, and so does the Mac OS. Turning off virtual memory may mean that you need to have more physical RAM chips installed in order to fit everything in RAM.

#### Physical security breach

A physical security breach may allow someone to physically acquire your plaintext files or printed messages. A determined opponent might accomplish this through burglary, trash-picking, unreasonable search and seizure, or bribery, blackmail, or infiltration of your staff. Some of these attacks may be especially feasible against grass-roots political organizations that depend on a largely volunteer staff.

Don't be lulled into a false sense of security just because you have a cryptographic tool. Cryptographic techniques protect data only while it's encrypted—direct physical security violations can still compromise plaintext data or written or spoken information.

This kind of attack is cheaper than cryptanalytic attacks on PGP.

# **Tempest attacks**

Another kind of attack that has been used by well-equipped opponents involves the remote detection of the electromagnetic signals from your computer. This expensive and somewhat labor-intensive attack is probably still cheaper than direct cryptanalytic attacks. An appropriately instrumented van can park near your office and remotely pick up all of your keystrokes and messages displayed on your computer video screen. This would compromise all of your passwords, messages, and so on. This attack can be thwarted by properly shielding all of your computer equipment and network cabling so that it does not emit these signals. This shielding technology, known as "Tempest," is used by some government agencies and defense contractors. There are hardware vendors who supply Tempest shielding commercially.

Some newer versions of PGP (after version 6.0) can display decrypted plaintext using a specially designed font that may have reduced levels of radio frequency emmisions from your computer's video screen. This may make it harder for the signals to be remotely detected. This special font is available in some versions of PGP that support the "Secure Viewer" feature.

# Protecting against bogus timestamps

A somewhat obscure vulnerability of PGP involves dishonest users creating bogus timestamps on their own public key certificates and signatures. You can skip over this section if you are a casual user and aren't deeply into obscure public-key protocols.

There's nothing to stop a dishonest user from altering the date and time setting of his own system's clock, and generating his own public key certificates and signatures that appear to have been created at a different time. He can make it appear that he signed something earlier or later than he actually did, or that his public/private key pair was created earlier or later. This may have some legal or financial benefit to him, for example by creating some kind of loophole that might allow him to repudiate a signature.

I think this problem of falsified timestamps in digital signatures is no worse than it is already in handwritten signatures. Anyone can write any date next to their handwritten signature on a contract, but no one seems to be alarmed about this state of affairs. In some cases, an "incorrect" date on a handwritten signature might not be associated with actual fraud. The timestamp might be when the signator asserts that he signed a document, or maybe when he wants the signature to go into effect.

In situations where it is critical that a signature be trusted to have the actual correct date, people can simply use notaries to witness and date a handwritten signature. The analog to this in digital signatures is to get a trusted third party to sign a signature certificate, applying a trusted timestamp. No exotic or overly formal protocols are needed for this. Witnessed signatures have long been recognized as a legitimate way of determining when a document was signed.

A trustworthy Certifying Authority or notary could create notarized signatures with a trustworthy timestamp. This would not necessarily require a centralized authority. Perhaps any trusted introducer or disinterested party could serve this function, the same way real notary publics do now. When a notary signs other people's signatures, it creates a signature certificate of a signature certificate. This would serve as a witness to the signature in the same way that real notaries now witness handwritten signatures. The notary could enter the detached signature certificate (without the actual whole document that was signed) into a special log controlled by the notary. Anyone could read this log. The notary's signature would have a trusted timestamp, which might have greater credibility or more legal significance than the timestamp in the original signature.

There is a good treatment of this topic in Denning's 1983 article in IEEE Computer. Future enhancements to PGP might have features to easily manage notarized signatures of signatures, with trusted timestamps.

#### **Exposure on multi-user systems**

PGP was originally designed for a single-user PC under your direct physical control. If you run PGP at home on your own PC, your encrypted files are generally safe, unless someone breaks into your house, steals your PC and persuades you to give them your passphrase (or your passphrase is simple enough to guess).

PGP is not designed to protect your data while it is in plaintext form on a compromised system. Nor can it prevent an intruder from using sophisticated measures to read your private key while it is being used. You will just have to recognize these risks on multiuser systems, and adjust your expectations and behavior accordingly. Perhaps your situation is such that you should consider only running PGP on an isolated single-user system under your direct physical control.

# **Traffic analysis**

Even if the attacker cannot read the contents of your encrypted messages, he may be able to infer at least some useful information by observing where the messages come from and where they are going, the size of the messages, and the time of day the messages are sent. This is analogous to the attacker looking at your long-distance phone bill to see who you called and when and for how long, even though the actual content of your calls is unknown to the attacker. This is called traffic analysis. PGP alone does not protect against traffic analysis. Solving this problem would require specialized communication protocols designed to reduce exposure to traffic analysis in your communication environment, possibly with some cryptographic assistance.

# **Cryptanalysis**

An expensive and formidable cryptanalytic attack could possibly be mounted by someone with vast supercomputer resources, such as a government intelligence agency. They might crack your public key by using some new secret mathematical breakthrough. But civilian academia has been intensively attacking public key cryptography without success since 1978.

Perhaps the government has some classified methods of cracking the conventional encryption algorithms used in PGP. This is every cryptographer's worst nightmare. There can be no absolute security guarantees in practical cryptographic implementations.

Still, some optimism seems justified. The public key algorithms, message digest algorithms, and block ciphers used in PGP were designed by some of the best cryptographers in the world. PGP's algorithms has had extensive security analysis and peer review from some of the best cryptanalysts in the unclassified world.

Besides, even if the block ciphers used in PGP have some subtle unknown weaknesses, PGP compresses the plaintext before encryption, which should greatly reduce those weaknesses. The computational workload to crack it is likely to be much more expensive than the value of the message.

If your situation justifies worrying about very formidable attacks of this caliber, then perhaps you should contact a data security consultant for some customized data security approaches tailored to your special needs.

In summary, without good cryptographic protection of your data communications, it may be practically effortless and perhaps even routine for an opponent to intercept your messages, especially those sent through a modem or email system. If you use PGP and follow reasonable precautions, the attacker will have to expend far more effort and expense to violate your privacy.

If you protect yourself against the simplest attacks, and you feel confident that your privacy is not going to be violated by a determined and highly resourceful attacker, then you'll probably be safe using PGP. PGP gives you Pretty Good Privacy.

# Glossary

**ASCII-armored text** Binary information that has been encoded using a standard,

printable, 7-bit ASCII character set, for convenience in transporting the information through communication systems. In the PGP program, ASCII armored text files are given the default filename extension, and they are encoded and decoded

in the ASCII radix-64 format.

**authentication** The determination of the origin of encrypted information

through the verification of someone's digital signature or someone's public key by checking its unique fingerprint.

**certify** To sign another person's public key.

**certifying authority** One or more trusted individuals who are assigned the

responsibility of certifying the origin of keys and adding them

to a common database.

ciphertext Plaintext converted into a secretive format through the use

of an encryption algorithm. An encryption key can unlock

the original plaintext from ciphertext.

**conventional encryption** Encryption that relies on a common passphrase instead of

public key cryptography. The file is encrypted using a session key, which encrypts using a passphrase that you will be asked

to choose

**decryption** A method of unscrambling encrypted information so that it

becomes legible again. The recipient's private key is used for

decryption.

**digital signature** See signature.

**encryption** A method of scrambling information to render it unreadable to

anyone except the intended recipient, who must decrypt it to

read it.

**fingerprint** A uniquely identifying string of numbers and characters used

to authenticate public keys. This is the primary means for checking the authenticity of a key. See Key Fingerprint.

introducer A person or organization who is allowed to vouch for the

authenticity of someone's public key. You designate an

introducer by signing their public key.

**key** A digital code used to encrypt and sign and decrypt and verify

messages and files. Keys come in key pairs and are stored on

keyrings.

**key escrow** A practice where a user of a public key encryption system

surrenders their private key to a third party thus permitting

them to monitor encrypted communications.

key fingerprint A uniquely identifying string of numbers and characters used

to authenticate public keys. For example, you can telephone the owner of a public key and have him or her read the fingerprint associated with their key so you can compare it with the fingerprint on your copy of their public key to see if they match. If the fingerprint does not match, then you know you

have a bogus key.

**key ID** A legible code that uniquely identifies a key pair. Two key pairs

may have the same user ID, but they will have different Key

IDs.

**key pair** A public key and its complimentary private key. In public-key

cryptosystems, like the PGP program, each user has at least one

key pair.

**keyring** A set of keys. Each user has two types of keyrings: a private

keyring and a public keyring.

**Key splitting or "secret** 

sharing"

The process of dividing up a private key into multiple pieces, and share those pieces among a group of people. A designated

number of those people must bring their shares of the key

together to use the key.

message digest A compact "distillate" of your message or file checksum. It

represents your message, such that if the message were altered in any way, a different message digest would be computed

from it.

**meta-introducer** A trusted introducer of trusted introducers.

**passphrase** A series of keystrokes that allow exclusive access to your

private key which you use to sign and decrypt email messages

and file attachments.

plaintext Normal, legible, un-encrypted, unsigned text.

**private key**The secret portion of a key pair-used to sign and decrypt

information. A user's private key should be kept secret, known

only to the user.

**private keyring** A set of one or more private keys, all of which belong to the

owner of the private keyring.

**public key** One of two keys in a key pair-used to encrypt information and

verify signatures. A user's public key can be widely

disseminated to colleagues or strangers. Knowing a person's public key does not help anyone discover the corresponding

private key.

**public keyring** A set of public keys. Your public keyring includes your own

public key(s).

public-key cryptography Cryptography in which a public and private key pair is used,

and no security is needed in the channel itself.

**Secret Sharing** See Key Splitting.

**sign** To apply a signature.

**signature** A digital code created with a private key. Signatures allow

authentication of information by the process of signature verification. When you sign a message or file, the PGP program uses your private key to create a digital code that is unique to both the contents of the message and your private key. Anyone

can use your public key to verify your signature.

**subkey** A subkey is a Diffie-Hellman encryption key that is added as a

subset to your master key. Once a subkey is created, you can expire or revoke it without affecting your master key or the

signatures collected on it.

text Standard, printable, 7-bit ASCII text.

trusted A public key is said to be trusted by you if it has been certified

by you or by someone you have designated as an introducer.

**trusted introducer** Someone who you trust to provide you with keys that are valid.

When a trusted introducer signs another person's key, you trust that their keys are valid, and you do not need to verify their

keys before using them.

**user ID** A text phrase that identifies a key pair. For example, one

common format for a user ID is the owner's name and email

address. The user ID helps users (both the owner and

colleagues) identify the owner of the key pair.

**verification** The act of comparing a signature created with a private key to

its public key. Verification proves that the information was actually sent by the signer, and that the message has not been

subsequently altered by anyone else.

web of trust A distributed trust model used by PGP to validate the

ownership of a public key where the level of trust is cumulative, based on the individuals' knowledge of the

introducers.

# Index

| A                                                                                                    | certifying                                                                                                    |
|----------------------------------------------------------------------------------------------------|----------------------------------------------------------------------------------------------------|
| adding a photo ID 39                                                                                                    | public keys 21, 148                                                                                                    |
| address                                                                                                    | CFB 143                                                                                                    |
| adding to an existing key 88                                                                                                    | Change passphrase property 86                                                                                                    |
| attackers protecting against 45, 147 attacks                                                                                                    | changing your passphrase 86, 94 checking                                                                                                    |
| cryptanalysis 164<br>man-in-the-middle 52<br>on swap files 161<br>on virtual memory 161                                                                                                    | authenticity of a key 52 fingerprints 89 checksum 146 cipher block chaining 143                                                                                                    |
| physical security breach 162 TEMPEST 162 traffic analysis 164 trojan horses 160 viruses 160 attributes changing your keyrings' 82 to 86 viewing your keyrings' 82 to 86 Auto unmount preference after x minutes of inactivity 121 on computer sleep 121 automatic mounting of volumes 122 unmounting of volumes 121 | cipher feedback 143  Clipboard  using PGP from 23  using PGP from the 23  Clipper chip 142  comparing  fingerprints 53  conventional encryption 58 to 59, 68, 70  creating  key pairs 32  private and public key pairs 24  recipient groups 61  subkeys 41  creating PGPdisk volumes 112 |
| В                                                                                                    | Customer Care contacting xii                                                                                                    |
| block ciphers 145                                                                                                    | contacting m                                                                                                    |
| C<br>CAST 143                                                                                                    | D data compression routines 145                                                                                                    |
| key size 143                                                                                                    | TOGETICS 1 10                                                                                                    |
| CBC 143                                                                                                    |                                                                                                    |
| Certificate server. See key server                                                                                                    |                                                                                                    |
| Certification Authority description 148                                                                                                    |                                                                                                    |

| decrypting                            | E                               |
|---------------------------------------|---------------------------------|
| email 22, 63                          | email                           |
| files 71                              | adding a new user name 88       |
| from the Clipboard 23                 | copying public keys from 51     |
| using PGP menu 71                     | creating recipient groups 61    |
| using PGPtray 69 to 70                | decrypting 22, 63 to 64         |
| with split keys 73                    | deleting recipient groups 62    |
| defaults                              | encrypting 22, 55               |
| specifying 87                         | to groups of people 61          |
| deleting                              | with Eudora 55                  |
| digital signatures 93                 | including your public key in 49 |
| files 77                              | receiving private 55            |
| key from server 48                    | sending private 55              |
| keys 93                               | signing 22, 55                  |
| recipient groups 62                   | with Eudora 55                  |
| signatures from server 48             | using PGP with 25               |
| user IDs 93                           | verifying 22, 63 to 64          |
| using Secure Wipe 77                  | email plug-ins                  |
| DES 143                               | using 55                        |
| digital signatures                    | Enabled property 86             |
| and authenticity 53                   | enabling keys 93                |
| deleting 93                           | encrypting                      |
| Digital Telephony bill 141            | email 22, 55, 63 to 64          |
| disabling keys 93                     | to groups of people 61          |
| disclosure                            | from the Clipboard 23           |
| protecting private keys against 152   | using Eudora 55                 |
| disks                                 | encryption                      |
| deleting free space 78                | setting preferences 98          |
| system requirements 23                | encryption options              |
| wiping 78                             | email                           |
| wiping 70 wiping files from 77        | conventional 58 to 59           |
|                                       | Secure Viewer 58, 60            |
| distributing PGPdisk volumes 123      | files                           |
|                                       | conventional 68, 70             |
| public keys 21<br>your public keys 46 | Secure Viewer 69 to 70          |
|                                       | text output 68, 70              |
| DSS/Diffie-Hellman technology         | wipe original 68, 70            |
| keys                                  | Enigma 156                      |
| creating 34                           | Eudora 63                       |
|                                       | with PGP/MIME 63                |
|                                       | without PGP/MIME 64             |

| exchanging                            | groups                          |
|---------------------------------------|---------------------------------|
| PGPdisk volumes 123                   | creating 61                     |
| public keys <mark>21</mark>           | deleting 62                     |
| obtaining others' 50 to 52            |                                 |
| exiting PGPtray 24                    | H                               |
| expiration                            | hash function, description 146  |
| setting for key pairs 35              | hotkeys                         |
| Expire property 86 to 87              | for unmounting volumes 121      |
| Explorer                              | J                               |
| using PGP with 26                     | 1                               |
| export format 107                     | icons                           |
| exporting                             | description of 27               |
| keys, to files 49, 96                 | IDEA 143 to 144                 |
|                                       | key size 143                    |
| F                                     | importing                       |
| features                              | public keys, from files 52      |
| of PGPdisk 109                        | introducers 148                 |
| files 71                              | and digital signatures 149, 163 |
| deleting 77                           | description 149                 |
| exporting keys to 96                  | trusted 148, 151                |
| exporting public keys to 49           |                                 |
| importing public keys from 52         | K                               |
| setting location of keyring files 100 | key compromise certificate      |
| wiping 77                             | issuing 152                     |
| finding                               | Key ID property 86              |
| keys 107                              | key pairs                       |
| Fingerprint property 86               | creating 21, 32 to 37           |
| fingerprints                          | creating with PGP Key Wizard 24 |
| checking 89                           | description of 32               |
| comparing 53                          | examining 24                    |
| description 146                       | generating 32                   |
| Free Space Wipe 78                    | making 32                       |
| _                                     | setting expiration of 35        |
| G                                     | specifying defaults 87          |
| General 86                            | splitting 43                    |
| generating                            | viewing your 24                 |
| key pairs 32                          |                                 |
| setting preferences 99                |                                 |
| granting                              |                                 |
| trust for key validations 92          |                                 |

| key server                           | protecting 45, 152              |
|--------------------------------------|---------------------------------|
| adding a key server 105              | reappearing on server 48        |
| deleting keys 48                     | revoked 96                      |
| getting someone's public key from 50 | revoking <mark>96</mark>        |
| searching 107                        | saving 45                       |
| see also certificate server          | searching for 107               |
| sending your public key to 37, 47    | setting size of 34, 42          |
| setting preferences 103              | signing <mark>90</mark>         |
| using to circulate revoke keys 96    | splitting 43                    |
| key shortcuts                        | verifying authenticity of 52    |
| specifying 121                       |                                 |
| key size                             | L                               |
| Diffie-Hellman portion 34 to 35      | –<br>legitimacy                 |
| DSS portion 34 to 35                 | determining a key's 52          |
| setting 34, 42                       | ŭ v                             |
| trade-offs 34, 42                    | locating                        |
| Key Type property 86                 | keys 107                        |
|                                      | location                        |
| keyrings                             | specifying volume location 112  |
| changing attributes of 82 to 86      |                                 |
| description of 81                    | M                               |
| location of 81                       | Macintosh                       |
| overview of 20                       | system requirements 23          |
| searching 107                        | making                          |
| storing elsewhere 81                 | key pairs 32                    |
| viewing attributes of 82 to 86       | * -                             |
| keys                                 | managing                        |
| adding a photo ID 39                 | keys 81                         |
| backing up 45                        | man-in-the-middle attack 52     |
| checking fingerprints 89             | master passphrase               |
| deleting 93                          | creating 112, 114               |
| deleting from server 48              | memory                          |
| disabling 93                         | system requirements 23          |
| distributing 46                      | menu bar                        |
| enabling 93                          | icon description 27             |
| examining 24                         | message digest                  |
| exporting to files 96                | description 146                 |
| finding 107                          | -                               |
| generating 32                        | MIME standard                   |
| granting trust for validations 92    | using to decrypt email 63 to 64 |
| locating 107                         | using to encrypt email 55       |
| managing 81                          |                                 |
| overview of 31                       |                                 |

| mounting volumes 118                           | PGP                                        |
|------------------------------------------------|--------------------------------------------|
| automatically 122                              | running 23                                 |
| on a remote server 122                         | symmetric algorithms 143                   |
|                                                | using from PGPtools window 26              |
| N                                              | using from the Clipboard 23                |
| name                                           | using from the System tray 23              |
| specifying volume name 112                     | using with supported email applications 25 |
| Network Associates                             | vulnerabilities 158                        |
| contacting                                     | ways to use 23                             |
| Customer Care xii within the United States xii | PGP Free Space Wiper                       |
|                                                | using 78                                   |
| training xiii                                  | PGP Key Wizard                             |
| new                                            | creating key pairs 24                      |
| PGPdisk volumes 112                            | using to create key pairs 32               |
| new email address                              | PGP menu                                   |
| adding 88                                      | decrypting files 71                        |
| NSA 142                                        | PGP/MIME standard                          |
|                                                | overview 25                                |
| 0                                              | using to decrypt email 63 to 64            |
| obtaining                                      | using to encrypt email 55                  |
| others' public keys 50 to 52                   | PGPdisk 109 to 128                         |
| opening                                        | backing up volumes 123                     |
| PGPkeys window 24                              | CAST encryption algorithm 125              |
| overviews                                      | distributing volumes 123                   |
| key concepts 31                                | features 109                               |
| keyrings 20                                    | nesting volumes 125                        |
| private keys 20                                | security precautions used 127              |
| •                                              | setting preferences 120                    |
| P                                              | unmounting volumes 119                     |
|                                                | PGPdisk volumes                            |
| Change Resembrace property 86                  | mounting 118                               |
| Change Passphrase property 86                  | unmounting 120                             |
| changing 94<br>compromised 158                 | unmounting automatically 121               |
| creating master 112, 114                       |                                            |
| creating strong 113                            |                                            |
| forgotten 96                                   |                                            |
| remembering 113                                |                                            |
| setting 35                                     |                                            |
| suggestions for 36, 55                         |                                            |
|                                                |                                            |

| PGPkeys window                                          | Privacy Enhanced Mail 151                |
|---------------------------------------------------------|------------------------------------------|
| creating key pairs with 32 to 37                        | private and public key pairs             |
| Creation label 84                                       | creating 21                              |
| description 82                                          | creating with PGP Key Wizard 24          |
| examining keys' properties 85                           | viewing your 24                          |
| Change Passphrase 86                                    | private keys                             |
| Enabled 86                                              | compromised 158                          |
| Expire 86 to 87                                         | creating 21                              |
| Fingerprint 86                                          | key pairs 21                             |
| Key ID 86                                               | creating with PGP Key Wizard 24          |
| Key Type <mark>86</mark><br>Trust Model <mark>86</mark> | location of 81                           |
|                                                         | overview 20                              |
| icons in 27                                             | protecting 45                            |
| opening 24                                              | protecting against 152                   |
| Size label 83                                           | setting location of 101                  |
| Trust label 84                                          | storing 45                               |
| uses 81                                                 | viewing your 24                          |
| Validity label 83                                       |                                          |
| PGPtools window                                         | protecting                               |
| using PGP from 26                                       | against bogus timestamps 162             |
| PGPtray                                                 | your keys 45                             |
| quitting 24                                             | public key tampering 158                 |
| starting 23                                             | public keys                              |
| using 23, 69 to 70                                      | advantages of sending to key server 47   |
| using Free Space Wipe 78                                | certifying 21, 148                       |
| using Secure Wipe 77                                    | consequences of sending to key server 37 |
| Phil Zimmermann 139                                     | copying from email messages 51           |
| photo ID                                                | creating 21                              |
| adding 39                                               | key pairs 21                             |
| PKZIP 145                                               | creating with PGP Key Wizard 24          |
|                                                         | distributing your 46                     |
| platforms                                               | exchanging with other users 21           |
| supported 23                                            | exporting to files 49                    |
| plug-ins                                                | getting from a key server 50             |
| using PGP with 55                                       | giving to other users 21                 |
| preferences                                             | importing from files 52                  |
| automatic unmounting 121                                | including in an email message 49         |
| encryption 98                                           | location of 81                           |
| general 98                                              | obtaining others' 50 to 52               |
| key generation 99                                       | protecting 45                            |
| key server 103                                          | protecting against tampering 147         |
| setting 98                                              | sending to key server 37, 47             |
| unmount hotkey 121                                      | setting location of 100                  |

| signing 90, 148               | searching                       |
|-------------------------------|---------------------------------|
| storing 45                    | for keys 107                    |
| trading with other users 21   | Secure Viewer                   |
| validating 21                 | email encryption option 57      |
| viewing your <mark>24</mark>  | new feature 17                  |
|                               | see also TEMPEST                |
| Q                             | using with previous versions 58 |
| quitting                      | with previous versions 60       |
| PGPtray 24                    | Secure Wipe                     |
| J                             | using 77                        |
| R                             | security breach                 |
|                               | description 162                 |
| random data                   | sending                         |
| generating 113                | private email 55                |
| random numbers                | servers                         |
| their use as session keys 145 | mounting PGPdisk volumes on 122 |
| random seed file 146          | preferences 103                 |
| receiving                     | see also certificate server     |
| private email 55              | set root server 104             |
| recipient groups              | synchronizing 104               |
| creating 61                   | setting                         |
| deleting 62                   | passphrase for a key 35         |
| recipients                    | preferences 98                  |
| groups of 61                  | signing                         |
| removing                      | deleting signatures 93          |
| key from server 48            | email 22, 55                    |
| removing files                | keys 90                         |
| using Secure Wipe 77          | public keys 90, 148             |
| residual data 159             | using Eudora <mark>55</mark>    |
| revoking                      | with split keys 73              |
| keys 96                       | sleep mode                      |
| RSA technology                | unmounting in 121               |
| keys                          | snake oil 153                   |
| creating 34                   | specifying                      |
| running                       | volume location 112             |
| PGP 23                        | volume name 112                 |
|                               | splitting, keys 43              |
| S                             | starting                        |
| saving                        | PGPtray 23                      |
| kevs 45                       | -                               |

| starting PGP 23                               | U                               |
|-----------------------------------------------|---------------------------------|
| storing                                       | unmount hotkey                  |
| keys 45                                       | specifying an 121               |
| subkey                                        | unmounting volumes 120          |
| creating new 41                               | automatically 121               |
| expiration 87                                 | user ID                         |
| properties 87                                 | checking a public key's 148     |
| remove 87                                     | user name                       |
| revoke 87                                     | adding to a key 88              |
| size 87                                       | using                           |
| validity 87                                   | PGP 23                          |
| system requirements 23                        | from the Clipboard 23           |
| System tray                                   | from the System tray 23         |
| using PGP from 23                             | using Free Space Wipe 78        |
| Т                                             | V                               |
| tampering                                     |                                 |
| protecting your keys against 45, 147          | validating<br>keys              |
| technical support                             | granting trust for 92           |
| email address xii                             | public keys 21                  |
| information needed from user xii to xiii      | validity 147                    |
| online xii                                    | checking a key's 52             |
| TEMPEST attacks 162                           | verifying                       |
| see also Secure Viewer                        | authenticity of a key 52        |
| text output 68, 70                            | email 22, 63 to 64              |
| traffic analysis                              | viewing                         |
| as an attack 164                              | attributes of keyrings 82 to 86 |
| training for Network Associates products xiii | key attributes 24               |
| scheduling xiii                               | private and public key pairs 24 |
| Triple-DES 143 to 144                         | virus                           |
| key size 143                                  | as attacker 160                 |
| trojan horses 160                             | volumes                         |
| trust 147                                     | creating 112                    |
| granting for key validations 92               | mounting 118                    |
| Trust Model property 86                       | unmounting 120                  |
| trusted introducers                           | vulnerabilities 158             |
| description 148, 151                          |                                 |
| description 110, 101                          | W                               |
|                                               | Windows Explorer                |
|                                               | using PGP with 26               |

```
wiping
using Free Space Wipe 78
wiping disks 78
wiping files 77
word wrap 102
worm
as attacker 160
```

Zimmermann, Phil 139